# Oracle® Banking Microservices Architecture Retail Onboarding User Guide

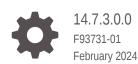

ORACLE

Oracle Banking Microservices Architecture Retail Onboarding User Guide, 14.7.3.0.0

F93731-01

Copyright © 2021, 2024, Oracle and/or its affiliates.

This software and related documentation are provided under a license agreement containing restrictions on use and disclosure and are protected by intellectual property laws. Except as expressly permitted in your license agreement or allowed by law, you may not use, copy, reproduce, translate, broadcast, modify, license, transmit, distribute, exhibit, perform, publish, or display any part, in any form, or by any means. Reverse engineering, disassembly, or decompilation of this software, unless required by law for interoperability, is prohibited.

The information contained herein is subject to change without notice and is not warranted to be error-free. If you find any errors, please report them to us in writing.

If this is software, software documentation, data (as defined in the Federal Acquisition Regulation), or related documentation that is delivered to the U.S. Government or anyone licensing it on behalf of the U.S. Government, then the following notice is applicable:

U.S. GOVERNMENT END USERS: Oracle programs (including any operating system, integrated software, any programs embedded, installed, or activated on delivered hardware, and modifications of such programs) and Oracle computer documentation or other Oracle data delivered to or accessed by U.S. Government end users are "commercial computer software," "commercial computer software documentation," or "limited rights data" pursuant to the applicable Federal Acquisition Regulation and agency-specific supplemental regulations. As such, the use, reproduction, duplication, release, display, disclosure, modification, preparation of derivative works, and/or adaptation of i) Oracle programs (including any operating system, integrated software, any programs embedded, installed, or activated on delivered hardware, and modifications of such programs), ii) Oracle computer documentation and/or iii) other Oracle data, is subject to the rights and limitations specified in the license contained in the applicable contract. The terms governing the U.S. Government's use of Oracle cloud services are defined by the applicable contract for such services. No other rights are granted to the U.S. Government.

This software or hardware is developed for general use in a variety of information management applications. It is not developed or intended for use in any inherently dangerous applications, including applications that may create a risk of personal injury. If you use this software or hardware in dangerous applications, then you shall be responsible to take all appropriate fail-safe, backup, redundancy, and other measures to ensure its safe use. Oracle Corporation and its affiliates disclaim any liability for any damages caused by use of this software or hardware in dangerous applications.

Oracle®, Java, MySQL, and NetSuite are registered trademarks of Oracle and/or its affiliates. Other names may be trademarks of their respective owners.

Intel and Intel Inside are trademarks or registered trademarks of Intel Corporation. All SPARC trademarks are used under license and are trademarks or registered trademarks of SPARC International, Inc. AMD, Epyc, and the AMD logo are trademarks or registered trademarks of Advanced Micro Devices. UNIX is a registered trademark of The Open Group.

This software or hardware and documentation may provide access to or information about content, products, and services from third parties. Oracle Corporation and its affiliates are not responsible for and expressly disclaim all warranties of any kind with respect to third-party content, products, and services unless otherwise set forth in an applicable agreement between you and Oracle. Oracle Corporation and its affiliates will not be responsible for any loss, costs, or damages incurred due to your access to or use of third-party content, products, or services, except as set forth in an applicable agreement between you and Oracle.

For information about Oracle's commitment to accessibility, visit the Oracle Accessibility Program website at <a href="http://www.oracle.com/pls/topic/lookup?ctx=acc&id=docacc">http://www.oracle.com/pls/topic/lookup?ctx=acc&id=docacc</a>.

# Contents

# 1 Party Management

| 1.1 Retail Onboar | ding                                             | 1-1   |
|-------------------|--------------------------------------------------|-------|
| 1.1.1 Onboard     | ding Initiation                                  | 1-3   |
| 1.1.1.1 OI        | nboarding Initiation - Basic Details             | 1-7   |
| 1.1.1.2 OI        | nboarding Initiation - Relationship              | 1-25  |
| 1.1.1.3 OI        | nboarding Initiation - Educational Qualification | 1-40  |
| 1.1.1.4 OI        | nboarding Initiation - Employment                | 1-42  |
| 1.1.1.5 OI        | nboarding Initiation - Financial Information     | 1-47  |
| 1.1.1.6 OI        | nboarding Initiation - Comments                  | 1-51  |
| 1.1.1.7 OI        | nboarding Initiation - Review and Submit         | 1-51  |
| 1.1.2 Onboard     | ding Enrichment                                  | 1-54  |
| 1.1.2.1 OI        | nboarding Enrichment - Basic Information         | 1-55  |
| 1.1.2.2 OI        | nboarding Enrichment - Signatures                | 1-60  |
| 1.1.2.3 OI        | nboarding Enrichment - Relationships             | 1-62  |
| 1.1.2.4 OI        | nboarding Enrichment - Employment                | 1-63  |
| 1.1.2.5 OI        | nboarding Enrichment -Consent and Preferences    | 1-63  |
| 1.1.2.6 OI        | nboarding Enrichment - Additional Information    | 1-66  |
| 1.1.2.7 OI        | nboarding Enrichment - Membership / Association  | 1-70  |
| 1.1.2.8 OI        | nboarding Enrichment - Financial Profile         | 1-73  |
| 1.1.2.9 OI        | nboarding Enrichment - Comments                  | 1-82  |
| 1.1.2.10          | Dnboarding Enrichment - Review and Submit        | 1-82  |
| 1.1.3 KYC Ch      | leck                                             | 1-83  |
| 1.1.4 Recomm      | nendation                                        | 1-105 |
| 1.1.5 Approva     | al                                               | 1-108 |
| 1.2 Retail Amend  | ment                                             | 1-112 |
| 1.3 Retail View   |                                                  | 1-116 |

# 2 Insta Party Management

| 2.1 | Insta | Retail Onboarding                            | 2-1  |
|-----|-------|----------------------------------------------|------|
|     | 2.1.1 | Insta Retail Onboarding - Basic Details      | 2-3  |
|     | 2.1.2 | Insta Retail Onboarding - Documents & Images | 2-10 |
|     | 2.1.3 | Insta Retail Onboarding - Relationships      | 2-12 |
|     |       |                                              |      |

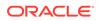

|         | 2.1   | .3.1  | Relationships - Household                    | 2-13 |
|---------|-------|-------|----------------------------------------------|------|
|         | 2.1   | .3.2  | Relationships - Power of Attorney            | 2-15 |
| 2.1.3.3 |       | .3.3  | Relationships - Service Member               | 2-17 |
| 2.1.3.4 |       | .3.4  | Relationships - Related to Insider           | 2-18 |
|         | 2.1   | .3.5  | Relationships - Guardian                     | 2-20 |
|         | 2.1   | .3.6  | Relationships - Custodian                    | 2-21 |
|         | 2.1   | .3.7  | Relationships - Solicitor                    | 2-23 |
|         | 2.1.4 | Insta | Retail Onboarding - Employment Details       | 2-24 |
|         | 2.1.5 | Insta | Retail Onboarding - Consent & Preferences    | 2-25 |
|         | 2.1.6 | Insta | Retail Onboarding - Additional Info          | 2-26 |
|         | 2.1.7 | Insta | Retail Onboarding - Membership & Association | 2-27 |
|         | 2.1.8 | Insta | Retail Onboarding - Financial Information    | 2-27 |
| 2.2     | Insta | Party | Amendment                                    | 2-29 |
|         | 2.2.1 | Insta | Party Amendment - Basic Details              | 2-31 |
|         | 2.2.2 | Insta | Party Amendment - Documents & Images         | 2-33 |
|         | 2.2.3 | Insta | Party Amendment - Relationships              | 2-33 |
|         | 2.2.4 | Insta | Party Amendment - Employment Details         | 2-34 |
|         | 2.2.5 | Insta | Party Amendment - Consent & Preferences      | 2-35 |
|         | 2.2.6 | Insta | Party Amendment - Additional Info            | 2-35 |
|         | 2.2.7 | Insta | Party Amendment - Membership & Association   | 2-36 |
|         | 2.2.8 | Insta | Party Amendment - Financial Information      | 2-36 |
| 2.3     | Insta | Party | View                                         | 2-37 |
|         | 2.3.1 | Insta | Party View - Basic Details                   | 2-38 |
|         | 2.3.2 | Insta | Party View - Documents & Images              | 2-39 |
|         | 2.3.3 | Insta | Party View - Relationships                   | 2-40 |
|         | 2.3.4 | Insta | Party View - Employment Details              | 2-41 |
|         | 2.3.5 | Insta | Party View - Consent & Preferences           | 2-41 |
|         | 2.3.6 | Insta | Party View - Additional Info                 | 2-41 |
|         | 2.3.7 | Insta | Party View - Membership & Association        | 2-42 |
|         | 2.3.8 | Insta | Party View - Financial Information           | 2-42 |
|         |       |       |                                              |      |

# 3 KYC Management

| 3.1 | Create KYC | 3-1 |
|-----|------------|-----|
| 3.2 | Update KYC | 3-3 |
| 3.3 | View KYC   | 3-5 |
|     |            |     |

# 4 Party Memo

# 5 Last Contact Date

- 6 Straight Through Processing for Onboarding Requests Received from Channels
- 7 Onboarding a Customer with No KYC Details
- 8 Duplication Check (De-dupe Check)
- A Regional Configuration

Index

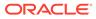

# Preface

- Purpose
- Audience
- Documentation Accessibility
- Diversity and Inclusion
- Conventions
- Related Resources
- Screenshot Disclaimer
- Acronyms and Abbreviations
- Basic Actions
- Symbols and Icons

# Purpose

This guide provides step-by-step instructions to onboard a retail customer using Oracle Banking Enterprise Party Management.

# Audience

This guide is intended for the bankers who are responsible for onboarding retail customers into the bank.

# **Documentation Accessibility**

For information about Oracle's commitment to accessibility, visit the Oracle Accessibility Program website at http://www.oracle.com/pls/topic/lookup? ctx=acc&id=docacc.

#### Access to Oracle Support

Oracle customers that have purchased support have access to electronic support through My Oracle Support. For information, visit http://www.oracle.com/pls/topic/lookup?ctx=acc&id=info or visit http://www.oracle.com/pls/topic/lookup?ctx=acc&id=trs if you are hearing impaired.

# **Diversity and Inclusion**

Oracle is fully committed to diversity and inclusion. Oracle respects and values having a diverse workforce that increases thought leadership and innovation. As part of our initiative to build a more inclusive culture that positively impacts our employees, customers, and partners, we are working to remove insensitive terms from our products and documentation. We are also mindful of the necessity to maintain compatibility with our customers' existing technologies and the need to ensure continuity of service as Oracle's offerings and industry standards evolve. Because of

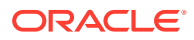

these technical constraints, our effort to remove insensitive terms is ongoing and will take time and external cooperation.

# Conventions

The following text conventions are used in this document:

| Convention                                                                                                    | Meaning                                                                                                    |  |
|----------------------------------------------------------------------------------------------------|----------------------------------------------------------------------------------------------------|--|
| boldface Boldface type indicates graphical user interface elements associ action, or terms defined in text or the glossary.                   |                                                                                                    |  |
| italic                                                                                                    | Italic type indicates book titles, emphasis, or placeholder variables for whi you supply particular values. |  |
| monospace Monospace type indicates commands within a paragraph, URLs, code examples, text that appears on the screen, or text that you enter. |                                                                                                    |  |

# **Related Resources**

For more information, see these Oracle resources:

- Getting Started User Guide
- Retail 360 User Guide

# Screenshot Disclaimer

Personal information used in the interface or documents is dummy and does not exist in the real world. It is only for reference purposes.

# Acronyms and Abbreviations

The following acronyms and abbreviations are used in this guide:

Table Acronyms and Abbreviations

| Acronym/<br>Abbreviation | Description                 |
|--------------------------|-----------------------------|
| CIF                      | Customer Information File   |
| КҮС                      | Know Your Customer          |
| SME                      | Small and Medium Enterprise |

# **Basic Actions**

Most of the screens contain icons to perform all or a few of the basic actions. The actions which are called here are generic, and it varies based on the usage and the applicability. The table below gives a snapshot of them:

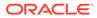

| lcon           | Operation                                                                                                    |
|----------------|----------------------------------------------------------------------------------------------------|
| Submit         | Click <b>Submit</b> to default the checklists<br>applicable for the stage based on the<br>application category. On verifying all the<br>checklists and on the selection of the<br>outcome, the task will be submitted.                                                                                                    |
| Post           | Click <b>Post</b> to post the comments below the <b>Comments</b> text box.                                                                                                    |
| Cancel         | Once you click <b>Cancel</b> , the system will ask for confirmation, and on confirming, the task will be closed without saving the data.                                                                                                    |
| Hold           | Click <b>Hold</b> to save the captured details and<br>suspend the task status. The suspended task<br>will be available in the Hold queue. This option<br>is used if there is any pending information to<br>be captured. If mandatory fields have not been<br>captured, the system will display an error until<br>the mandatory fields have been captured.                     |
| Next           | Click <b>Next</b> to save the captured details and<br>then the system will move to the next screen.<br>If mandatory fields have not been captured,<br>the system will display an error until the<br>mandatory fields have been captured. If<br>mandatory fields have not been captured, the<br>system will display an error until the<br>mandatory fields have been captured. |
| Back           | Click <b>Back</b> to save the captured details and move to the previous screen.                                                                                                    |
| Save and Close | Click <b>Save and Close</b> to save the captured details. If mandatory fields have not been captured, the system will display an error until the mandatory fields are captured.                                                                                                    |

Table Common Icons and its Definitions

# Symbols and Icons

The following are the symbols you are likely to find in this guide:

| Symbol | Function    |
|--------|-------------|
| +      | Add icon    |
|        | Edit icon   |
|        | Delete icon |

Table Symbols

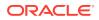

Table (Cont.) Symbols

| Symbol | Function                |
|--------|-------------------------|
|        | Calendar icon           |
| ×      | Close icon              |
| v .    | Increase/Decrease value |
| J.     | Maximize                |
| R R    | Minimize                |
| •      | Open a list             |
| 0      | Perform search          |

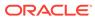

# 1 Party Management

Party Management features allows user to onboard, amend, and view party using a work flow-based process.

#### **Retail Onboarding**

Retail Onboarding is the process of collecting, evaluating, and authorizing the customer information for secured retail banking. The Relationship Managers can initiate this process when the customer shows interest in any of the bank's product or approaches the bank for availing facility. The information collected throughout this process are stored in bank's database for future reference.

This topic contains the following subtopics:

Retail Onboarding

Retail Onboarding is the process of collecting, evaluating, and authorizing the customer information for secured retail banking.

Retail Amendment

In the **Amendment** stage, the relationship manager can amend the information or can add additional information about a retail customer using Oracle Banking Enterprise Party Management.

Retail View

In this *retail view* stage, the relationship manager can view the information about a retail customer using Oracle Banking Enterprise Party Management.

# 1.1 Retail Onboarding

Retail Onboarding is the process of collecting, evaluating, and authorizing the customer information for secured retail banking.

The Relationship Managers can initiate this process when the customer shows interest in any of the bank's products or approaches the bank for an availing facility. The information collected throughout this process is stored in the bank's database for future reference.

#### **Process Flow Diagram**

The flow diagram illustrating the different stages in the Retail Onboarding process is shown below for reference:

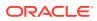

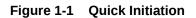

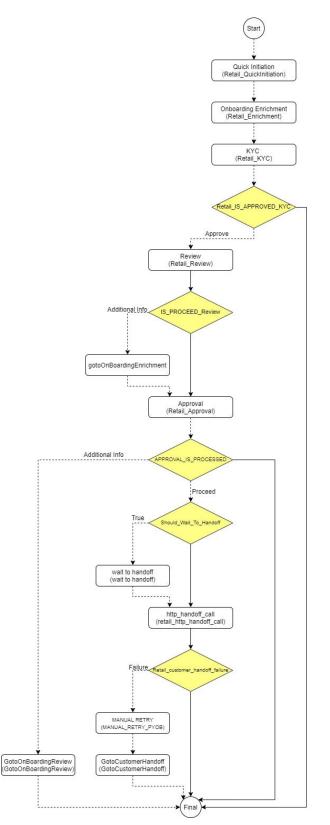

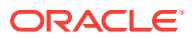

#### Onboarding Initiation

In the *Initiation* stage, the Relationship Manager can capture brief information about the retail customer to be onboarded using Oracle Banking Enterprise Party Management.

• Onboarding Enrichment In the *Enrichment* stage, the relationship manager can capture detailed information about the retail customer to be added in the Oracle Banking Enterprise Party Management.

#### KYC Check

KYC check for the retail customer is populated based on the product selected by that customer. The banks can directly perform the KYC check by themselves or reach external agencies for the KYC Information.

Recommendation

In this stage, the final Recommendation user reviews the customer details and moves the task to Approval stage if the details are appropriate.

#### Approval

In this stage, an approver can view the customer information and decide to approve or reject the party onboarding application based on comments provided in Recommendation stage.

# 1.1.1 Onboarding Initiation

In the *Initiation* stage, the Relationship Manager can capture brief information about the retail customer to be onboarded using Oracle Banking Enterprise Party Management.

## Note:

User should have required Personal Identifiable Information (PII) access to onboard a party, if PII fields are configured. Refer to the **Oracle Banking Party Configurations User Guide** for more details.

- 1. On the Homepage, under Party Services, click Party Management.
- 2. Under Party Management, click Onboarding.

The **Onboarding** screen displays.

#### Figure 1-2 Onboarding Initiation

| Onboarding    |                    |
|---------------|--------------------|
| Customer Type |                    |
|               | Onboard Now Cancel |

3. On the **Onboarding** screen, specify the fields. For more information on fields, refer to the field description table.

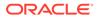

| Field                    | Description                                                                                                    |  |
|--------------------------|----------------------------------------------------------------------------------------------------|--|
| Customer Type            | <ul> <li>Select Retail from the drop-down values. The available options are:</li> <li>Retail</li> <li>Corporate</li> <li>Small and medium Business</li> <li>Small Medium Enterprise</li> </ul> |  |
| Business Process<br>Code | If required, select the desired business process code.                                                                                                    |  |

 Table 1-1
 Onboarding Initiation - Field Description

4. Click Onboard Now.

The Retail Onboarding - Quick Initiation screen is displayed.

| Figure 1-3 | <b>Retail Onboarding - Quick Initiation</b> |
|------------|---------------------------------------------|
|------------|---------------------------------------------|

| First Name           | Middle Name       | Last Name            | Maiden Name           |   |
|----------------------|-------------------|----------------------|-----------------------|---|
| Test                 |                   | 1                    |                       |   |
| Date of birth        | Gender            | Birth Country        | Citizenship By        |   |
| 2020-02-05           | Male              | ▼ AL                 | Q Birth               | • |
| Country of Residence | Customer Category | Application Priority | Customer Access Group |   |
| AO                   |                   | Q Medium             | •                     | Q |

5. On the **Quick Initiation** screen, specify the details. For more information on fields, refer to the field description table.

 Table 1-2
 Quick Initiation – Field Description

| Field       | Tield Description                     |  |
|-------------|---------------------------------------|--|
| First Name  | Specify the first name of the party.  |  |
| Middle Name | Specify the middle name of the party. |  |
| Last Name   | Specify the last name of the party.   |  |
| Maiden Name | Specify the maiden name of the party. |  |

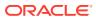

| Field          | Description                                                                                                    |
|----------------|----------------------------------------------------------------------------------------------------|
| Date of Birth  | Specify the birth date of the party. Based on the date of birth<br>and minor age configuration, the party will be identified as a<br>major customer or minor customer. Minor customer flag will be<br>enabled if party is a minor customer. |
|                | Note:<br>Refer to the Oracle Banking Party Configurations<br>User Guide for minor age configuration.                                                                                                    |
| Gender         | Specify the gender of the party. <ul> <li>Male</li> <li>Other</li> <li>Do Not Wish to Disclose</li> <li>Female</li> </ul>                                                                                                    |
|                | Note:<br>The list of values can be configured through Entity<br>Maintenance.                                                                                                    |
| Birth Country  | Country of birth of as per basic information of the party.                                                                                                    |
|                | Note:<br>The list of countries are available as per configuration<br>in Common Core Maintenance for Country Code.                                                                                                    |
| Citizenship By | Method through which citizenship is acquired by the party. <ul> <li>Birth</li> <li>Acquire</li> <li>Others</li> <li>Residence</li> </ul>                                                                                                    |
|                | Note:<br>The list of values can be configured through Entity<br>Maintenance.                                                                                                    |

| Table 1-2 | (Cont.) Quick Initiation – Field Description |
|-----------|----------------------------------------------|
|-----------|----------------------------------------------|

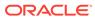

| Field                    | Description                                                                                                    |  |
|--------------------------|----------------------------------------------------------------------------------------------------|--|
| Country of Residence     | Country of residence as per basic information of the party.                                                                                                    |  |
|                          | Note:<br>The list of countries are available as per configuration<br>in Common Core Maintenance for Country Code.                                                          |  |
| Customer Category        | Category of party as per basic information of the party.                                                                                                    |  |
| Application Priority     | <ul> <li>Select the priority of the party onboarding application from the drop-down list. The available options are:</li> <li>Low</li> <li>Medium</li> <li>High</li> </ul> |  |
| Customer Access<br>Group | Click <b>Search</b> and select the user access group for a party.                                                                                                    |  |
|                          | Note:<br>Customer Access Groups are available as per<br>configuration in Common Core Maintenance for<br>Customer Access Group.                                             |  |

#### Table 1-2 (Cont.) Quick Initiation – Field Description

#### 6. Click Submit.

The system will check for duplicate customers (Dedupe Check). For more information, refer to the Duplication Check (De-dupe Check).

If there is no duplicate customer existed in the system, then the system creates a unique party ID for the customer and displays the **Initiation - Basic Details** screen. For more information, refer to the Onboarding Enrichment - Basic Information. The retail onboarding quick initiation screen is displayed with following sections to capture additional party details.

- Basic Details
- Relationships
- Educational Qualification
- Employment
- Financial Information
- MIS Details
- Comments
- Review and Submit

## • Onboarding Initiation - Basic Details

You can add personal details such as name, date of birth, and address of the customer to be onboarded in the **Basic Details** screen.

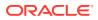

- Onboarding Initiation Relationship This topic provides the information to add the details about the relationships of the customer to be onboarded in the **Relationships** screen.
- Onboarding Initiation Educational Qualification
   This topic provides the details about the customer's education such as degree, diploma, and certifications are added in the Educational Qualification screen.
- Onboarding Initiation Employment
   Details about the customer's source of income are added to the Employment screen.

   Employment details are necessary for the bank to determine the stability of the customer.
- Onboarding Initiation Financial Information
   Information about the customer's income, assets, and liability is added to the Financial
   Information screen. Financial information about the customer help the bank in
   determining the creditworthiness of the customer in a better manner.
- Onboarding Initiation Comments The relationship managers can capture overall comments for the initiation stage in the **Comments** screen.
- Onboarding Initiation Review and Submit The **Review and Submit** screen provides a consolidated view of the information captured in all the sections.

# 1.1.1.1 Onboarding Initiation - Basic Details

You can add personal details such as name, date of birth, and address of the customer to be onboarded in the **Basic Details** screen.

# **Note:** The fields marked as **Required** are mandatory.

Basic details screen captures the following data segments for personal details to onboard the customer.

 Table 1-3
 Data Segment - Description

| SI.No | Data Segment Name             | Mandatory /<br>Optional /<br>Conditional | Description                                                                            |
|-------|-------------------------------|------------------------------------------|----------------------------------------------------------------------------------------|
| 1     | Basic Info and<br>Citizenship | Mandatory                                | Data Segment to capture basic personal information of the party.                       |
| 2     | Contact Details               | Optional                                 | Data Segment to capture contact details of the party such as Mobile, Email, Phone etc. |

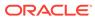

| SI.No | Data Segment Name | Mandatory /<br>Optional /<br>Conditional | Description                                                                                                    |
|-------|-------------------|------------------------------------------|----------------------------------------------------------------------------------------------------|
| 3     | Current Address   | Conditional                              | Data Segment to capture current address of<br>the party such as current communication<br>address, current residential address, etc.                                                                                                    |
|       |                   |                                          | Note:<br>Address type in current address<br>can be configured as mandatory<br>through Address Management<br>Maintenance. For more<br>information, refer to the Oracle<br>Banking Party Configurations<br>User Guide.                                                                                                    |
| 4     | Previous Address  | Optional                                 | Data Segment to capture previous addresses<br>of the party such as previous communication<br>address, previous residential address, etc.<br>Multiple previous address for each of the<br>address type can be captured in previous<br>address.<br>Minimum address history will be required, if<br>configured, as per Address Management<br>Maintenance. |
|       |                   |                                          | Vote:<br>For more information, refer to the<br>Oracle Banking Party<br>Configurations User Guide.                                                                                                    |
| 5     | ID Details        | Mandatory                                | Data Segment to capture Identity details of the party such as Passport, Driving License, etc.                                                                                                    |
| 6     | Tax Declaration   | Mandatory                                | Data Segment to capture Tax Details of the party such as Form W8-BEN, W9 etc.                                                                                                    |
| 7     | Social Profile    | Optional                                 | Data Segment to capture Social Profile of the party such as Linkedin, Facebook, etc.                                                                                                    |

| Table 1-3 | (Cont.) | Data | Segment | - Description |
|-----------|---------|------|---------|---------------|
|           |         |      |         |               |

**1.** On **Initiation - Basic Details** screen, click and expand the **Basic Info and Citizenship** section.

The Basic Info and Citizenship screen displays.

| Figure 1-4 | Basic Info and | Citizenship |
|------------|----------------|-------------|
|------------|----------------|-------------|

| Title                                                                     |         | First Name       | Middle Name             | Last Name              |
|---------------------------------------------------------------------------|---------|------------------|-------------------------|------------------------|
| Mr.                                                                       | •       | Test             |                         | Test                   |
| Suffix                                                                    |         | Short Name       | Maiden Name             | Name In Local Language |
| Sr.                                                                       | •       | Test             |                         |                        |
| Date of Birth                                                             |         | Minor            | Social Security Number  | Gender                 |
| 1990-03-01                                                                | <b></b> |                  | 3006-302-30000          | Male -                 |
| Profession                                                                |         | Occupation       | Staff                   | Citizenship Status     |
|                                                                           | •       | •                |                         | •                      |
| Country of Residence                                                      |         | Birth Place      | Birth Country           | Nationality            |
| US                                                                        | Q       |                  | US Q                    | US Q                   |
| Upload Photo<br>Upload<br>Maximum file size is 100kb<br>Customer Category |         | Customer Segment | Customer Access Group   | Risk Level             |
|                                                                           | Q       | •                | Q                       | -                      |
|                                                                           | 4       |                  |                         | -                      |
| Preferred Currency                                                        |         | Purpose          | Relationship Manager ID |                        |
| USD                                                                       | Q       |                  | Q                       |                        |

# Note:

Basic details provided in the **Quick Initiation** screen are automatically populated on this screen.

2. On the **Basic Info and Citizenship** segment, specify the details of the customer. For more information on fields, refer to the field description table.

| Table 1-4 Basic into and Citizenship – Field Description | able 1-4 | Basic Info and Citizenship – Field Description |
|----------------------------------------------------------|----------|------------------------------------------------|
|----------------------------------------------------------|----------|------------------------------------------------|

| Field Name  | Description                                                                                                    |
|-------------|----------------------------------------------------------------------------------------------------|
| Title       | <ul> <li>Select the title from the list of values. The available options are:</li> <li>Mr.</li> <li>Mrs.</li> <li>Ms.</li> <li>Miss.</li> <li>Dr.</li> </ul> Note: The list of values can be configured through Entity Maintenance. |
| First Name  | Displays the first name of the customer.                                                                                                    |
| Middle Name | Displays the middle name of the customer.                                                                                                    |
| Last Name   | Displays the last name of the customer.                                                                                                    |

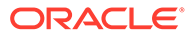

| Field Name             | Description                                                                                                    |  |  |  |
|------------------------|----------------------------------------------------------------------------------------------------|--|--|--|
| Suffix                 | Select suffix for the party name from the list of values. The available<br>options are:<br>• Sr.<br>• Jr.<br>• II<br>• III<br>• IV<br>• V                                                                                                    |  |  |  |
|                        | Note:<br>The list of values can be configured through Entity<br>Maintenance.                                                                                                    |  |  |  |
| Short Name             | Specify the short name of the sustamer                                                                                                    |  |  |  |
| Maiden Name            | Specify the short name of the customer.<br>Displays the maiden name of the customer.                                                                                                    |  |  |  |
| Name in Local Language | Specify the name is local language (as applicable at the country of implementation).                                                                                                    |  |  |  |
| Date of Birth          | Displays the date of birth of the customer.                                                                                                    |  |  |  |
| Minor                  | Displays if the customer is a minor customer. Based on the date of birth and minor age configuration, the party will be identified as a major customer or minor customer.  Note: Refer to the Oracle Banking Party Configurations User Guide for minor age configuration. |  |  |  |
| National ID            | Provide national ID of the party.                                                                                                    |  |  |  |
| Gender                 | Displays the gender from the drop-down values. The available<br>options are:<br>Male<br>Other<br>Do Not Wish to Disclose<br>Female                                                                                                    |  |  |  |
|                        | Note:<br>The list of values can be configured through Entity<br>Maintenance.                                                                                                    |  |  |  |

# Table 1-4 (Cont.) Basic Info and Citizenship – Field Description

|                      | Description                                                                                                    |
|----------------------|----------------------------------------------------------------------------------------------------|
| Field Name           | Description                                                                                                    |
| Marital Status       | <ul> <li>Select the marital status from the drop-down values. The available options are:</li> <li>Married</li> <li>Unmarried</li> <li>Widow</li> <li>Legally Separated</li> </ul> |
|                      | Note:<br>The list of values can be configured through Entity<br>Maintenance.                                                                                                    |
| Profession           | Select the profession of the party from the drop-down list.                                                                                                    |
| Occupation           | Select the occupation type from the drop-down values.  Own Business Employed                                                                                                    |
|                      | Note:<br>The list of values can be configured through Entity<br>Maintenance.                                                                                                    |
| Country of Residence | Displays the country of residence.                                                                                                    |
|                      | Note:<br>The list of values can be configured through Common<br>Core Maintenance for the country code.                                                                            |
| Resident Status      | Select the residential status from the drop-down values. The<br>available options are:<br>• Resident Alien<br>• Non Resident Alien<br>• Citizen                                   |
|                      | Note:<br>The list of values can be configured through Entity<br>Maintenance.                                                                                                    |
|                      |                                                                                                    |

| Table 1-4 | Cont.) Basic Info and Citizenship – Field Des | cription |
|-----------|-----------------------------------------------|----------|
|           |                                               |          |

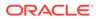

| Field Name        | Description                                                                                                    |
|-------------------|----------------------------------------------------------------------------------------------------|
| Birth Country     | Click <b>Search</b> icon, and select the birth country from the list of values.                                            |
|                   | Note:<br>The list of values can be configured through Common<br>Core Maintenance for the country code.                     |
| Nationality       | Click <b>Search</b> icon, and select the nationality from the list of values.                                              |
|                   | Note:<br>The list of values can be configured through Common<br>Core Maintenance for the country code.                     |
| Citizenship by    | Select the citizenship from the drop-down values. The available<br>options are:<br>Birth<br>Acquire<br>Others<br>Residence |
|                   | Note:<br>The list of values can be configured through Entity<br>Maintenance.                                               |
| Upload Photo      | Upload the photo of the customer.                                                                                          |
| Customer Category | Displays the category of the customer.                                                                                     |
|                   | Note:<br>The list of values can be configured through Common<br>Core Maintenance for the customer category.                |
| Customer Segment  | Select the customer segment from the drop-down values.                                                                     |
|                   | Note:<br>The list of values can be configured through Common<br>Core Maintenance for the customer segment.                 |

# Table 1-4 (Cont.) Basic Info and Citizenship – Field Description

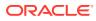

| Field Name            | Description                                                                                                    |
|-----------------------|----------------------------------------------------------------------------------------------------|
| Customer Access Group | Click <b>Search</b> icon and select the customer access group for the party.                                                                                                    |
|                       | <ul> <li>Note:</li> <li>User should have required access to onboarding a party within a customer access group.</li> <li>For more details, refer to the Oracle Banking Party Configurations User Guide.</li> <li>The list of values can be configured through Common Core Maintenance for the customer access group.</li> </ul> |
| Risk Level            | Select the risk level of the party from the drop-down values. The<br>available options are:<br>• Level1<br>• Level2<br>• Level3                                                                                                    |
|                       | Note:<br>The list of values can be configured through Entity<br>Maintenance.                                                                                                    |
| Preferred Language    | Select the preferred language from the drop-down values.                                                                                                    |
|                       | Note:<br>The list of values can be configured through Common<br>Core Maintenance for the language code.                                                                                                    |
| Preferred Currency    | Click <b>Search</b> icon and select the preferred currency from the list of values.                                                                                                    |
|                       | Note:<br>The list of values can be configured through Common<br>Core Maintenance for the currency code.                                                                                                    |

# Table 1-4 (Cont.) Basic Info and Citizenship – Field Description

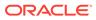

| Field Name              | Description                                                                                                    |
|-------------------------|----------------------------------------------------------------------------------------------------|
| Purpose                 | Select the purpose from the drop-down values. The available<br>options are:<br>• Loan Repayment<br>• Salary Transfer<br>• Savings<br>• Transactional<br>• Investment |
|                         | Note:<br>The list of values can be configured through Entity<br>Maintenance.                                                                                         |
| Relationship Manager ID | Click <b>Search</b> icon, and select the relationship manager ID from the list of values.                                                                            |
|                         | Note:<br>The list of values will be as per user configuration in<br>security management.                                                                             |

#### Table 1-4 (Cont.) Basic Info and Citizenship – Field Description

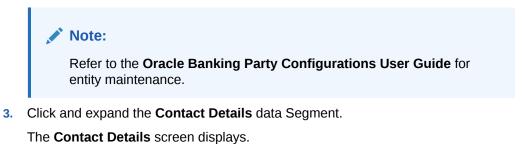

#### Figure 1-5 Initiation - Contact Details

| ✓ Contact Details        |               |             |        |
|--------------------------|---------------|-------------|--------|
| Mobile Phone Email       |               |             |        |
| +                        |               |             |        |
| ISD Code 🗢               | Mobile Number | Preferred 🗘 | Action |
| No data to display.      |               |             |        |
| Page 1 (0 of 0 items)  < |               |             |        |

4. On the **Contact Details** screen, under the **Mobile Phone** and **Email** tabs, specify the details. For more information on fields, refer to the field description below.

| Field         | Description                                                                                                    |  |
|---------------|----------------------------------------------------------------------------------------------------|--|
| ISD Code      | Specify the ISD code for the mobile number of the customer.                                                                                        |  |
| Mobile Number | Specify the mobile number of the customer.                                                                                                    |  |
| Preferred     | Specify the preferred mobile number, in case more than one mobile number is captured.  Note: Only one mobile number should be marked as preferred. |  |

## Table 1-5 Media (Mobile Phone) – Field Description

# Table 1-6 Media (Email) – Field Description

| Field     | Description                                                                                                    |  |
|-----------|----------------------------------------------------------------------------------------------------|--|
| Email Id  | Specify the email id of the customer. Email ID should be as per email id format.                                                 |  |
| Preferred | Specify the preferred email id, in case more than one email id is captured.  Note: Only one email should be marked as preferred. |  |

# Note:

Refer to the **Oracle Banking Party Configurations User Guide** for entity maintenance.

- 5. Click and expand the **Current Address** section.
- 6. Click on the + button to add the address details.

The Add Address screen displays.

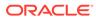

| Figure 1-6 | Add Address |
|------------|-------------|
|------------|-------------|

| ddress Type                   | Location                     |               | Preferred                         | Address  | Since         |          |
|-------------------------------|------------------------------|---------------|-----------------------------------|----------|---------------|----------|
| Permanent Address 🔹           |                              | Q<br>Required |                                   |          |               | Required |
| ountry                        | State / Country Sub Division |               |                                   |          |               |          |
| ddress Line 1 / Building Name | Address Line 2 / Street Name | Required      | Address Line 3 / City / Town Name | Zip Code | e / Post Code |          |
| Required                      |                              | Required      | Require                           | DOCU     | JSER1         |          |
| > Additional Info             |                              |               |                                   |          |               |          |
| > Media For Address           |                              |               |                                   |          |               |          |

7. On the **Add Address** segment, specify the fields. For more information on fields, refer to the field description table.

Table 1-7 Add Address – Field Description

| Field        | Description                                                                                                    |
|--------------|----------------------------------------------------------------------------------------------------|
| Address Type | <ul> <li>Select the address type from the drop-down list. The available options are:</li> <li>Residential Address</li> <li>Communication Address</li> </ul>                                                                                                    |
|              | <ul> <li>Note:</li> <li>The list of values can be configured through<br/>Entity Maintenance.</li> <li>Address type can be configured as mandatory<br/>using Address Management. Refer to the<br/>Oracle Banking Party Configurations User<br/>Guide for more details.</li> </ul> |
| Location     | Click <b>Search</b> and select the preferred location from the list of values.                                                                                                    |
|              | Note:<br>The list of values can be configured through<br>Common Core Maintenance for Location Code.                                                                                                    |

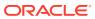

| Liold                                | Description                                                                                                    |  |  |  |  |
|--------------------------------------|----------------------------------------------------------------------------------------------------|--|--|--|--|
| Field                                | Description                                                                                                    |  |  |  |  |
| Preferred                            | Click the toggle to specify the preferred to be used for communication.                                                                                               |  |  |  |  |
|                                      | Note:<br>If more than one address is captured for the same<br>address type, at-least one address should be<br>marked as preferred.                                    |  |  |  |  |
| Address Since                        | Specify address start date.                                                                                                    |  |  |  |  |
| Address Line 1 /<br>Building Name    | Specify Address Line 1 or Building Name.                                                                                                    |  |  |  |  |
| Address Line 2 / Street<br>Name      | Specify Address Line 2 or Street Name.                                                                                                    |  |  |  |  |
| Address Line 3 / City /<br>Town Name | Specify Address Line 3 or City Name or Town Name.                                                                                                    |  |  |  |  |
| Country                              | Click <b>Search</b> icon and select the country from the list of values.                                                                                              |  |  |  |  |
|                                      | 💉 Note:                                                                                                    |  |  |  |  |
|                                      | The list of values can be configured through Common Core Maintenance for Country Code.                                                                                |  |  |  |  |
|                                      |                                                                                                    |  |  |  |  |
| State / Country Sub-<br>division     | Specify State or Country Sub-division. The field will be populated only when country is selected.                                                                     |  |  |  |  |
|                                      | Note:<br>The list of states will be available based on state<br>configuration for the selected country. Refer to the<br>Common Core User Guide for state maintenance. |  |  |  |  |
| Zin Code / Post Code                 | Specify Zip Code or Post Code                                                                                                    |  |  |  |  |
| Zip Code / Post Code                 | Specify Zip Code or Post Code.                                                                                                    |  |  |  |  |

# Note:

Refer to the **Oracle Banking Party Configurations User Guide** for entity maintenance.

8. Expand the Additional Info section on the Add Address segment.

The Additional Info data segment is displayed.

# Figure 1-7 Additional Info

| ✓ Additional Info |                          |                               |               |
|-------------------|--------------------------|-------------------------------|---------------|
| Department        | Sub Department           | Building Number               | Floor         |
| Post Box          | Room                     | Town Location Name / Locality | District Name |
| Post Box          | Room                     | Iown Location Name / Locality |               |
| Landmark          | Contact Name / Narrative |                               |               |
|                   |                          |                               |               |

**9.** Specify the details in the **Additional Info** segment. For more information on fields, refer to the field description table.

| Field                            | Description                                          |
|----------------------------------|------------------------------------------------------|
| Department                       | Specify the name of the department for the customer. |
| Sub Department                   | Specify the sub-department for the customer.         |
| Building Number                  | Specify the building number.                         |
| Floor                            | Specify the floor for the given address.             |
| Post Box                         | Specify the post box.                                |
| Room                             | Specify the room for the given address.              |
| Town Location Name /<br>Locality | Specify Town Location or Locality Name.              |
| District Name                    | Specify the district name.                           |
| Landmark                         | Specify the near Landmark to address.                |
| Contact Name /<br>Narrative      | Specify Contact Name or Narrative for the address    |

### Table 1-8 Additional Info – Field Description

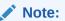

Refer to the **Oracle Banking Party Configurations User Guide** for entity maintenance.

10. On the Add Address screen, in the Media For Address segment, specify the details under the Mobile Phone tab.

Figure 1-8 Mobile Phone

| ✓ Media For Address                 |               |             |        |  |
|-------------------------------------|---------------|-------------|--------|--|
| Mobile Prione Email                 |               |             |        |  |
| +                                   |               |             |        |  |
| ISD Code 🗘                          | Mobile Number | Preferred 0 | Action |  |
| No data to display.                 |               |             |        |  |
| Page 1 (0 of 0 items)  < - ( 1 → -> |               |             |        |  |

**11.** On the **Mobile** tab, click **+** icon.

The Add Mobile Number pop-up screen is displayed.

**12.** Specify the details in the **Add Mobile Number** pop-up screen. For more information on the fields, refer to the field description table.

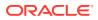

| Table 1-9 | Media (Mobile Phone) – Field Description |
|-----------|------------------------------------------|
|-----------|------------------------------------------|

| Field         | Description                                                                           |
|---------------|---------------------------------------------------------------------------------------|
| ISD Code      | Specify the ISD code for the mobile number of the customer.                           |
| Mobile Number | Specify the mobile number of the customer.                                            |
| Preferred     | Specify the preferred mobile number, in case more than one mobile number is captured. |

**13.** On the **Add Address** screen, in the **Media** segment, specify the details under the **Email** tab.

#### Figure 1-9 Email

| ✓ Media For Address              |             |        |
|----------------------------------|-------------|--------|
| Mobile Phone Email               |             |        |
| +                                |             |        |
| Email Id 🗘                       | Preferred 🗘 | Action |
| No data to display.              |             |        |
| Page 1 (0 of 0 items)  < ∢ 1 → > |             |        |

**14.** On the **Email** tab, click + icon.

The Add Email pop-up screen is displayed.

**15.** Specify the details in the **Add Email** pop-up screen. For more information on the fields, refer to the field description table.

\_ . . . . . . . .

| Field     | Description                                                                 |
|-----------|-----------------------------------------------------------------------------|
| Email Id  | Specify the email id of the customer.                                       |
| Preferred | Specify the preferred email id, in case more than one email id is captured. |

## Note:

Refer to the **Oracle Banking Party Configurations User Guide** for entity maintenance.

16. On the Basic Details screen, click and expand Previous Address segment.

The **Previous Address** screen is displayed.

17. On the Previous Address screen, click + icon.

The Add Address pop-up screen is displayed.

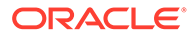

Figure 1-10 Add Address

| ddress Type                   |          | Location                     |          | Address From - Address To         |          |                      |          |
|-------------------------------|----------|------------------------------|----------|-----------------------------------|----------|----------------------|----------|
| Permanent Address             | •        |                              | Q        | ⇔                                 | Ē        |                      |          |
|                               |          |                              | Required | Required                          | Required |                      |          |
| ountry                        |          | State / Country Sub Division |          |                                   |          |                      |          |
|                               | Q        |                              |          |                                   |          |                      |          |
| ddress Line 1 / Building Name | Required | Address Line 2 / Street Name | Required | Address Line 3 / City / Town Name |          | Zip Code / Post Code |          |
|                               |          |                              |          |                                   |          |                      |          |
|                               | Required |                              | Required |                                   | Required |                      | Required |

**18.** On the **Add Address** pop-up screen, specify the fields. For more information on the fields, refer to the field description table.

 Table 1-11
 Add Address – Field Description

| Field        | Description                                                                                                    |
|--------------|----------------------------------------------------------------------------------------------------|
| Address Type | <ul> <li>Select the address type from the drop-down list. The available options are:</li> <li>Residential Address</li> <li>Communication Address</li> </ul>           |
|              | Note:<br>Address type can be configured as mandatory<br>using Address Management. Refer to the Oracle<br>Banking Party Configurations User Guide for<br>more details. |
| Location     | Click <b>Search</b> and select the preferred location from the list of values.                                                                                        |
|              | Note:<br>The list of values can be configured through<br>Common Core Maintenance for Location Code.                                                                   |

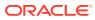

| Field                                | Description                                                                                                    |
|--------------------------------------|----------------------------------------------------------------------------------------------------|
| Preferred                            | Flag to identify, preferred current address of the party.                                                                      |
|                                      | Note:<br>If more than one address is captured for the same<br>address type, only one address should be marked<br>as preferred. |
| Address From                         | Specify address start date.                                                                                                    |
| Address To                           | Specify address end date.                                                                                                    |
| Country                              | Click <b>Search</b> icon and select the country from the list of values.                                                       |
|                                      | Note:<br>The list of values can be configured through<br>Common Core Maintenance for Country Code.                             |
|                                      |                                                                                                    |
| State / Country Sub-<br>Division     | Specify State or Country Sub-division.                                                                                         |
| Address Line 1 /<br>Building Name    | Specify Address Line 1 or Building Name.                                                                                       |
| Address Line 2 / Street<br>Name      | Specify Address Line 2 or Street Name.                                                                                         |
| Address Line 3 / City /<br>Town Name | Specify Address Line 3 or City Name or Town Name.                                                                              |
| Zip Code / Post Code                 | Specify Zip Code or Post Code.                                                                                                 |

#### Table 1-11 (Cont.) Add Address – Field Description

## Note:

Refer to the **Oracle Banking Party Configurations User Guide** for entity maintenance.

- 19. On the Add Address pop-up screen, click and expand Additional Info segment. For more information, refer to the Additional Info segment in this Basic Info screen.
- 20. On the Basic Details screen, click and expand ID Details segment.

The ID Details screen is displayed.

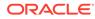

# Figure 1-11 ID Details

| D Type ≎         | ID Status 🗘 | Unique ID 🗘 | Place of Issue | Valid From $\ \ \hat{\ }$ | Valid Till 🗘 | Remarks 🗘 | Preferred 0 | Action |
|------------------|-------------|-------------|----------------|---------------------------|--------------|-----------|-------------|--------|
| lo data to displ | av          |             |                |                           |              |           |             |        |

21. On the ID Details segment, click 🛨 icon.

The Add ID Details pop-up screen is displayed.

22. On the Add ID Details pop-up screen, specify the fields. For more information on fields, refer to the field description table.

Table 1-12 ID Details - Field Description

| Field          | Description                                                                                                    |
|----------------|----------------------------------------------------------------------------------------------------|
| ID Туре        | <ul> <li>Select type of identification from the drop-<br/>down list.</li> <li>State Issued Driver</li> <li>Passport</li> <li>State Issued Non-Driver ID</li> <li>Birth Certificate</li> <li>Social Security Card</li> <li>Military ID</li> <li>Matricula Card</li> <li>Employment Authorization Card</li> <li>Permanent Resident Card (Green<br/>Card)</li> </ul> |
|                | Note:<br>The list of values can be<br>configured through Entity<br>Maintenance.                                                                                                    |
| ID Status      | Select Status of Identification from drop<br>down list.<br>• Available<br>• Applied For                                                                                                    |
|                | Note:<br>List of values can be configured<br>through Entity Maintenance.                                                                                                    |
| Unique ID      | Specify unique ID number as per the ID type.                                                                                                    |
| Place of issue | Specify place of issue of ID.                                                                                                    |

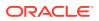

| Field      | Description                                                                               |
|------------|-------------------------------------------------------------------------------------------|
| Valid From | Specify valid from date of ID.                                                            |
| Valid Till | Specify validity end date of ID.                                                          |
| Remarks    | Specify remarks for ID.                                                                   |
| Preferred  | Select, if ID type is preferred.  Note: Only one ID record should be marked as preferred. |

### Table 1-12 (Cont.) ID Details - Field Description

# Note:

Refer to the **Oracle Banking Party Configurations User Guide** for entity maintenance.

23. Click and expand Tax Declaration section.

The Tax Declaration screen is displayed.

## Figure 1-12 Tax Declaration

| +                   |              |              |           |        |
|---------------------|--------------|--------------|-----------|--------|
| Form Type 🗘         | Valid From 0 | Valid Till 🗘 | Remarks 🗘 | Action |
| No data to display. |              |              |           |        |

24. Click on the 🛨 button to specify the details.

The Add Tax pop-up screen is displayed.

25. On Add Tax pop-up screen, specify the fields. For more information on fields, refer to the fields description table.

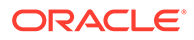

| Field      | Description                                                                                                    |
|------------|----------------------------------------------------------------------------------------------------|
| Form Type  | The form type is defaulted based on the resident status field<br>as below.<br>Resident Alien = W9<br>Citizen = W9<br>Non Resident Alien = W8               |
|            | Note:<br>If the resident status entity codes are configured<br>other than above mentioned values, form type will<br>be available for the user selection.   |
| Valid From | Displays the current branch date and it can be modified.                                                                                                   |
| Valid Till | <ul> <li>The date will be auto-calculated for Form W8 as current year plus 3 years.</li> <li>The till date is not applicable for Form W9.</li> </ul>       |
|            | Note:<br>If resident status entity codes are configured other<br>than above mentioned values, the valid from date<br>will be available for user to select. |
| Remarks    | Specify remarks for tax declaration form.                                                                                                    |

#### Table 1-13 Add Tax – Field Description

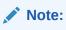

Refer to the **Oracle Banking Party Configurations User Guide** for entity maintenance.

**26.** Click and expand the **Social Profile** section.

The Social Profile screen displays.

# Figure 1-13 Social Profile

| Social Profile |         |           |
|----------------|---------|-----------|
| Facebook       | Twitter | Instagram |
| Linkedin       |         | t Tumbir  |

27. On the **Social Profile** segment, specify the fields. For more information on fields, refer to the field description table.

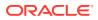

| Field     | Description                                  |
|-----------|----------------------------------------------|
| Facebook  | Select the address of the Facebook profile.  |
| Twitter   | Select the address of the Twitter profile.   |
| Instagram | Select the address of the Instagram profile. |
| LinkedIn  | Select the address of the LinkedIn profile.  |
| Blog      | Select the address of the Blog profile.      |
| Tumblr    | Select the address of the Tumblr profile.    |

Table 1-14 Social Profile – Field Description

# Note:

Refer to the **Oracle Banking Party Configurations User Guide** for entity maintenance.

28. Click Next to move to the Relationships screen.

# 1.1.1.2 Onboarding Initiation - Relationship

This topic provides the information to add the details about the relationships of the customer to be onboarded in the **Relationships** screen.

Adding relationship details is beneficial to both the customer and the bank during critical events.

**Note:** The fields marked as **Required** are mandatory.

The following Data Segments can be captured in Relationship Segment.

 Table 1-15
 Data Segment - Relationships

| SI.No | Data Segment Name  | Mandatory /<br>Optional /<br>Conditional | Description                                                                                                  |
|-------|--------------------|------------------------------------------|----------------------------------------------------------------------------------------------------|
| 1     | Household          | Optional                                 | Data Segment to capture household<br>relationships of the party such as Father,<br>Mother, Son Daughter etc. |
| 2     | Power of Attorney  | Optional                                 | Data Segment to capture related power of attorney holders of the party.                                      |
| 3     | Service Member     | Optional                                 | Data Segment to capture related service members of the party.                                                |
| 4     | Related to Insider | Optional                                 | Data Segment to capture related insiders of the party.                                                       |
| 5     | Guardian           | Conditional                              | Data Segment to capture guardian of the party.                                                               |

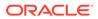

| SI.No | Data Segment Name | Mandatory /<br>Optional /<br>Conditional | Description                                                                                                    |
|-------|-------------------|------------------------------------------|----------------------------------------------------------------------------------------------------|
| 6     | Custodian         | Conditional                              | Data Segment to capture custodian of a minor party. This will be available only, if party is a minor customer. |
| 7     | Solicitor         | Optional                                 | Data Segment to capture solicitor of the party.                                                                |

 Table 1-15
 (Cont.) Data Segment - Relationships

1. Click **Next** in the Basic info screen to add the relationships details.

The Initiation – Relationships screen displays.

Figure 1-14 Initiate - Relationship

| Quick Initiation - 0       | 00118383            |                              |                       |                          | $\bigcirc$       | Documents J L X   |
|----------------------------|---------------------|------------------------------|-----------------------|--------------------------|------------------|-------------------|
| Basic Details              | Relationships       |                              |                       |                          |                  | Screen(2/7        |
| Relationships              | Household (0) Power | Of Attorney (0) Service Memb | er (0) Related To Ins | ider (0) Guardian (0)    |                  |                   |
| Educational Qualifications | +                   |                              |                       |                          |                  |                   |
| Employment                 | Party Type 🛛        | CIF/Party Id 🜣               | Name ©                | ID/Registration Number 0 | Customer 0       | Action ©          |
| Financial Information      | No data to display. |                              |                       |                          |                  |                   |
| MIS Details                |                     |                              |                       |                          |                  |                   |
| ) Comments                 |                     |                              |                       |                          |                  |                   |
| Review and Submit          |                     |                              |                       |                          |                  |                   |
|                            |                     |                              |                       |                          |                  |                   |
|                            |                     |                              |                       |                          |                  |                   |
|                            |                     |                              |                       |                          |                  |                   |
|                            |                     |                              |                       |                          |                  |                   |
|                            |                     |                              |                       |                          |                  |                   |
|                            |                     |                              |                       |                          | Cancel Hold Back | Save & Close Next |

2. Click to select desired relationship.

The Add New Household screen displays.

Figure 1-15 Add - New household

| Add New Household                  |                                                                 |                         | ×           |
|------------------------------------|-----------------------------------------------------------------|-------------------------|-------------|
| Enter existing CIF/Party Id o      | Select from the recently added stakeholders or Click Next to on | board a new stakeholder |             |
| Enter CIF/Party Id:                | Q                                                               |                         |             |
| or<br>Select Recently Added Stakeh |                                                                 |                         |             |
| DOCUSER1                           | •                                                               |                         |             |
|                                    |                                                                 |                         |             |
|                                    |                                                                 |                         |             |
|                                    |                                                                 |                         | Next Cancel |

Relationships with a customer can be either of the following:

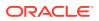

- An existing party that is a customer of the bank
- An existing party that is non-customer
- A new party, which is neither a customer nor an existing party

#### **Existing Customer or Non-Customer**

- **3.** Specify the existing CIF (if the relationship is an existing customer) or the existing Party Id (if the relationship is non-customer).
- 4. Click the Search icon select the CIF/Party Id from the list

The Search Party – Individual screen is displayed.

| rst Name            | Mid | dle Name      |            | Last Name |           | Date of Birth |          |
|---------------------|-----|---------------|------------|-----------|-----------|---------------|----------|
|                     |     | Mobile Number |            | Email     |           |               |          |
| nique Id            | Mot |               |            |           |           |               |          |
|                     |     |               |            |           |           |               |          |
| Fetch Clear         |     |               |            |           |           |               |          |
| Stakeholder Type    | CIF | First Name    | Middle Nar | ne        | Last Name | Party Id      | Customer |
| No data to display. |     |               |            |           |           |               |          |
|                     |     |               |            |           |           |               |          |
|                     |     |               |            |           |           |               |          |
|                     |     |               |            |           |           |               |          |
|                     |     |               |            |           |           |               |          |
|                     |     |               |            |           |           |               |          |
|                     |     |               |            |           |           |               |          |

Figure 1-16 Search Party – Individual

#### Note:

The user should have the required access to add a party within a customer access group as relationship. For more details, refer **Oracle Banking Party Configuration User Guide**.

5. Click Next after CIF/Party Id is specified.

The Add relationship screen displays.

6. Specify the **Relationship** specific attribute.

For more information on fields, refer to the field description table.

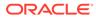

| Field        | Description                                                                                                    |  |
|--------------|----------------------------------------------------------------------------------------------------|--|
| Relationship | <ul> <li>Family member type of the party. Select from the list of values.</li> <li>The available options are:</li> <li>Spouse</li> <li>Mother</li> <li>Son</li> <li>Daughter</li> <li>Guardian</li> <li>Father</li> </ul> |  |
|              | Note:<br>The list of values can be configured through entity<br>maintenance. For more information on Entity<br>Maintenance, refer to the Oracle Banking Party<br>Configurations User Guide.                               |  |
| MLA Covered  | Is service member covered under Military Lending act.                                                                                                    |  |

 Table 1-16
 New Service Member - Field Description

Refer to the **Oracle Banking Party Configurations User Guide** for entity maintenance.

 Table 1-17
 Household - Field Description

| Field        | Description                                                                                                    |  |
|--------------|----------------------------------------------------------------------------------------------------|--|
| Relationship | <ul> <li>Family member type of the party. Select from the list of values.</li> <li>The available options are:</li> <li>Spouse</li> <li>Mother</li> <li>Son</li> <li>Daughter</li> <li>Guardian</li> <li>Father</li> </ul> |  |
|              | Note:<br>The list of values can be configured through entity<br>maintenance. For more information on Entity<br>Maintenance, refer to the Oracle Banking Party<br>Configurations User Guide.                               |  |
| Is Dependent | Is household party dependent on primary party.                                                                                                    |  |

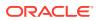

| Field                                                                         | Description |
|-------------------------------------------------------------------------------|-------------|
| Associated Since Association start date of power of attorney with primary par |             |
| Preferred Is record the preferred POA.                                        |             |

#### Table 1-18 Power of Attorney - Field Description

## Note:

Refer to the **Oracle Banking Party Configurations User Guide** for entity maintenance.

Table 1-19 Related to Insider - Field Description

| Field        | Description                                                                                                    |  |  |
|--------------|----------------------------------------------------------------------------------------------------|--|--|
| Relationship | <ul> <li>Family member type of the party. Select from the list of values. The available options are:</li> <li>Spouse</li> <li>Mother</li> <li>Son</li> <li>Daughter</li> <li>Guardian</li> <li>Father</li> </ul> |  |  |
|              | Note:<br>The list of values can be configured through entity<br>maintenance. For more information on Entity<br>Maintenance, refer to the Oracle Banking Party<br>Configurations User Guide.                      |  |  |

# Note:

Refer to the **Oracle Banking Party Configurations User Guide** for entity maintenance.

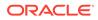

| Field        | Description                                                                                                    |  |
|--------------|----------------------------------------------------------------------------------------------------|--|
| Relationship | <ul> <li>Family member type of the party. Select from the list of values.</li> <li>The available options are:</li> <li>Spouse</li> <li>Mother</li> <li>Son</li> <li>Daughter</li> <li>Guardian</li> <li>Father</li> </ul> |  |
|              | Note:<br>The list of values can be configured through entity<br>maintenance. For more information on Entity<br>Maintenance, refer to the Oracle Banking Party<br>Configurations User Guide.                               |  |

 Table 1-20
 Guardian - Field Description

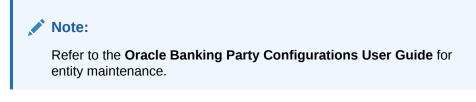

 Table 1-21
 Custodian - Field Description

| Field        | Description                                                                                                    |  |
|--------------|----------------------------------------------------------------------------------------------------|--|
| Relationship | <ul> <li>Select the relationship of the member of a party from list of values. The available options are:</li> <li>Spouse</li> <li>Mother</li> <li>Son</li> <li>Daughter</li> <li>Guardian</li> <li>Father</li> </ul> Note: The list of values can be configured through entity maintenance. Refer to the Oracle Banking Party Configurations User Guide for entity maintenance. |  |
| Preferred    | Flag to identify, if custodian is a preferred custodian for a minor party.                                                                                                    |  |

Refer to the **Oracle Banking Party Configurations User Guide** for entity maintenance.

Table 1-22 Solicitor - Field Description

| Field               | Description                                                          |  |
|---------------------|----------------------------------------------------------------------|--|
| Registration Number | Specify the registration number of the solicitor.                    |  |
| Preferred           | Flag to identify, if solicitor is a preferred solicitor for a party. |  |
| Remarks             | Remarks for the solicitor relationship.                              |  |

## Note:

Refer to the **Oracle Banking Party Configurations User Guide** for entity maintenance.

#### **New Party**

A new party will be onboarded as a non-customer to be added as a relationship during the party onboarding process.

7. If the related party is new to the Bank, click Next without entering CIF/Party Id.

The Add New Owner screen is displayed to capture details for the new relationship.

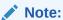

To create a new party the screen appears based on the selected relationship type. The **Household** relationship type is elaborated below.

Figure 1-17 Add New Owner

| ler Type<br>ual 💌               |                     |                        |                                    |  |
|---------------------------------|---------------------|------------------------|------------------------------------|--|
| ssic info & Citizenship         |                     |                        |                                    |  |
|                                 | First Name          | Middle Name            | Last Name                          |  |
| •                               |                     |                        |                                    |  |
| Required                        | Required Short Name | Maiden Name            | Required<br>Name In Local Language |  |
| •                               | Short Name          | Malden Name            | Name in Local Language             |  |
|                                 |                     |                        |                                    |  |
| fBirth                          | Minor               | Social Security Number | Gender                             |  |
| 曲                               |                     | XXX-XX-XXXX            | -                                  |  |
| Required                        | Occupation          | Staff                  | Required<br>Citizenship Status     |  |
| sion 🗸                          | Cocupation          |                        | Citizensnip Status                 |  |
| •                               | •                   |                        | Required                           |  |
| y of Residence                  | Birth Place         | Birth Country          | Nationality                        |  |
| Q                               |                     | Q                      | Q                                  |  |
| _                               |                     | Required               | Required                           |  |
| i Photo                         |                     |                        |                                    |  |
| Upload<br>um file size is 100kb |                     |                        |                                    |  |

8. Specify the details of Add New Owner for new stakeholder.

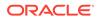

For more information on fields, refer to the field description table.

| Field                     | Description                                                                                                    |  |
|---------------------------|----------------------------------------------------------------------------------------------------|--|
| Title                     | <ul> <li>Select the title from the list of values. The available options are:</li> <li>Mr.</li> <li>Mrs.</li> <li>Ms.</li> <li>Miss.</li> <li>Dr.</li> </ul> |  |
|                           | Note:<br>The list of values can be configured through entity<br>maintenance.                                                                                 |  |
| First Name                | Specify the first name of the party.                                                                                                    |  |
| Middle Name               | Specify the middle name of the party.                                                                                                    |  |
| Last Name                 | Specify the last name of the party.                                                                                                    |  |
| Suffix                    | Select suffix for the party name from the list of values. The<br>available options are:<br>Sr.<br>Jr.<br>II<br>III<br>IV<br>V                                |  |
|                           | Note:<br>The list of values can be configured through entity<br>maintenance.                                                                                 |  |
| Short Name                | Displays the short name of the party.                                                                                                    |  |
| Maiden Name               | Specify the maiden name of the party.                                                                                                    |  |
| Name In Local<br>Language | Specify party name in local language.                                                                                                    |  |
| Date of Birth             | Select the date of birth of the party.                                                                                                    |  |

 Table 1-23
 Add New Owners – Field Description

| Field       | Description                                                                                                    |
|-------------|----------------------------------------------------------------------------------------------------|
| Minor       | Displays, if the customer is a minor customer. Minor customer<br>is determined based on the date of birth of customer and a<br>minor age configured in the properties.  |
|             | Note:<br>For more information on minor age configuration,<br>refer to the Oracle Banking Party Configuration<br>User Guide.                                             |
| National ID | Specify the national ID of the party such as social security number.                                                                                                    |
| Occupation  | <ul> <li>Select occupation of the party from the list of values. The available options are:</li> <li>Own Business</li> <li>Employed</li> </ul>                          |
|             | Note:<br>The list of values can be configured through entity<br>maintenance.                                                                                            |
| Staff       | Enable toggle if the party is a staff member.                                                                                                    |
| Gender      | <ul> <li>Select the gender from the list of values. The available options are:</li> <li>Male</li> <li>Other</li> <li>Do Not Wish to Disclose</li> <li>Female</li> </ul> |
|             | Note:<br>The list of values can be configured through entity<br>maintenance.                                                                                            |

# Table 1-23 (Cont.) Add New Owners – Field Description

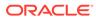

| Field                    | Description                                                                                                    |  |
|--------------------------|----------------------------------------------------------------------------------------------------|--|
| Marital Status           | Select the marital status from the list of values. The available<br>options are:<br>• Married<br>• Unmarried<br>• Widow<br>• Legally Separated                                                                                                    |  |
|                          | Note:<br>The list of values can be configured through entity<br>maintenance.                                                                                                    |  |
| Customer Category        | Click the search icon and select the customer category from the list of values.                                                                                                    |  |
|                          | Note:<br>The list of values can be configured through<br>common core maintenance for customer category.                                                                                                    |  |
| Customer Segment         | Select the customer segment from the list of values.                                                                                                    |  |
|                          | Note:<br>The list of values can be configured through<br>common core maintenance for customer segment.                                                                                                    |  |
| Customer Access<br>Group | Click the search icon and select the customer access group for<br>the party.                                                                                                    |  |
|                          | <ul> <li>The list of values can be configured through common core maintenance for customer segment.</li> <li>User should have required access to onboarding a party within a customer access group. For more details, refer to the Oracle Banking Party Configurations User Guide.</li> </ul> |  |
| Profession               | Select the profession from the drop-down list.                                                                                                    |  |

| Table 1-23 ( | (Cont.) | Add New Owners – Field Description |
|--------------|---------|------------------------------------|
|              | 001101  |                                    |

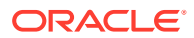

| Field                      | Description                                                                                                    |
|----------------------------|----------------------------------------------------------------------------------------------------|
| Relationship Manager<br>ID | Select the relationship manager ID from the list of values.                                                                                                    |
|                            | Note:<br>List of values will be as per user configuration in<br>security management.                                                                                                    |
| Upload Photo               | Upload image for the important date of the party.                                                                                                    |
| Birth Country              | Click <b>Search</b> icon and select the birth country from the list of values.                                                                                                    |
|                            | Note:<br>The list of values can be configured through<br>common core maintenance for country code.                                                                                         |
| Nationality                | Click <b>Search</b> icon and select the nationality of the stakeholder from the list of values.                                                                                            |
|                            | Note:<br>The list of values can be configured through<br>common core maintenance for country code.                                                                                         |
| Citizenship By             | <ul> <li>Select the citizenship is acquired by the party from the list of values. The available options are:</li> <li>Birth</li> <li>Acquire</li> <li>Others</li> <li>Residence</li> </ul> |
|                            | Note:<br>The list of values can be configured through entity<br>maintenance.                                                                                                    |

## Table 1-23 (Cont.) Add New Owners – Field Description

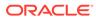

| Field                | Description                                                                                                    |
|----------------------|----------------------------------------------------------------------------------------------------|
| Resident Status      | <ul> <li>Select the residential status from list of values. The available options are:</li> <li>Resident</li> <li>Non Resident</li> <li>Citizen</li> </ul> |
|                      | Note:<br>The list of values can be configured through entity<br>maintenance.                                                                               |
| Birth Place          | Provide the place of birth of the party.                                                                                                    |
| Country of Residence | Click <b>Search</b> icon and select the country of residence as per basic information of the party from the list of values.                                |
|                      | Note:<br>List of values can be configured through common<br>core maintenance for country code.                                                             |
| Preferred Language   | Click <b>Search</b> icon, and select the language code from the list of values.                                                                            |
|                      | Note:<br>List of values can be configured through common<br>core maintenance for the language code.                                                        |
| Preferred Currency   | Click <b>Search</b> icon and select a preferred currency from the list of values.                                                                          |
|                      | Note:<br>List of values can be configured through common<br>core maintenance for the currency code.                                                        |

## Table 1-23 (Cont.) Add New Owners – Field Description

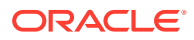

| Field      | Description                                                                                                    |
|------------|----------------------------------------------------------------------------------------------------|
| Risk Level | Select the risk level from the list of values. The available<br>options are:<br>• Level1<br>• Level2<br>• Level3                                                                                                    |
|            | Note:<br>The list of values can be configured through entity<br>maintenance.                                                                                                    |
| Purpose    | <ul> <li>Select the purpose of the party onboarding from the list of values. The available options are:</li> <li>Loan Repayment</li> <li>Salary Transfer</li> <li>Savings</li> <li>Transactional</li> <li>Investment</li> </ul> |
|            | Note:<br>The list of values can be configured through entity<br>maintenance.                                                                                                    |

 Table 1-23
 (Cont.) Add New Owners – Field Description

Refer to the **Oracle Banking Party Configurations User Guide** for entity maintenance.

9. Click and expand the **ID Details** section.

The **ID Details** screen is displayed.

Figure 1-18 ID Details

| ✓ ID Details    |                     |                                   |                  |                       |              |           |             |        |
|-----------------|---------------------|-----------------------------------|------------------|-----------------------|--------------|-----------|-------------|--------|
| +               |                     |                                   |                  |                       |              |           |             |        |
| ID Type 🗘       | ID Status 🗘         | Unique ID 🗘                       | Place of Issue 🗘 | Valid From $\Diamond$ | Valid Till 🗘 | Remarks 🗘 | Preferred 🗘 | Action |
| No data to disp | No data to display. |                                   |                  |                       |              |           |             |        |
| Page 1 (0       | of 0 items) I       | $\langle 1 \rangle \rightarrow  $ |                  |                       |              |           |             |        |

**10.** Click on the **+** button to specify the details.

The Add ID Details pop-up screen is displayed.

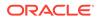

**11.** On the **Add ID Details** pop-up screen, specify the fields. For more information on fields, refer to the field description table.

| Field          | Description                                                                                                    |
|----------------|----------------------------------------------------------------------------------------------------|
| ID Туре        | <ul> <li>Select type of identification from the drop-<br/>down list.</li> <li>State Issued Driver License</li> <li>Passport</li> <li>State Issued Non-Driver ID</li> <li>Birth Certificate</li> <li>Social Security Card</li> <li>Military ID</li> <li>Matricula Card</li> <li>Employment Authorization Card</li> <li>Permanent Resident Card (Green<br/>Card)</li> </ul> |
|                | Note:<br>The list of values can be<br>configured through Entity<br>Maintenance.                                                                                                    |
| ID Status      | Select Status of Identification from drop<br>down list.<br>• Available<br>• Applied For                                                                                                    |
|                | Note:<br>The list of values can be<br>configured through Entity<br>Maintenance.                                                                                                    |
| Unique ID      | Specify unique ID number as per the ID type.                                                                                                    |
| Place of issue | Specify place of issue of ID.                                                                                                    |
| Valid From     | Specify valid from date of ID.                                                                                                    |
| Valid Till     | Specify validity end date of ID.                                                                                                    |
| Remarks        | Specify remarks for ID.                                                                                                    |

Table 1-24 ID Details - Field Description

| Field     | Description                                                   |
|-----------|---------------------------------------------------------------|
| Preferred | Select, if ID type is preferred.                              |
|           | Note:<br>Only one ID record should be<br>marked as preferred. |

#### Table 1-24 (Cont.) ID Details - Field Description

#### Note:

Refer to the **Oracle Banking Party Configurations User Guide** for entity maintenance.

- **12.** Click and expand the **Address** section.
- **13.** Click **Next** to capture the KYC details for the new relationship.

The Add New Household - KYC Details screen displays.

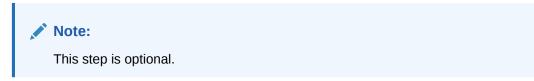

#### Figure 1-19 Add New Household - KYC details

| dd New Owners                                  |                                                 |     |
|------------------------------------------------|-------------------------------------------------|-----|
| KYC Details                                    |                                                 |     |
|                                                |                                                 |     |
| Address Verification is yet to be<br>completed | Identity Verification is yet to be<br>completed |     |
| Verify                                         | Verify                                          |     |
|                                                |                                                 |     |
|                                                |                                                 |     |
|                                                |                                                 | Nex |

- 14. Click Verify to update the KYC details for the new related party.
- **15.** Specify the required **KYC** details.
- 16. Click Next.

The Add New Household screen is displayed to add relationship-specific attributes.

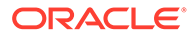

#### Figure 1-20 Add New Household

|             | Test0 78             |                             |                |         |           |                |  |  |
|-------------|----------------------|-----------------------------|----------------|---------|-----------|----------------|--|--|
|             | Type<br>Non Customer | Date of birth<br>2020-01-13 | Gender<br>Male | Id Type | Unique Id | Citizenship by |  |  |
| elationship |                      | Is Depe                     | ndant:         |         |           |                |  |  |
|             |                      | Yes                         |                | •       |           |                |  |  |
|             |                      |                             |                |         |           |                |  |  |
|             |                      |                             |                |         |           |                |  |  |
|             |                      |                             |                |         |           |                |  |  |
|             |                      |                             |                |         |           |                |  |  |

17. On the Add New Household screen, specify the KYC details.

For more information on the fields, refer to the **Table 1-16**.

18. Click Submit.

The **Relationships** screen displays the added relationship details.

Figure 1-21 Relationships

| Relationships |                     |                    |                  |                      |            | Screen(2/8 |
|---------------|---------------------|--------------------|------------------|----------------------|------------|------------|
|               | wer Of Attorney (0) | Service Member (0) | Related To Insid | ler (0) Guardian (0) |            |            |
| Party Type 0  | CIF/Party Id        | 0 Name             | 0 ID/R           | egistration Number 🗢 | Customer 0 | Action 0   |
| Individual    | 000125857           | test0 7            | 8                |                      | No         | 8 :        |

19. Click Next to move to the Educational Qualifications segment.

# 1.1.1.3 Onboarding Initiation - Educational Qualification

This topic provides the details about the customer's education such as degree, diploma, and certifications are added in the **Educational Qualification** screen.

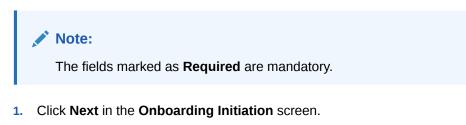

The Educational Qualification screen displays.

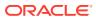

| Quick Initiation - 0       | 00121063                        |              | $\bigcirc$    | Documents         |
|----------------------------|---------------------------------|--------------|---------------|-------------------|
| Basic Details              | Educational Qualifications      |              |               | Screen(3/8        |
| Relationships              | Highest Degree                  | No of Degree | No of Diploma | No of Certificate |
| Educational Qualifications | 0                               | 0            | 0             | 0                 |
| Employment                 | +                               |              |               |                   |
| Financial Information      | No items to display.            |              |               |                   |
| MIS Details                | Page 1 (0 of 0 items)  < 4 1 >> |              |               |                   |
| Comments                   |                                 |              |               |                   |
| Review and Submit          |                                 |              |               |                   |
|                            |                                 |              |               |                   |
|                            |                                 |              |               |                   |
|                            |                                 |              |               |                   |
|                            |                                 | Cancel       | Hold Back     | Save & Close Next |

Figure 1-22 Educational Qualifications

2. Click Add button to add the educational details

The Add Educational Qualification screen displays.

#### Figure 1-23 Add Educational Detail

| •        |              |              |              |
|----------|--------------|--------------|--------------|
| Required |              |              |              |
|          |              |              |              |
|          | ghest Degree | ghest Degree | ghest Degree |

3. On the Add Educational Qualification screen, specify the fields.

For more information on fields, refer to the field description table.

Table 1-25 Educational Qualification – Field Description

| Field          | Description                                                                                                    |
|----------------|----------------------------------------------------------------------------------------------------|
| Education Type | <ul> <li>Select the education type from the drop-down list. The available options are:</li> <li>Diploma</li> <li>Certification</li> <li>Degree</li> </ul>                                   |
|                | Note:<br>The list of values can be configured through entity<br>maintenance. For more information on Entity<br>Maintenance, refer to the Oracle Banking Party<br>Configurations User Guide. |

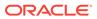

| Field                | Description                                                                                                    |
|----------------------|----------------------------------------------------------------------------------------------------|
| Course               | <ul> <li>Select the course from the drop-down list. The available options are:         <ul> <li>Phd</li> <li>Under Graduate</li> <li>Post Graduate</li> </ul> </li> <li>Note:         <ul> <li>The list of values can be configured through entity maintenance. For more information on Entity Maintenance, refer to the Oracle Banking Party Configurations User Guide.</li> </ul> </li> </ul> |
| Specialization       | Specify the course specialization.                                                                                                    |
| University/Institute | Specify the name of university/institute.                                                                                                    |
| Date of Completion   | Click <b>calendar</b> icon and select the date of completion.                                                                                                    |
| Is Highest Degree    | Select the option from the drop-down list.                                                                                                    |

#### Table 1-25 (Cont.) Educational Qualification – Field Description

# Note:

Refer to the **Oracle Banking Party Configurations User Guide** for entity maintenance.

4. Click Submit.

The education details are added and listed in the **Educational Qualifications** screen.

## Note:

You can also select the required item from the list, and click **Edit/Delete** to modify/delete the added asset details.

5. Click Next to go to the Employment.

# 1.1.1.4 Onboarding Initiation - Employment

Details about the customer's source of income are added to the **Employment** screen. Employment details are necessary for the bank to determine the stability of the customer.

The Employment data segment captures employment details of a retail party. A retail party can be employed as salaried or self-employed profession.

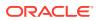

The fields marked as **Required** are mandatory.

Table 1-26 Data Segment - Description

| SI.No | Data Segment Name              | Mandatory /<br>Optional /<br>Conditional | Description                                                                                                    |
|-------|--------------------------------|------------------------------------------|----------------------------------------------------------------------------------------------------|
| 1     | Salaried                       | Optional                                 | A salaried employee is a person who works<br>for an organization and receives a fixed and<br>regular compensation for the services<br>provided to the organization. |
| 2     | Self-Employed/<br>Professional | Optional                                 | A self-employed person does not work for a specific organization and works for oneself as a freelance or the owner of a business rather than for an employer.       |

**1**. Click **Next** in the Basic info screen to add the employment details.

The **Employment** screen displays.

### Figure 1-24 Initiation - Employment

| Quick Initiation - 0       | 00121063                         | Documents d L X                    |
|----------------------------|----------------------------------|------------------------------------|
| Basic Details              | Employment                       | Screen(4/8)                        |
| Relationships              | +                                |                                    |
| Educational Qualifications | No items to display.             |                                    |
| Employment                 | Page 1 (0 of 0 items)  < ∢ 1 → > |                                    |
| Financial Information      |                                  |                                    |
| MIS Details                |                                  |                                    |
| Comments                   |                                  |                                    |
| Review and Submit          |                                  |                                    |
|                            |                                  |                                    |
|                            |                                  |                                    |
|                            |                                  |                                    |
|                            |                                  | Cancel Hold Back Save & Close Next |

Click + button to add the employment details.
 The Employment screen is displayed.

| Figure 1-25 | Employment – Salaried |
|-------------|-----------------------|
|-------------|-----------------------|

| mployer Code | Employer Name | Employer Description          | Organization Category                       |
|--------------|---------------|-------------------------------|---------------------------------------------|
| Q            |               |                               |                                             |
| Required     |               |                               | Required                                    |
| lemographics | Employee Type | Employee Id                   | Employment Start Date - Employment End Date |
| -            | •             |                               |                                             |
| Required     | Required      | I currently work in this role | Required<br>Industry Type                   |

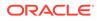

| nployment                         |                        |                     |                     |  |
|-----------------------------------|------------------------|---------------------|---------------------|--|
| laried Self-Employed/Professional |                        |                     |                     |  |
|                                   |                        |                     |                     |  |
| rofession Name                    | Profession Description | Company / Firm Name | Registration Number |  |
| •                                 |                        |                     |                     |  |
| rofessional Email ID              | From Date - To Date    |                     |                     |  |
|                                   |                        |                     |                     |  |
|                                   |                        |                     |                     |  |

Figure 1-26 Employment – Self-Employed/Professional

**3.** On the **Employment** screen, specify the fields.

For more information on fields, refer to the field description table.

Table 1-27 Employment - Salaried - Field Description

| Field                 | Description                                                                                                    |
|-----------------------|----------------------------------------------------------------------------------------------------|
| Employer Code         | Select the name of the organization as per employment details of the party from the list of values.                                                                                          |
|                       | Note:<br>List of values can be configured through<br>organization maintenance in party maintenance. For<br>more information, refer to the Oracle Banking<br>Party Configurations User Guide. |
| Employer Name         | Specify the name of the organization as per employment details of the party.                                                                                                    |
| Employer Description  | Specify the description of the organization.                                                                                                    |
| Organization Category | <ul> <li>Select the category of the organization from the drop-down list. The available options are:</li> <li>Government</li> <li>NGO</li> <li>Private Limited</li> </ul>                    |
|                       | Note:<br>List of values can be configured through<br>organization maintenance in party maintenance. For<br>more information, refer to the Oracle Banking<br>Party Configurations User Guide. |

| Field                         | Description                                                                                                    |
|-------------------------------|----------------------------------------------------------------------------------------------------|
| Demographics                  | <ul> <li>Select the demographics type of the organization from the drop-down list. The available options are:</li> <li>Global</li> <li>Domestic</li> </ul>                  |
|                               | Note:<br>The list of values can be configured through Entity<br>Maintenance.                                                                                                |
| Employee Type                 | <ul> <li>Select the employee type from the drop-down list. The available options are:</li> <li>Full Time</li> <li>Contract</li> <li>Permanent</li> <li>Part Time</li> </ul> |
|                               | Note:<br>The list of values can be configured through Entity<br>Maintenance.                                                                                                |
| Employee ID                   | Specify the employee ID of the customer.                                                                                                    |
| Employment Start Date         | Click calendar icon and select the employment start date.                                                                                                    |
| Employment End Date           | Click calendar icon and select the employment end date.                                                                                                    |
| Grade                         | Specify the grade of customer in the mentioned organization.                                                                                                    |
| Designation                   | Specify the customer's designation in the mentioned organization.                                                                                                    |
| I currently work in this role | If the mentioned designation is customer's current role, select this check-box.                                                                                             |

## Table 1-27 (Cont.) Employment - Salaried - Field Description

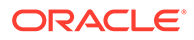

| Field         | Description                                                                                                    |
|---------------|----------------------------------------------------------------------------------------------------|
| Industry type | <ul> <li>Select the industry type to which the employer belongs to from the drop-down list. The available options are:</li> <li>IT</li> <li>Bank</li> <li>Services</li> <li>Manufacturing</li> <li>Legal</li> <li>Medical</li> <li>Engineering</li> <li>School/College</li> <li>Others</li> </ul> |
|               | Note:<br>The list of values can be configured through Entity<br>Maintenance.                                                                                                    |

 Table 1-27
 (Cont.) Employment - Salaried - Field Description

Refer to the **Oracle Banking Party Configurations User Guide** for entity maintenance.

| Table 1-20 Employment - Sen-Employeu/Froiessional - Field Description | Table 1-28 | Employment - Self-Employed/Professional - Field Description |
|-----------------------------------------------------------------------|------------|-------------------------------------------------------------|
|-----------------------------------------------------------------------|------------|-------------------------------------------------------------|

| Field                  | Description                                                                                                    |  |
|------------------------|----------------------------------------------------------------------------------------------------|--|
| Profession Name        | Select Name of the profession from drop down list. The<br>available options are:<br>Share and Stock Broker/Consultant<br>Politician/Minister<br>Journalist/Anchor/Reporter<br>Engineer/Architect/Technical |  |
|                        | Note:<br>The list of values can be configured through Entity<br>Maintenance.                                                                                                    |  |
| Profession Description | Specify description of the profession.                                                                                                    |  |
| Company/Firm Name      | Specify name of the company or firm.                                                                                                    |  |
| Registration Number    | Specify Registration Number of self-employments.                                                                                                    |  |
| Professional Email ID  | Specify Processional mail ID.                                                                                                    |  |
| From Date – To Date    | Specify start date and end date of self-employment.                                                                                                    |  |

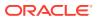

Refer to the **Oracle Banking Party Configurations User Guide** for entity maintenance.

4. Click Submit.

The employment details are added and listed in the Employment screen.

#### Note:

You can also select the required item from the list and click **Edit/Delete** to modify/delete the added asset details.

5. Click Next to move to the Financial Information.

# 1.1.1.5 Onboarding Initiation - Financial Information

Information about the customer's income, assets, and liability is added to the **Financial Information** screen. Financial information about the customer help the bank in determining the creditworthiness of the customer in a better manner.

Note:

The fields marked as **Required** are mandatory.

Table 1-29 Data Segment - Description

| SI.No | Data Segment Name | Mandatory /<br>Optional /<br>Conditional | Description                                       |
|-------|-------------------|------------------------------------------|---------------------------------------------------|
| 1     | Asset & Liability | Optional                                 | Data Segment to capture asset details of a party. |

1. Click Next in theOnboarding Initiation screen.

The **Financial Information** screen displays.

#### Figure 1-27 Initiation – Financial Information

| Quick Initiation - 0       | 00121069              | () tournes () ×                                                                                                  |
|----------------------------|-----------------------|----------------------------------------------------------------------------------------------------|
| Base Details               | Financial Information | Scene(5/4)                                                                                                    |
| Relationships              | > Annual become       |                                                                                                    |
| Educational Qualifications |                       |                                                                                                    |
| Singleymant .              | > Asset Details       |                                                                                                    |
| Francial Information       | > Liddhis brah        |                                                                                                    |
| MS Details                 |                       |                                                                                                    |
| Connerts                   |                       |                                                                                                    |
| Review and Solenti         |                       |                                                                                                    |
|                            |                       |                                                                                                    |
|                            |                       |                                                                                                    |
|                            |                       |                                                                                                    |
|                            |                       |                                                                                                    |
|                            |                       |                                                                                                    |
|                            |                       |                                                                                                    |
|                            |                       |                                                                                                    |
|                            |                       |                                                                                                    |
|                            |                       |                                                                                                    |
|                            |                       |                                                                                                    |
|                            |                       | and the second second second second second second second second second second second second second second second |
|                            |                       | Canad Hald Seck Secrit-Close Not                                                                                 |

- 2. Click and expand the Annual Income section.
- 3. Select the income range of the customer in the **Annual Income** section.
- 4. Click and expand the Asset Details section.

The Financial Information – Asset Details screen displays.

#### Figure 1-28 Financial Information – Asset Details

| Quick Initiation - 0       | 00121063                         | (j) Documents j + X                |
|----------------------------|----------------------------------|------------------------------------|
| Basic Details              | Financial Information            | Screen(5/8)                        |
| Relationships              | > Annual Income                  |                                    |
| Educational Qualifications |                                  |                                    |
| Employment                 | Asset Details                    |                                    |
| Financial Information      | Total No of Assets               | Total Amount                       |
| MIS Details                | 0                                | 0                                  |
| Comments                   | +                                |                                    |
| Review and Submit          | No items to display.             |                                    |
|                            | Page 1 (0 of 0 items)  < ∢ 1 → > |                                    |
|                            | > Liabilities Details            |                                    |
|                            |                                  | Cancel Hold Back Save & Close Next |

5. Click Add to add the asset details.

The Assets screen displays.

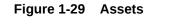

| Туре | Total    | Value    |          |
|------|----------|----------|----------|
| 1    | •        | •        |          |
|      | Required | Required | Required |

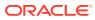

6. On the Assets screen, specify the fields.

For more information on fields, refer to the field description table.

| Field       | Description                                                                                                    |
|-------------|----------------------------------------------------------------------------------------------------|
| Туре        | Select the asset type from the drop-down list.<br>The available options are:<br>• House<br>• Deposit<br>• Vehicle<br>• Other<br>• Total Net Worth |
|             | Note:<br>The list of values can be configured<br>through Entity Maintenance.                                                                      |
| Total Value | Specify the total value.                                                                                                    |

Table 1-30 Assets – Field Description

• Click **Submit** to add the asset details.

# Note:

You can also select the required item from the list, and click **Edit/Delete** to modify/delete the added asset details.

7. Click and expand the Liabilities Details section.

The Liabilities Details screen displays.

Figure 1-30 Financial Information – Liabilities Details

| Quick Initiation - 0       | 00121063                        | Documents t ×                      |
|----------------------------|---------------------------------|------------------------------------|
| Basic Details              | Financial Information           | Screen(5/8)                        |
| Relationships              | > Annual Income                 |                                    |
| Educational Qualifications |                                 |                                    |
| Employment                 | > Asset Details                 |                                    |
| Financial Information      | Liabilities Details             |                                    |
| MIS Details                | Total No of Liabilities         | Total Amount                       |
| ⊘ Comments                 | 0                               | 0                                  |
| Review and Submit          | +                               |                                    |
|                            | No items to display.            |                                    |
|                            | Page 1 (0 of 0 items)  < ( 1 >> |                                    |
|                            |                                 | Cancel Hold Back Save & Close Next |

8. Click Add to add the liabilities details.

The Liabilities screen displays.

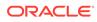

| Figure 1-31 | Liabilities |
|-------------|-------------|
|-------------|-------------|

| Туре    | Tota     | l Value  |          |
|---------|----------|----------|----------|
| 1       |          | •        |          |
| <u></u> | Required | Required | Required |

## 9. On the Liabilities screen, specify the fields.

For more information on fields, refer to the field description table.

Table 1-31 Liabilities – Field Description

| Field       | Description                                                                                                    |
|-------------|----------------------------------------------------------------------------------------------------|
| Туре        | Select the type of liability from the drop-down list. The<br>available options are:<br>Property Loan<br>Vehicle Loan<br>Credit Card Outstanding<br>Overdrafts<br>Personal Loan<br>Other Liability<br>Education Loan<br>Home Loan |
|             | Note:<br>List of values can be configured through Entity<br>Maintenance.                                                                                                    |
| Total Value | Specify the total value.                                                                                                    |

# Note:

Refer to the **Oracle Banking Party Configurations User Guide** for entity maintenance.

• Click **Submit** to add the Liabilities details.

You can also select the required item from the list, and click **Edit/Delete** to modify/delete the added asset details.

**10.** Click **Next** to move to the **Comments** segment.

# 1.1.1.6 Onboarding Initiation - Comments

The relationship managers can capture overall comments for the initiation stage in the **Comments** screen.

Capturing comments helps the banker working with this task in the next stage to better understand the task.

1. Click Next in theOnboarding Initiation screen.

The **Comments** screen displays.

Figure 1-32 Comments

| Basic Details              | Commen        | ts      |   |     |   |          |   |    |   |   |   |     |        |    | Scree | en(7/8 |
|----------------------------|---------------|---------|---|-----|---|----------|---|----|---|---|---|-----|--------|----|-------|--------|
| Relationships              | 5 0           | в       | I | Ų ∓ | Α | - size - | ~ | EE | Ξ | Đ | E | ; ; | ≡ № н1 | H2 | e     | >      |
| Educational Qualifications | Enter text he | ere     |   |     |   |          |   |    |   |   |   |     |        |    |       |        |
| Employment                 |               |         |   |     |   |          |   |    |   |   |   |     |        |    |       |        |
| Financial Information      |               |         |   |     |   |          |   |    |   |   |   |     |        |    |       |        |
| MIS Details                |               |         |   |     |   |          |   |    |   |   |   |     |        |    |       |        |
| Comments                   |               |         |   |     |   |          |   |    |   |   |   |     |        |    |       | r      |
| Review and Submit          |               |         |   |     |   |          |   |    |   |   |   |     |        |    |       | L      |
|                            |               |         |   |     |   |          |   |    |   |   |   |     |        |    |       | Post   |
|                            | No items to d | isplay. |   |     |   |          |   |    |   |   |   |     |        |    |       |        |
|                            |               |         |   |     |   |          |   |    |   |   |   |     |        |    |       |        |

- 2. Specify the overall comments for the **Onboarding Initiation** stage.
- 3. Click Post.
- 4. Click Next to move to the Onboarding Initiation Review and Submit.

# 1.1.1.7 Onboarding Initiation - Review and Submit

The **Review and Submit** screen provides a consolidated view of the information captured in all the sections.

The relationship managers can view the displayed information and take necessary actions such as modifying the information or moving the task to the next stage.

## Note:

The fields marked as **Required** are mandatory.

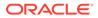

**1.** Click **Next** in the**Onboarding Initiation** screen.

The Review and Submit screen displays.

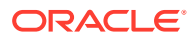

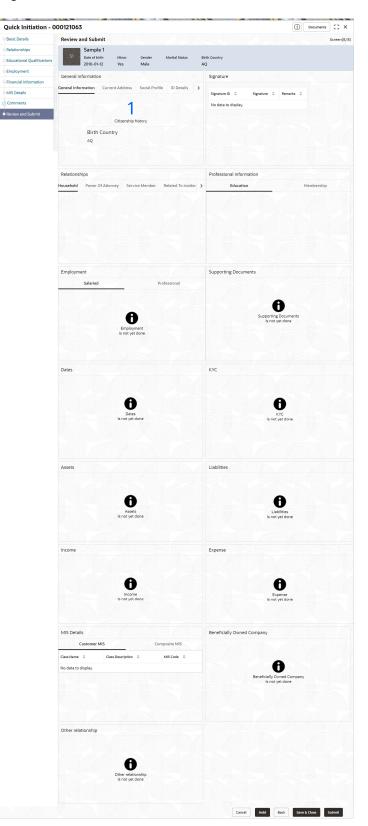

Figure 1-33 Initiation – Review and Submit

2. On the **Review and Submit** screen, verify the details that are displayed in tiles. For more information on fields, refer to the field description table.

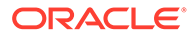

| Tile Name                   | Description                                                                                                    |
|-----------------------------|----------------------------------------------------------------------------------------------------|
| General Information         | In this tile, the following details are displayed: <ul> <li>Citizenship</li> <li>Address</li> <li>Social Profile</li> </ul> |
| Professional<br>Information | <ul><li>In this tile, the following details are displayed:</li><li>Education</li><li>Membership</li></ul>                   |
| Relationship                | <ul><li>In this tile, the following details are displayed:</li><li>Household</li><li>Power of Attorney</li></ul>            |
| Employment                  | Displays the employment details of the customer.                                                                            |
| Dates                       | Displays the details of the dates.                                                                                          |
| КҮС                         | Displays the KYC details.                                                                                                   |
| Assets                      | Displays the assets details.                                                                                                |
| Liabilities                 | Displays the liabilities details.                                                                                           |
| Income                      | Displays the income details.                                                                                                |
| Expense                     | Displays the expense details.                                                                                               |
| View details                | In the corresponding tile, click this icon to view the detailed information.                                                |

Table 1-32 Review and Submit – Description

#### 3. Click Submit.

The system will check for duplicate customers. For more information, refer to the Duplication Check (De-dupe Check).

4. Click **Continue** to save the **Onboarding Initiation**. A message is displayed and task is submitted to Free Task.

# 1.1.2 Onboarding Enrichment

In the *Enrichment* stage, the relationship manager can capture detailed information about the retail customer to be added in the Oracle Banking Enterprise Party Management.

This topic contains the following subtopics:

Onboarding Enrichment - Basic Information

This topic describes about the personal information captured in the **Initiation** stage, the relationship managers can add important dates, supporting documents, and photos of the customer in the **Basic Info** screen.

- Onboarding Enrichment Signatures
   This topic provides information about the customer signatures.
- Onboarding Enrichment Relationships
   You can add the details about the relationships of the customer to be onboarded in
   the Relationships screen.
- Onboarding Enrichment Employment
   Details about the customer's source of income are added to the Employment
   screen.

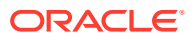

- Onboarding Enrichment -Consent and Preferences Consent and preference data segments captures, specific customer consent and preferences for communication and data sharing.
- Onboarding Enrichment Additional Information This topic captures the additional information of the customers.
- Onboarding Enrichment Membership / Association
   This topic provides information about the customer is a member in or associated with any
   institution, the relationship manager can add details about the same in this data segment.
- Onboarding Enrichment Financial Profile The relationship managers can further enrich the customer's financial information in the **Financial Profile** screen, by adding total income and net worth, income, and expense details, and details about the relationship with other banks.
- Onboarding Enrichment Comments The relationship managers can capture overall comments for the enrichment stage in the **Comments** screen.
- Onboarding Enrichment Review and Submit
   The Review and Submit screen provides a consolidated view of the information captured in all the sections.

# 1.1.2.1 Onboarding Enrichment - Basic Information

This topic describes about the personal information captured in the **Initiation** stage, the relationship managers can add important dates, supporting documents, and photos of the customer in the **Basic Info** screen.

# Note:

The fields marked as **Required** are mandatory.

Following additional data segments other than the ones captured in *Initiation* stage, are available in Enrichment - Basic Details screen.

| SI.No | Data Segment Name    | Mandatory /<br>Optional /<br>Conditional | Description                                                                                     |
|-------|----------------------|------------------------------------------|-------------------------------------------------------------------------------------------------|
| 1     | Visa Details         | Optional                                 | Data Segment to capture visa details of a the party.                                            |
| 2     | Dates                | Optional                                 | Data Segment to capture important dates of the party such as anniversary etc.                   |
| 5     | Supporting Documents | Optional                                 | Data Segment to capture supporting<br>documents such as copy of address proof<br>documents etc. |

Table 1-33Data Segment - Description

1. Click Acquire and Edit in the Free Tasks screen for the application for which Onboarding Enrichment stage has to be acted upon.

The Onboarding Enrichment - Basic Info screen displays.

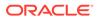

#### Figure 1-34 Enrichment- Basic - Info

| <b>Onboarding Enrich</b> | ment - 000120728                     |                  |                           |  |  |            | Docements :: | ; ×  |
|--------------------------|--------------------------------------|------------------|---------------------------|--|--|------------|--------------|------|
| Besic tella              | Basic Info                           |                  |                           |  |  |            | Scient       | NUT  |
| Signatures               | Amber as Heard                       |                  |                           |  |  |            |              |      |
| Relationships            | Date of Birth Mexer<br>1990-05-30 No | Gender<br>Female | Martial Status<br>Married |  |  |            |              |      |
| Employment.              | 111111111                            | renae            |                           |  |  |            |              |      |
| Consent and Preferences  | > Basic Info & Citizenship           |                  |                           |  |  |            |              |      |
| Additional into Details  | > ID Details                         |                  |                           |  |  |            |              |      |
| Membership / Associati   | > Contact Details                    |                  |                           |  |  |            |              |      |
| Financial Profile        | ) Current Address                    |                  |                           |  |  |            |              |      |
| MS Details               | > Previous Address                   |                  |                           |  |  |            |              |      |
| Comments                 |                                      |                  |                           |  |  |            |              |      |
| Review and Submit        | > Tax Declaration                    |                  |                           |  |  |            |              |      |
|                          | > Visa Details                       |                  |                           |  |  |            |              |      |
|                          | > Dates                              |                  |                           |  |  |            |              |      |
|                          | > Social Profile                     |                  |                           |  |  |            |              |      |
|                          | Educational Qualification            |                  |                           |  |  |            |              |      |
|                          | > Supporting Documents               |                  |                           |  |  |            |              |      |
|                          |                                      |                  |                           |  |  | Canal Hall | See & Close  | Nest |

The following details that are captured in the *Initiation* stage will be populated in this screen:

- Basic info and Citizenship
- ID Details
- Contact Details
- Current Address
- Previous Address
- Tax Declaration
- Social Profile
- Educational Qualification

#### Note:

For information on Basic info and Citizenship, Contact Details, Current Address, Previous Address, ID Details, Tax Declaration, Educational Qualification and Social profile section, refer to the Onboarding Initiation sub-section.

As apart of basic information, the system checks the duplicate customers. For more information, refer to the Duplication Check (De-dupe Check).

2. On the **Basic Info** screen, click **Visa Details** segment to add the details of the visa.

#### Figure 1-35 Enrichment - Basic Info - Visa Details

| Country Of Visa | Cla      | ass/Type Of Visa |          | Visa Number |          | Port Of Issue |
|-----------------|----------|------------------|----------|-------------|----------|---------------|
|                 | Q        |                  | •        |             |          |               |
| Visa Issue Date | Required | sa Expiry Date   | Required | Remarks     | Required |               |
|                 | Ē        |                  | Ē        |             |          |               |

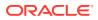

3. On the **Visa Details** segment, specify the details. For more information on fields, refer to the field description table.

| Field              | Description                                                                                                    |
|--------------------|----------------------------------------------------------------------------------------------------|
| Country Of Visa    | Specify the country of visa as per visa information of the party.                                                                                               |
|                    | Note:<br>List of countries are available as per<br>configuration in Common Core<br>Maintenance for Country Code.                                                |
| Class/Type Of Visa | <ul> <li>Specify visa type of the party. Select from the following list of values.</li> <li>Tourist</li> <li>Business</li> <li>Student</li> <li>Work</li> </ul> |
|                    | Note:<br>List of values can be configured<br>through Entity Maintenance.                                                                                        |
| Visa Number        | Specify visa number of the party.                                                                                                    |
| Port Of Issue      | Port of Visa issuance as per visa details of the party.                                                                                                    |
| Visa Issue Date    | Visa issue date of the party.                                                                                                    |
| Visa Expiry Date   | Visa expiry date of the party.                                                                                                    |
| Remarks            | Specify remarks if any.                                                                                                    |

### Table 1-34 Visa Details - Field Description

# Note:

Refer to the **Oracle Banking Party Configurations User Guide** for entity maintenance.

 On the Basic Info screen, click Dates segment to add important dates of the customer. The Dates screen displays.

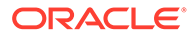

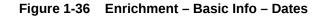

| Date type | Date     | Upload photo |
|-----------|----------|--------------|
|           | •        | 📺 🗅 Upload   |
|           | Required |              |

5. Specify the details on the **Dates** screen.

For more information on fields, refer to the field description table.

Table 1-35 Dates - Field Description

| Field        | Description                                                                                                    |
|--------------|----------------------------------------------------------------------------------------------------|
| Date Type    | Select the date type from the drop-down list. The available<br>options are:<br>• Self birthday<br>• Marriage anniversary<br>• Son birthday<br>• Son anniversary<br>• Daughter birthday<br>• Daughter anniversary<br>• Spouse birthday |
|              | Note:<br>The list of values can be configured through Entity<br>Maintenance.                                                                                                    |
| Upload Photo | Click <b>Upload</b> and select the photo to be uploaded.                                                                                                    |
| Date         | Click the calendar icon, and select the date.                                                                                                    |
| Add More     | Click Add More to display the fields related to important dates.                                                                                                    |

# Note:

Refer to the **Oracle Banking Party Configurations User Guide** for entity maintenance.

6. Click and expand the **Supporting documents** section to add the supporting documents.

The Supporting Documents screen displays.

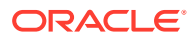

| Total Documents   | Document Submitted | Document Pending |
|-------------------|--------------------|------------------|
| 0                 | 0                  | 0                |
|                   |                    |                  |
|                   |                    |                  |
| items to display. |                    |                  |

Figure 1-37 Enrichment – Basic Info – Documents

Click Add in the Supporting documents section.
 The Add Document screen display

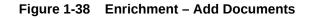

| Document Name        | Document Number            | Document Issue Date              |
|----------------------|----------------------------|----------------------------------|
|                      | •                          |                                  |
| Document Expiry Date | Requi                      | ired Required Uploaded Documents |
|                      | Drag and Drop              |                                  |
|                      | Select or drop files here. |                                  |

8. On the Add Document screen, specify the details.

For more information on fields, refer to the field description table.

Table 1-36 Add Document - Field Description

| Field                | Description                                                                                                    |
|----------------------|----------------------------------------------------------------------------------------------------|
| Document Name        | Select the document name from the drop-down list. The available<br>options are:<br>• Aadhar<br>• Voter Id<br>• Pan Card<br>• Driving License<br>• Passport |
|                      | Note:<br>The list of values can be configured through Entity<br>Maintenance.                                                                               |
| Document Number      | Specify the document number.                                                                                                    |
| Document Issue Date  | Click the calendar icon, and select the issue date of the document.                                                                                        |
| Document Expiry Date | Click the <b>calendar</b> icon, and select the expiry date of the document.                                                                                |

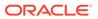

#### Table 1-36 (Cont.) Add Document - Field Description

| Field              | Description                                                                         |
|--------------------|-------------------------------------------------------------------------------------|
| Upload Documents   | Click + icon and select the document to be uploaded or drag and drop the documents. |
| Uploaded Documents | Displays the uploaded documents.                                                    |

# Note:

Refer to the **Oracle Banking Party Configurations User Guide** for entity maintenance.

9. Click Save to save the details.

The document details are added and listed in the **Supporting Documents** segment.

# Note:

You can also select the required item from the list and click **Edit/Delete** to modify/delete the added document details.

- **10.** The system will check for duplicate customers. For more information, refer to the Duplication Check (De-dupe Check).
- 11. Click Next to move to the Onboarding Enrichment Signatures screen.

# 1.1.2.2 Onboarding Enrichment - Signatures

This topic provides information about the customer signatures.

#### To add the signature:

#### Note:

The fields marked as **Required** are mandatory.

1. Click Next in the Basic Info screen.

The Signatures screen displays.

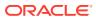

| Barsic Info             | Signatures          |             |           |          | Screen(2/11 |
|-------------------------|---------------------|-------------|-----------|----------|-------------|
| Signatures              | +                   |             |           |          |             |
| Relationships           | Signature ID 0      | Signature 0 | Remarks 0 | Action 0 |             |
| Employment              |                     |             | Homan's G | Action 0 |             |
| Consent and Preferences | No data to display. |             |           |          |             |
| Additional Info Details |                     |             |           |          |             |
| Membership / Associati  |                     |             |           |          |             |
| Financial Profile       |                     |             |           |          |             |
| MIS Details             |                     |             |           |          |             |
| Comments                |                     |             |           |          |             |
| Review and Submit       |                     |             |           |          |             |
|                         |                     |             |           |          |             |
|                         |                     |             |           |          |             |
|                         |                     |             |           |          |             |

Figure 1-39 Enrichment – Signatures

On the Signatures screen, click the icon.
 The Add Signature pop-up screen is displayed.

#### Figure 1-40 Add Signature

| Jpload Signature                                      | Uploaded Signature | Remarks |  |
|-------------------------------------------------------|--------------------|---------|--|
| Drag and Drop<br>Select or drop files here.           |                    |         |  |
| Select or drop files here.                            |                    |         |  |
| /laximum image size is 100kb, Other file size is 1 MB |                    |         |  |

3. On the Add Signature screen, upload the customer's signature.

For more information on fields, refer to the field description table.

Table 1-37 Add Signature - Field Description

| Field              | Description                                                                                                    |
|--------------------|----------------------------------------------------------------------------------------------------|
| Upload Signature   | Drag and drop the signature file or click on <b>Select or drop files</b><br>here to browse and upload the signature from the local system. |
| Uploaded Signature | Displays the uploaded signature.                                                                                                    |
| Remarks            | Specify the remarks related to the signature.                                                                                              |

4. Click Add to add the signature.

The added signature is displayed on the Signature screen.

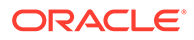

| Signature ID 🗘 | Signature 🗘 | Remarks 🗘 | Action 🗘 |
|----------------|-------------|-----------|----------|
|                |             |           |          |
|                |             |           |          |
|                |             |           |          |
|                |             |           |          |

Figure 1-41 Add Signatures

- Users can upload up to 5 signatures of a customer
- PNG & JPEG file formats are supported
- On approval signature will be handed off to CIF (FCUBS)
- 5. Click Next to move to the Onboarding Enrichment Relationships segment

# 1.1.2.3 Onboarding Enrichment - Relationships

You can add the details about the relationships of the customer to be onboarded in the **Relationships** screen.

1. Click Next in the Signatures screen.

The Relationships screen displays.

| Household (0)     |                            | Relationships |                                    |                                                           |                                                             |                                                                                                    |
|-------------------|----------------------------|---------------|------------------------------------|-----------------------------------------------------------|-------------------------------------------------------------|----------------------------------------------------------------------------------------------------|
| Household (0)     | Power Of Attorney (0) Serv | (0)           |                                    |                                                           |                                                             |                                                                                                    |
| +                 |                            |               |                                    |                                                           |                                                             |                                                                                                    |
| Party Type 💲      | CIF/Party Id 💲             | Name 🗘        | ID/Registration Number             | \$                                                        | Customer 🗘                                                  | Action 🗘                                                                                                    |
| No data to displa | ay.                        |               |                                    |                                                           |                                                             |                                                                                                    |
|                   |                            |               |                                    |                                                           |                                                             |                                                                                                    |
|                   |                            |               |                                    |                                                           |                                                             |                                                                                                    |
|                   |                            |               |                                    |                                                           |                                                             |                                                                                                    |
|                   |                            |               |                                    |                                                           |                                                             |                                                                                                    |
|                   |                            |               |                                    |                                                           |                                                             |                                                                                                    |
|                   |                            |               |                                    |                                                           |                                                             |                                                                                                    |
|                   |                            |               |                                    |                                                           |                                                             |                                                                                                    |
|                   |                            |               |                                    |                                                           |                                                             |                                                                                                    |
|                   | Party Type 🗘               |               | Party Type ⇔ CIF/Party Id ⇔ Name ⇔ | Party Type 🌣 CIF/Party Id 🗘 Name 🗘 ID/Registration Number | Party Type 🗘 CIF/Party Id 🗘 Name 🗘 ID/Registration Number 🗘 | Party Type $\diamond$ CIF/Party Id $\diamond$ Name $\diamond$ ID/Registration Number $\diamond$ Customer $\diamond$ |

Figure 1-42 Enrichment – Relationships

The **Relationships** details added in the **Onboarding Initiation** stage are populated automatically on this screen.

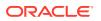

2. Click Next to move to the Onboarding Enrichment - Employment segments.

# 1.1.2.4 Onboarding Enrichment - Employment

Details about the customer's source of income are added to the **Employment** screen.

Employment details are necessary for the bank to determine the stability of the customer.

1. Click Next in theOnboarding Enrichment screen.

The Employment screen displays.

| Onboarding Enrich       | Documents Jr X                                  |                            |                       |                        |
|-------------------------|-------------------------------------------------|----------------------------|-----------------------|------------------------|
| Basic Info              | Employment                                      |                            |                       | Screen(4/11)           |
| Signatures              | +                                               |                            |                       |                        |
| Relationships           | III 대해 Salaried Salaried                        |                            |                       |                        |
| Employment              | Employer Code:<br>From Date: September 16, 2015 | Employer Name:<br>To Date: | Employer Description: | :                      |
| Consent and Preferences | Page 1 of 1 (1 of 1 items)  < 4 1               | ► >                        |                       |                        |
| Additional Info Details |                                                 |                            |                       |                        |
| Membership / Associati  |                                                 |                            |                       |                        |
| Financial Profile       |                                                 |                            |                       |                        |
| MIS Details             |                                                 |                            |                       |                        |
| Comments                |                                                 |                            |                       |                        |
| Review and Submit       |                                                 |                            |                       |                        |
|                         |                                                 |                            |                       |                        |
|                         |                                                 |                            |                       |                        |
|                         |                                                 |                            |                       |                        |
|                         |                                                 |                            | Cancel Hold           | Back Save & Close Next |

Figure 1-43 Enrichment – Employment

The employment details added in the **Onboarding Initiation - Employment** stage are populated automatically on this screen.

2. Click Next to move to the Consent and Preferences segments.

# 1.1.2.5 Onboarding Enrichment -Consent and Preferences

Consent and preference data segments captures, specific customer consent and preferences for communication and data sharing.

Customer consent and preferences are used to comply with various regulatory and bank compliance policies and processes.

1. On the Consent and Preferences screen, click and expand e-Sign segment.

The e-Sign screen displays.

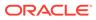

### Figure 1-44 e-Sign

| Onboarding Enric        | hment - 231572023                                                                         |        | 0        | Documents    | :; ×        |
|-------------------------|-------------------------------------------------------------------------------------------|--------|----------|--------------|-------------|
| Basic Info              | Consent and Preferences                                                                   |        |          |              | Screen(5/11 |
| Signatures              | ✓ e-Sign                                                                                  |        |          |              |             |
| Relationships           | Consent to receive communication electronically/                                          |        |          |              |             |
| Employment              | > Marketing Communication                                                                 |        |          |              |             |
| Consent and Preferences | 3. Privacy Information                                                                    |        |          |              |             |
| Additional Info         | Can we share your credit worthiness?                                                      |        |          |              |             |
| Membership / Associati  | Can we share your personal information with our affiliates to market to you?              |        |          |              |             |
| Financial Proble        | Can we share your personal information with our affiliates for everyday business purpose? |        |          |              |             |
| MIS Details             | Can we share your credit report from a credit reporting agency?                           |        |          |              |             |
| Comments                | > Minor                                                                                   |        |          |              |             |
| Review and Submit       |                                                                                           |        |          |              |             |
|                         |                                                                                           |        |          |              |             |
|                         |                                                                                           |        |          |              |             |
|                         |                                                                                           |        |          |              |             |
|                         |                                                                                           | Cancel | HAM Buck | Save & Close | -           |

2. On **e-Sign** screen, specify the fields. For more information on fields, refer to the field description table.

#### Table 1-38 E-Sign Consent - Field Description

| Field          | Description                                                       |
|----------------|-------------------------------------------------------------------|
| E-Sign Consent | E-sign consent as per marketing and consent details of the party. |

3. On the **Consent and Preferences** screen, click and expand **Marketing Communication** segment.

The Marketing Communication screen displays.

### Figure 1-45 Enrichment - Marketing Communication

| Channel  Contact    | 0 | Preferred Time 🗘 | Action |
|---------------------|---|------------------|--------|
| No data to display. |   |                  |        |

4. On **Marketing Communication** segment, specify the fields. For more information on fields, refer to the field description table.

### Table 1-39 Marketing Communication - Field Description

| Field                                                            | Description                     |
|------------------------------------------------------------------|---------------------------------|
| Consent to receive<br>Marketing, Promotional,<br>Sales and other | Marketing consent of the party. |

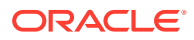

| Field          | Description                                                                                                    |
|----------------|----------------------------------------------------------------------------------------------------|
| Channel        | <ul> <li>Select the channel of communication as per marketing and communication details of the party. Select from the list of values. The available options are:</li> <li>Email</li> <li>SMS</li> <li>Whatsapp</li> <li>Postal Mail</li> </ul>                                                                                 |
|                | Note:<br>List of values can be configured through Entity<br>Maintenance.                                                                                                    |
| Contact        | Specify contact details as per marketing and communication details of the party.                                                                                                    |
|                | Note:<br>List of contact is populated as per contact details<br>captured in contact section.                                                                                                    |
|                |                                                                                                    |
| Preferred Time | <ul> <li>Preferred time as per marketing and communication preference details of the party. Select from the following list of values.</li> <li>Weekday: 9:00 to 18:00</li> <li>Weekday: 9:00 to 18:00</li> <li>Weekend: 10:00 to 16:00</li> <li>Any day: 9:00 to 18:00</li> <li>Weekday: Before 8:00 or after 17:00</li> </ul> |
|                | Note:<br>List of values can be configured through Entity<br>Maintenance.                                                                                                    |

 Table 1-39
 (Cont.) Marketing Communication - Field Description

 On Consent and Preferences screen, click and expand Privacy Information segment. The Privacy Information screen displays.

### Figure 1-46 Privacy Information

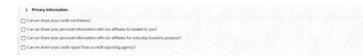

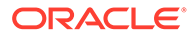

6. On the **Privacy Information** screen, specify fields. For more information on fields, refer to the field description table.

| Table 1-40 | <b>Privacy Information - Field Description</b> |
|------------|------------------------------------------------|
|------------|------------------------------------------------|

| Field               | Description                                                           |
|---------------------|-----------------------------------------------------------------------|
| Privacy Information | Select the check box of the privacy information consent of the party. |

Note: Refer to the Oracle Banking Party Configurations User Guide for entity maintenance.

7. On **Consent and Preferences** screen, click and expand **Minor Consent** segment.

The Minor Consent screen is displayed.

8. On **Minor Consent** screen, specify fields. For more information on fields, refer to the field description table.

### Table 1-41 Minor Consent - Field Description

| Minor Consent Date of consent of minor party. Minor consent will be available only for minor party. | ailable |
|----------------------------------------------------------------------------------------------------|---------|
|                                                                                                    |         |
| Note:<br>Minor consent is mandatory for minor party<br>onboarding.                                  |         |

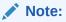

Refer to the **Oracle Banking Party Configurations User Guide** for entity maintenance.

9. Click Next to move to the Additional Information segments.

## 1.1.2.6 Onboarding Enrichment - Additional Information

This topic captures the additional information of the customers.

Customer consent and preferences are used to comply with various regulatory and bank compliance policies and processes.

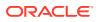

Note: The fields marked as Required are mandatory.

1. Click Next in theConsent and Preferences screen.

The Additional Information screen displays.

### Figure 1-47 Additional Information

| Sasic Info              | Additional Info De      | etails          |              |             |                     | Screen(6/1            |
|-------------------------|-------------------------|-----------------|--------------|-------------|---------------------|-----------------------|
| Relationships           |                         |                 |              |             |                     |                       |
| mployment               |                         |                 |              |             |                     |                       |
|                         |                         |                 |              |             |                     |                       |
| onsent and Preferences  |                         | Remarks         |              |             |                     |                       |
|                         |                         | •               |              |             |                     |                       |
| Additional Info Details | Special Need/Disable    | Required        |              |             |                     |                       |
| Membership / Associati  |                         |                 |              |             |                     |                       |
| inancial Profile        | Details of Special Need |                 | Remarks      |             |                     |                       |
| /IS Details             |                         | •               |              |             |                     |                       |
| Comments                |                         | Required        |              |             |                     |                       |
| Review and Submit       | Politically Exposed Per | son(PEP)        |              |             |                     |                       |
|                         | Remarks                 |                 |              |             |                     |                       |
| ( <u>)</u>              | Armed Forces            |                 |              |             |                     |                       |
|                         | Service Branch          | Remarks         |              | Employee Id | Covered Under       | Armed Forces Benefits |
|                         |                         | •               |              |             |                     | Anned Forces benefits |
|                         |                         |                 |              |             | Required            | +                     |
|                         | Unit Name 🗘             | Order Number 💲  | Start Date 0 | End Date 🗘  | Notification Date 🗘 | Action 🗘              |
| 21                      | No data to display.     |                 |              |             |                     |                       |
|                         | Page 1 (0 of 0          | items)  < ∢ 1 → | >            |             |                     |                       |
|                         |                         |                 |              |             |                     |                       |

2. Select the toggle button to determine if customer is an **Insider**.

Table 1-42 Additional Information - Field Description

| Field   | Description                              |
|---------|------------------------------------------|
| Insider | Flag to identify if party is an insider. |

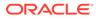

| Field   | Description                                                                                                    |
|---------|----------------------------------------------------------------------------------------------------|
| Role    | <ul> <li>Select role of assumed by the insider in the organization from the drop-down list. The available options are:</li> <li>Director</li> <li>Executive Officer</li> <li>Principle Stakeholder of Affiliates of Bank</li> <li>Principle Stakeholder of Bank</li> </ul> |
|         | Note:<br>The list of values can be configured through Entity<br>Maintenance.                                                                                                    |
| Remarks | Remarks related to insider.                                                                                                    |

 Table 1-42
 (Cont.) Additional Information - Field Description

**3.** Select the toggle button to determine if customer has **Special needs/ disability**. Capture the details once the fields are enabled.

| Table 1-43 | Special needs/disability – Field Description |
|------------|----------------------------------------------|
|------------|----------------------------------------------|

| Field                   | Description                                                                                                    |
|-------------------------|----------------------------------------------------------------------------------------------------|
| Special Need/Disable    | Flag to identify, if party is party is a specially abled.                                                                                                    |
| Details of Special Need | <ul> <li>Select the option that describes the special needs and disability of customer from the drop-down list. The available options are:</li> <li>Blindness</li> <li>Cerebral Palsy</li> <li>Low vision</li> <li>Leprosy-cured</li> <li>Mental illness</li> <li>Locomotor disability</li> <li>Hearing Impairment</li> <li>Mental retardation</li> </ul> |
|                         | Note:<br>The list of values can be configured through Entity<br>Maintenance.                                                                                                    |
| Remarks                 | Specify the remarks.                                                                                                    |

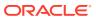

Note: Refer to the Oracle Banking Party Configurations User Guide for entity maintenance.

4. Select the toggle to determine if the customer is a **Politically Exposed Person (PEP)**. Capture the details once the fields are enabled.

For more information on fields, refer to the field description table.

| Table 1-44 | Politically Exposed I | Person (PEP) | - Field Description |
|------------|-----------------------|--------------|---------------------|
|------------|-----------------------|--------------|---------------------|

| Field   | Description          |
|---------|----------------------|
| Remarks | Specify the remarks. |

### Note:

If PEP customer is determined as PEP customer, PEP KYC check will be mandatory during KYC Stage.

5. Select the toggle to determine if the customer is from **Armed Forces**.Capture the details once the fields are enabled.

| Table 1-45 | Armed Forces - | - Field Description |
|------------|----------------|---------------------|
|------------|----------------|---------------------|

| Field          | Description                                                                                                    |  |
|----------------|----------------------------------------------------------------------------------------------------|--|
| Armed Forces   | Flag to identify if party is a service member.                                                                                                    |  |
| Service Branch | <ul> <li>Select the service branch of customer in armed forces from the drop-down list. The available options are:</li> <li>Air Force</li> <li>Army</li> <li>Marine Corps</li> <li>Navy</li> </ul> |  |
|                | Note:<br>The list of values can be configured through Entity<br>Maintenance.                                                                                                    |  |
| Remarks        | Specify the remarks                                                                                                    |  |
| Employee ID    | Specify the employee ID.                                                                                                    |  |
| MLA Covered    | Select, if customer is covered under MLA act in armed forces.                                                                                                    |  |
| Unit Name      | Specify the unit name of the customer in armed forces.                                                                                                    |  |
| Ordered Number | Specify the ordered number of the customer in armed forces.                                                                                                    |  |
| Start Date     | Specify the start date from which the customer joined armed forces.                                                                                                    |  |

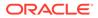

| Field                                                          | Description                                    |
|----------------------------------------------------------------|------------------------------------------------|
| End DateSpecify the last date of the customer in armed forces. |                                                |
| Notification Date                                              | Specify the notification date of the customer. |

#### Table 1-45 (Cont.) Armed Forces - Field Description

### Note:

Refer to the **Oracle Banking Party Configurations User Guide** for entity maintenance.

6. Select the toggle to determine if the customer is from **Financial Institution Data Match (FIDM)**. Capture the details once the fields are enabled.

For more information on fields, refer to the field description table.

Table 1-46 Financial Institution Data Match (FIDM) - Field Description

| Field                                       | Description                          |
|---------------------------------------------|--------------------------------------|
| FIDM                                        | Flag to identify if party is a FIDM. |
| Remarks                                     | Specify the remarks for FIDM match.  |
| FIDM Default Amount Default amount of FIDM. |                                      |
| FIDM Agency Specify FIDM Agency.            |                                      |
| Date of Report                              | Specify date of report of FIDM.      |

## Note:

Refer to the **Oracle Banking Party Configurations User Guide** for entity maintenance.

7. Click Next to move to the Membership/Association segments.

## 1.1.2.7 Onboarding Enrichment - Membership / Association

This topic provides information about the customer is a member in or associated with any institution, the relationship manager can add details about the same in this data segment.

1. Click Next in the Additional Information screen.

The Membership / Association screen displays.

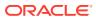

| Onboarding Enric         | nment - 000125787                | Documents J L X                   |
|--------------------------|----------------------------------|-----------------------------------|
| Basic Info               | Membership / Association         | Screen(7/11                       |
| Signatures               | No of Membership                 |                                   |
| Relationships            | 0                                |                                   |
| Employment               | +                                |                                   |
| Consent and Preferences  | No items to display.             |                                   |
| Additional Info Details  | Page 1 (0 of 0 items)  < ∢ 1 → > |                                   |
| • Membership / Associati |                                  |                                   |
| Financial Profile        |                                  |                                   |
| MIS Details              |                                  |                                   |
| Comments                 |                                  |                                   |
| Review and Submit        |                                  |                                   |
|                          |                                  |                                   |
|                          |                                  |                                   |
|                          |                                  |                                   |
|                          | Ca                               | ancel Hold Back Save & Close Next |

Figure 1-48 Enrichment – Membership

- Click Add to add the Membership details. The Membership screen displays.
- 3. Specify the details on the **Membership** screen.

Figure 1-49 Membership

| mbership      |          |                  |               |          |                          |          |
|---------------|----------|------------------|---------------|----------|--------------------------|----------|
| titution Name |          | Institution Type | Membership Ty | e Mem    | bership since - Membersl | nip upto |
|               |          |                  | •             | •        |                          | Ē        |
|               | Required |                  | Required      | Required | Required                 | Required |

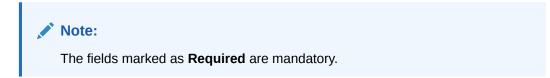

For more information on fields, refer to the field description table.

### Table 1-47 Membership - Field Description

| Field            | Description                                                     |
|------------------|-----------------------------------------------------------------|
| Institution Name | Specify the name of institution where the customer is a member. |

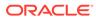

| Field            | Description                                                                                                    |
|------------------|----------------------------------------------------------------------------------------------------|
| Institution Type | <ul> <li>Select the type of institution from the drop-down list. The available options are:</li> <li>Private</li> <li>Public</li> </ul>      |
|                  | Note:<br>The list of values can be configured through Entity<br>Maintenance.                                                                 |
|                  |                                                                                                    |
| Membership Type  | <ul> <li>Select the type of membership from the drop-down list. The available options are:</li> <li>Long term</li> <li>Short term</li> </ul> |
|                  | Note:<br>The list of values can be configured through Entity<br>Maintenance.                                                                 |
| Membership Since | Click <b>Calendar</b> icon and select the membership start date.                                                                             |
| Membership Upto  | Membership valid till date as per membership details of the party.                                                                           |

 Table 1-47
 (Cont.) Membership - Field Description

4. Click **Save** to save the details captured.

The system adds the membership details and lists in the  $\ensuremath{\textit{Enrichment}}$  -  $\ensuremath{\textit{Membership}}$  screen

Figure 1-50 Enrichment – Membership List

| Sequence of Membership Spec. Conf. Iron Membership Spec. Conf. Iron Membership Spec. Iron Membership Spec. Iron Me | Onboarding Enric        | hment - 231572023                    |                            |                                | () Documents 🛟 🗙           |
|----------------------------------------------------------------------------------------------------|-------------------------|--------------------------------------|----------------------------|--------------------------------|----------------------------|
| Recording and a set of a set of a set o | Basic Mile              | Membership / Association             |                            |                                | Screen(7/11                |
| Encloyment          Consert and Professor S         Actional Mail           Mandal Sector        Mandal Sector           Mandal Sector        Mondal Sector           Mandal Sector        Mondal Sector           Mandal Sector        Mondal Sector           Mandal Sector        Mondal Sector           Mandal Sector        Mondal Sector           Mandal Sector                                                                                                    | Signatures              |                                      | No of Members              | Np                             |                            |
| Conserved Networks     Additional System Services     Meendewaking Types: Long term     Meendewaking datase: June 1, 2023     3       Meendewaking Types: Long term     Meendewaking types: Long term     Meendewaking datase: June 1, 2023     3       Page: 1 of 1 (tof 1 Service)     June 1     June 1     June 1       Connerent:     Service)     June 1     June 2                                                                                                    | Relationships           |                                      | <b>1</b>                   |                                |                            |
| Constant Shaharana<br>Additional Shaharana<br>Mendenchip / Consult     See Shaharana Shaharana<br>Mendenchip / Spec Long term     Mendenchip Spec Long term     Mendenchip State     3       Page 1 of 1 (Lot Lemm) R + 1 + N       Michaelana<br>Michaelana                                                                                                    | Employment              |                                      |                            |                                |                            |
| Additional Mar.         Membership Spect Long term         Membership Spect Long term         Membership Spect Note: 30/01         I           Membership Spect Long term         Membership Spect Long term         Membership Spect Note: 30/01         I         I           Membership Spect Long term         Membership Spect Long term         Membership Spect Note: 30/01         I         I           Membership Spect Long term         Membership Spect Long term         Membership Spect Note: 30/01         I         I           Membership Spect Long term         Membership Spect Long term         Membership Spect Note: 30/01         I         I           Membership Spect Long term         Membership Spect Long term         Membership Spect Note: 30/01         I         I           Membership Spect Long term         Membership Spect Long term         Membership Spect Note: 30/01         I         I           Membership Spect Long term         Membership Spect Long term         Membership Spect Note: 30/01         I         I         I         I         I         I         I         I         I         I         I         I         I         I         I         I         I         I         I         I         I         I         I         I         I         I         I         I         I                                                                                                    | Consent and Preferences |                                      |                            |                                |                            |
| Microsoft Holde         Page: 1 of 1 (1 of 11mm)   _{i_i} + [] > [0]           MSC Details         Conserverth                                                                                                    | Additional Infe         |                                      | Membership Type: Long term | Membership since: 3,me 1, 2025 | 1                          |
| MS Details<br>Conserverb.                                                                                                    | Membership / Associati  |                                      |                            |                                |                            |
| Connerts                                                                                                    | Financial Profile       | Page 1 of 1 (f of Literre) N + 1 + N |                            |                                |                            |
|                                                                                                    | MS Details              |                                      |                            |                                |                            |
| Review and Submit                                                                                                    | Comments                |                                      |                            |                                |                            |
|                                                                                                    | Review and Submit       |                                      |                            |                                |                            |
|                                                                                                    |                         |                                      |                            |                                |                            |
|                                                                                                    |                         |                                      |                            |                                |                            |
|                                                                                                    |                         |                                      |                            |                                |                            |
|                                                                                                    |                         |                                      |                            |                                |                            |
|                                                                                                    |                         |                                      |                            |                                |                            |
|                                                                                                    |                         |                                      |                            | Errol                          | Hald Back Save & Cone Hant |

5. Click Next to move to the Onboarding Enrichment – Financial Profile segments.

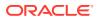

## 1.1.2.8 Onboarding Enrichment - Financial Profile

The relationship managers can further enrich the customer's financial information in the **Financial Profile** screen, by adding total income and net worth, income, and expense details, and details about the relationship with other banks.

This screen is to add or update asset and liability details.

## Note:

The fields marked as **Required** are mandatory.

The following additional Data Segments can be captured in Financial Profile in Onboarding Enrichment – Financial Profile section.

| Table 1-48 | <b>Data Segment - Description</b> |
|------------|-----------------------------------|
|------------|-----------------------------------|

| SI.No | Data Segment Name             | Mandatory /<br>Optional /<br>Conditional | Description                                                                |
|-------|-------------------------------|------------------------------------------|----------------------------------------------------------------------------|
| 1     | Total Income and Net worth    | Optional                                 | Data Segment to capture Total Income and Net worth of the party.           |
| 2     | Income & Expense              | Optional                                 | Data Segment to capture Income and Expense details of the party.           |
| 3     | Other Relationship            | Optional                                 | Data Segment to capture Other Relationships of the party.                  |
| 4     | Beneficially Owned<br>Company | Optional                                 | Data Segment to capture Beneficially Owned Company relations of the party. |

1. Click Next in theMembership/Association screen.

The Financial Profile screen displays.

### Figure 1-51 Enrichment – Financial Profile

| Onboarding Enric        | nment - 000118317            | Documents JL X           |
|-------------------------|------------------------------|--------------------------|
| Basic Info              | Financial Profile            | Screen(8/10)             |
| Signatures              | Total Income Total Net Worth |                          |
| Relationships           |                              |                          |
| Employment              | > Assets & Liabilities       |                          |
| Consent and Preferences | > Income & Expenses          |                          |
| Additional Info         | > Other relationship         |                          |
| Membership / Associati  |                              |                          |
| Financial Profile       | Beneficially Owned Company   |                          |
| Comments                |                              |                          |
| Review and Submit       |                              |                          |
|                         |                              |                          |
|                         | Cancel Hol                   | d Back Save & Close Next |

2. On the Financial Profile screen, click and expand Assets & Liabilities segment. The Assets & Liabilities screen displays.

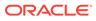

Figure 1-52 Assets and Liabilities Details

| Assets       | Add Liabiliti |       | A                                                                                                    |
|--------------|---------------|-------|----------------------------------------------------------------------------------------------------|
| No data to c | tisplay       | 1.5   | 96%<br>96%<br>96%<br>96%<br>97 Credit Card Outstandir<br>96%<br>96%<br>96%<br>96%<br>96%<br>96%<br>96%<br>96%<br>96%<br>96% |
|              |               | 86.3% | Other Liability     Education Loan     Property Loan                                                                        |

3. On the Assets & Liabilities screen, you can perform the following actions. For more information, refer to the below table.

| Table 1-49 | <b>Common Actions for Assets and Liabilities</b> |
|------------|--------------------------------------------------|
|------------|--------------------------------------------------|

| Action      | Description                                                                                                    |
|-------------|----------------------------------------------------------------------------------------------------|
| Add         | Click <b>Add</b> button to add the assets and liabilities in the corresponding tiles. For more information, refer to the Figure 1-29 and Figure 1-31. |
| View detail | Click <b>View detail</b> button in the corresponding tiles to change<br>the chart view of asset and liabilities detail to the list view.              |
| Back        | Click <b>Back</b> button in the corresponding tiles to change the list view of assets and liabilities detail to the chart view.                       |

4. Click the configure icon in the corresponding tile.

The following options are displayed in assets and liabilities details:

- Add
- Modify
- Delete
- 5. Click and expand the **Income & Expenses** section.

### Figure 1-53 Financial Profile – Income and Expense

| ncome |      | Add Expens | ies  | Ac     |
|-------|------|------------|------|--------|
|       | 100% | Pension    | 100% | Medica |

6. Click Add to add the income details of the customer.

The Income screen displays.

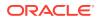

| Income |      | Add Expense | 'S   | A     |
|--------|------|-------------|------|-------|
|        | 100% | Pension     | 100% | Medic |

### Figure 1-54 Income

7. Click Add.

The Add Income screen displays.

### Figure 1-55 Add Income

| е Туре | Frequency | Am | ount |  |
|--------|-----------|----|------|--|
|        | •         | •  | •    |  |

8. On the Add Income screen, specify the fields.

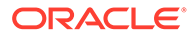

| Field       | Description                                                                                                    |
|-------------|----------------------------------------------------------------------------------------------------|
| Income Type | Select income type from the drop-down values. The available<br>options are:<br>Pension<br>Agriculture<br>Salary<br>Interest Amount<br>Rentals<br>Bonus<br>Cash Gifts<br>Business<br>Total Income<br>Investment Income<br>Other Income |
|             | Note:<br>The list of values can be configured through Entity<br>Maintenance.                                                                                                    |
| Frequency   | Select frequency of income from the drop-down list. The<br>available options are:<br>Weekly<br>Bi-Weekly<br>Monthly<br>Quarterly<br>Yearly<br>Daily<br>Half Yearly                                                                    |
|             | Note:<br>The list of values can be configured through Entity<br>Maintenance.                                                                                                    |
| Currency    | Click the search icon and select the currency from the list.  Note:  The list of values can be configured through Common Core Maintenance for Currency Code.                                                                          |
| Amount      | Specify the value of income as per income details of the party                                                                                                    |

 Table 1-50
 Add Income – Field Description

9. Click **Add** to save the details.

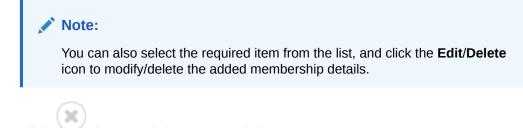

- **10.** Click icon to exit the **Income** window.
- **11.** In the **Expenses** tile, click the configure icon to add the expense details of the customer. The **Expenses** window is displayed.

The Expenses window is displaye

Figure 1-56 Expense

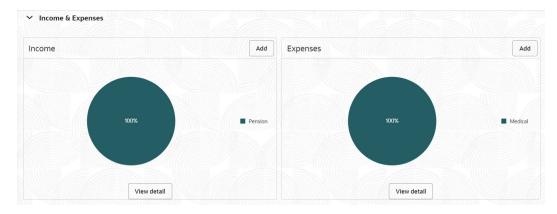

### 12. Click Add.

The Add Expenses screen is displayed.

| Expenses     |           |          |             |          |
|--------------|-----------|----------|-------------|----------|
| Expense Type | Frequency | Exj      | oense Value |          |
|              | ▼         | •        | •           |          |
|              | Required  | Required | Required    | Required |

13. On the Add Expense screen, specify the fields.

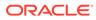

| Field        | Description                                                                                                    |
|--------------|----------------------------------------------------------------------------------------------------|
| Expense Type | Select expense type from the drop-down list. The available options are:         • Medical         • Education         • Rentals         • Household         • Vehicle         • Fuel         • Other Expenses         • Loan Payments         • Utility Payments         • Insurance Payments         • Credit Card Payments |
|              | Note:<br>The list of values can be configured through Entity<br>Maintenance.                                                                                                    |
| Frequency    | Select the frequency from the drop-down list. The available<br>options are:<br>• Weekly<br>• Bi-Weekly<br>• Monthly<br>• Quarterly<br>• Yearly<br>• Daily<br>• Half Yearly                                                                                                    |
|              | Note:<br>The list of values can be configured through Entity<br>Maintenance.                                                                                                    |
| Currency     | Click the search icon and select the currency from the list.                                                                                                    |
|              |                                                                                                    |

 Table 1-51
 Add Expenses - Field Description

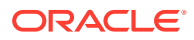

Note:

Refer to the **Oracle Banking Party Configurations User Guide** for entity maintenance.

**14.** Click **Add** to save the details.

|     |       | <b>Note:</b><br>You can also select the required item from the list, and click the <b>Edit/Delete</b> to modify/delete the added membership details. |
|-----|-------|----------------------------------------------------------------------------------------------------|
| 15. | Click | icon to exit the <b>Income</b> window.                                                                                                    |

**16.** Click and expand the **Other Relationship** section.

The Other Relationship screen displays.

### Figure 1-58 Other Relationship

| ✓ Other relationship             |  |
|----------------------------------|--|
| ➡<br>No items to display.        |  |
| Page 1 (0 of 0 items)  < ∢ 1 → > |  |

**17.** Click **Add** to add details about the customer's relationship with other banks.

The Relationship with other financial institutions screen displays.

### Figure 1-59 Relationship with other financial institutions

| titution Name       | Relationship Type | Account Number | Relationship worth |  |
|---------------------|-------------------|----------------|--------------------|--|
|                     |                   | •              | •                  |  |
| la di su di la mana | Required          |                |                    |  |
| lationship Since    |                   |                |                    |  |

On the Relationship with other financial institutions screen, specify the fields.
 For more information on fields, refer to the field description table.

### Table 1-52 Relationship with other financial institutions - Field Description

| Field            | Description                                                         |
|------------------|---------------------------------------------------------------------|
| Institution Name | Specify the name of the institution where the customer is a member. |

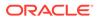

| Field                          | Description                                                                                                    |
|--------------------------------|----------------------------------------------------------------------------------------------------|
| Relationship Type              | <ul> <li>Select the relationship type from the drop-down list. The available options are:</li> <li>Loan</li> <li>Deposit</li> <li>CASA</li> </ul> |
|                                | Note:<br>The list of values can be configured through Entity<br>Maintenance.                                                                      |
| Relationship Worth             | Select a currency from the drop-down values, and specify the relationship worth amount.                                                           |
| Relationship worth<br>Currency | Relationship worth currency with other financial relationship of party. Select from the available list of values.                                 |
|                                | List of values can be configured through Common Core<br>Maintenance for Currency Code.                                                            |
| Relationship Since             | Click <b>Calendar</b> icon and select the start date of the customer's relationship.                                                              |

### Table 1-52 (Cont.) Relationship with other financial institutions - Field Description

**19.** Click **Add** to save the details.

The system adds and lists the relationship details in the  $\ensuremath{\textbf{Other relationship}}$  section

#### Figure 1-60 Other Relationship List

| <b>0</b><br>888 | Test<br>Relationship Type: Loan<br>Relationship Since: January 2, 2015 | Account Number: | Relationship worth: | : |
|-----------------|------------------------------------------------------------------------|-----------------|---------------------|---|

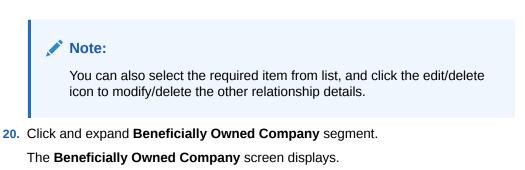

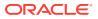

### Figure 1-61 Beneficially Owned Company

| ✓ Beneficially Owned Company   |   |  |  |  |
|--------------------------------|---|--|--|--|
| •                              |   |  |  |  |
| No items to display.           |   |  |  |  |
| Page 1 (0 of 0 items)  < 4 1 ▶ | × |  |  |  |

**21.** Click + to add details about beneficially owned company.

The Beneficially Owned Company pop-up screen is displayed.

Figure 1-62 Beneficially Owned Company

| Company Name    |          | Location | Percentag | ge Holdings |          | Annual Income |  |
|-----------------|----------|----------|-----------|-------------|----------|---------------|--|
|                 |          |          |           | `           | ~ ^      | -             |  |
| 1 Of Durlinson  | Required |          |           |             | Required |               |  |
| ine Of Business |          |          |           |             |          |               |  |

22. On the **Beneficially Owned Company** pop-up screen, specify the details. For more information, refer to the field description table.

### Table 1-53 Beneficially Owned Company - Field Description

| Field                  | Description                                                                                |
|------------------------|--------------------------------------------------------------------------------------------|
| Company Name           | Specify company name as per beneficially owned company details of the party.               |
| Location               | Specify location of the beneficially owned company of the party.                           |
| Percentage Holding     | Percentage holding as per beneficially owned company details of the party.                 |
| Annual Income Currency | Select the currency of incomer as per income details of the party from the list of values. |
| Annual Income Amount   | Specify annual income of the beneficially owned company of the party.                      |
| Line of Business       | Specify line of business of the beneficially owned company of the party.                   |

## Note:

Refer to the **Oracle Banking Party Configurations User Guide** for entity maintenance.

The system adds and lists the beneficially owned company details in the section.

Note:

You can also select the required item from list and click edit/delete icon to modify/delete the beneficially owned company details.

23. Click Next to move to the Comments segment.

## 1.1.2.9 Onboarding Enrichment - Comments

The relationship managers can capture overall comments for the enrichment stage in the **Comments** screen.

Capturing comments help the banker working with this task in the next stage to better understand the task.

1. Click Next in theOnboarding Enrichment - Financial Profile screen.

The **Comments** screen displays.

| Onboarding Enrich       | ment - 000125787     | Documents L X                      |
|-------------------------|----------------------|------------------------------------|
| Basic Info              | Comments             | Screen(10/11                       |
| Signatures              | ► ~ B I ∓ A -size- · | >                                  |
| Relationships           | Enter text here      |                                    |
| Employment              |                      |                                    |
| Consent and Preferences |                      |                                    |
| Additional Info Details |                      |                                    |
| Membership / Associati  |                      |                                    |
| Financial Profile       |                      |                                    |
| MIS Details             |                      | Post                               |
| Comments                | No items to display. |                                    |
| Review and Submit       |                      |                                    |
|                         |                      |                                    |
|                         |                      |                                    |
|                         |                      |                                    |
|                         |                      |                                    |
|                         |                      | Cancel Hold Back Save & Close Next |

Figure 1-63 Comments

- 2. Specify the overall comments for the **Onboarding Enrichment** stage.
- 3. Click Post.
- Click Next to move to the Onboarding Enrichment Review and Submit segments.

## 1.1.2.10 Onboarding Enrichment - Review and Submit

The **Review and Submit** screen provides a consolidated view of the information captured in all the sections.

For information on reviewing and submitting the task to the next stage, refer to **Onboarding Initiation - Review and Submit** section.

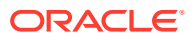

# 1.1.3 KYC Check

KYC check for the retail customer is populated based on the product selected by that customer. The banks can directly perform the KYC check by themselves or reach external agencies for the KYC Information.

For successful retail onboarding, the customer must be compliant with all the necessary KYC checks.

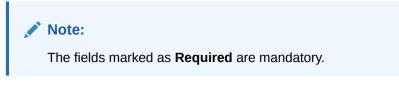

**1.** To acquire and edit the KYC task, click **Tasks**. Under **Tasks**, click **Free Task**.

The system displays the **Free Tasks** screen.

Figure 1-64 Free Task

| C Tasks                         | 10   | Adapt 1 Pr     | - T-    | the finger                 |                            |                       |                        |                    |        |                 |
|---------------------------------|------|----------------|---------|----------------------------|----------------------------|-----------------------|------------------------|--------------------|--------|-----------------|
| Awaiting Gustomer Clerification | 1.50 | Acquire & Edit |         | Process Name 2             | Process Reference Number 0 | Application Number () | State 0                | Application-Date 0 | Banh 2 | Contorner Nambe |
| Business Process Maintenarics   |      | Acquire 6      |         | SMB Oriboarding            | 291723036                  | 0064/99000060950      | KOC.                   | 38-05-50           | 006    |                 |
| Completed Tasks                 |      | Acquire &      | -       | SMB Loan Orignation        | 0045MBL010025766           | 00647P000060956       | Application Entry      | 18-05-50           | 006    |                 |
| Prese Taska                     |      | Acquire &      |         | SMB Loan Origination       | 006/SMTL010025755          | 005APP000050944       | Application Entry      | 18-03-30           | 006    |                 |
|                                 | 0    | Acquire 6      |         | Small and Medium Bu        | 0065MBCA30012655           | 006APP00006094!       | Application Entry      | 18-05-30           | -006   |                 |
|                                 |      | Acquire 6      |         | Retail Liten Originatio    | 006HMLN010025750           | 006479000060934       | Application Entry      | 18-05-50           | 006    |                 |
|                                 |      | Acquire 6      |         | CcOriginationProcess.      | 006MASTER0005169           | 006A2P000060927       | Application Entry      | 18-05-30           | 006    |                 |
|                                 | 0    | Acquire &      |         | Current Account Origi      | 006CURPCA0012652           | 006APP000060925       | Application Entry      | 16-03-30           | 006    |                 |
| SubProcess Terms                |      | Acquire &      |         | Savings Account Origi      | 00854k/REG0016259          | 006APP000060920       | Application Entry      | 18-03-50           | 006-   |                 |
|                                 |      | Accessive for  |         | Small and Medium Bu        | 0065MBCA10012649           | 006479000060868       | Application Entry      | 18-05-30           | 006    |                 |
|                                 | 0    | Acquire 6      | Bellevi | Smalt and Medium Bu        | 0065MBCA30032645           | 006479000060803       | Application Enclotment | 16-03-30           | 006    |                 |
|                                 | -    | The same       | _       | month to the second second | contribution .             |                       | w.p.                   |                    |        |                 |

2. Click Acquire and Edit in the Free Tasks screen for the application for which KYC Check stage has to be acted upon.

The **Customer Summary** screen displays.

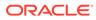

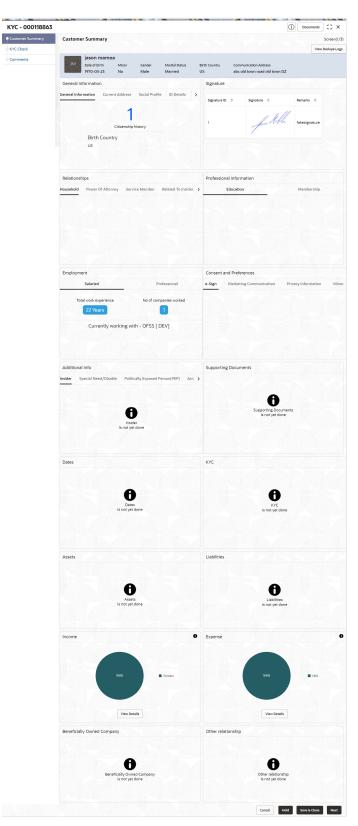

Figure 1-65 KYC - Customer Summary

3. On the **Customer Summary** screen, verify the details that are displayed in tiles. For more information on fields, refer to the field description table.

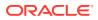

| Tile                     | Description                                                                                                    |
|--------------------------|----------------------------------------------------------------------------------------------------|
| General Information      | In this tile, the following details are displayed: <ul> <li>Citizenship</li> <li>Address</li> <li>Social Profile</li> </ul> |
| Professional Information | In this tile, the following details are displayed: <ul> <li>Education</li> <li>Membership</li> </ul>                        |
| Employment               | Displays the employment details of the customer.                                                                            |
| Dependent                | Displays the dependent details of the customer.                                                                             |
| Dates                    | Displays the details of the dates.                                                                                          |
| КҮС                      | Displays the KYC details.                                                                                                   |
| Assets                   | Displays the assets details.                                                                                                |
| Liabilities              | Displays the liabilities details.                                                                                           |
| Income                   | Displays the income details.                                                                                                |
| Expense                  | Displays the expense details.                                                                                               |
| View details             | In the corresponding tile, click this icon to view the detailed information.                                                |

 Table 1-54
 Customer Summary - Tile Description

4. Click Next.

The **KYC Check** screen displays. OBPY support 13 different KYC check as follows

- Address Check
- Identity Check
- Police DB Check
- Credit Score Check
- Education Qualification
- Field Verification
- Reference Check
- Suit Filed
- PEP Identification
- AML Check
- FATCH Check
- SDN Check
- Sanction Check

KYC Checks are listed during KYC stage, based on the Mandatory and Optional KYC check configuration except PEP Identification. PEP Identification check is displayed, if customer is determined as Politically Exposed Person (PEP) during Enrichment Stage  $\rightarrow$  Additional Info.

For more information about Mandatory and Optional KYC check configuration, refer to the **Party Onboarding Configuration User Guide**.

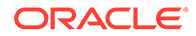

Figure 1-66 KYC Check

| Comments Address Verification is yet to i completed | be Identity Verification is yet to be |             |                        |
|-----------------------------------------------------|---------------------------------------|-------------|------------------------|
| Address Verification is yet to                      | be Identity Verification is yet to be |             |                        |
| Address Verification is yet to<br>completed         | be Identity Verification is yet to be |             |                        |
| completed                                           | identity remedition is yet to be      |             |                        |
|                                                     | completed                             |             |                        |
| Verify                                              | Verify                                |             |                        |
|                                                     |                                       |             |                        |
|                                                     |                                       |             |                        |
|                                                     |                                       |             |                        |
|                                                     |                                       |             |                        |
|                                                     |                                       |             |                        |
|                                                     |                                       | Cancel Hold | Back Save & Close Next |

5. Verify all the **KYC** Checks listed.

| ,                          |                                                                                                    |
|----------------------------|----------------------------------------------------------------------------------------------------|
| Field                      | Description                                                                                                    |
| Name as in the<br>document | Name as per documents provided for KYC check of the party.                                                                                                    |
| ID Number                  | ID number of a document uploaded for a party.                                                                                                    |
| DOB as on Document         | Date of birth as per KYC check of the party.                                                                                                    |
| Address as in<br>Document  | Address as per the document provided during KYC Check process.                                                                                                    |
| Reference number           | Any related reference number for the KYC check of the party.                                                                                                    |
| Verification Type          | <ul> <li>Select the verification type of the KYC check for the party from the drop-down list. The available options are:</li> <li>Internal</li> <li>External</li> <li>Note: <ul> <li>List of values can be configured through Entity Maintenance.</li> </ul> </li> </ul> |
| Verification Medium        | <ul> <li>Select the verification medium of the KYC check for the party from the drop-down list. The available options are:</li> <li>Manual</li> <li>Online</li> <li>Note: <ul> <li>List of values can be configured through Entity</li> </ul> </li> </ul>                |
|                            | Maintenance.                                                                                                    |

 Table 1-55
 Address Check - Field Description

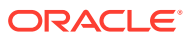

| Field                | Description                                                                                                    |
|----------------------|----------------------------------------------------------------------------------------------------|
| Verification Status  | <ul> <li>Select the verification status of the KYC check for the party from the list of values. The available options are:</li> <li>Compliant</li> <li>Non-Compliant</li> <li>Yet to Verify</li> </ul> |
|                      | Note:<br>List of values can be configured through Entity<br>Maintenance.                                                                                                    |
| Issued On            | Issuance date of identification as per KYC check of the party.                                                                                                    |
| Verified On          | Verification date of the KYC check for the party.                                                                                                    |
| Valid Till           | Verification valid till date of the KYC check for the party.                                                                                                    |
| Verification Remarks | Verification remarks provided for the KYC check.                                                                                                    |
| KYC ID Type          | <ul> <li>Select ID type of identification of the party from the following drop-down list. The available options are:</li> <li>Proof Of Identity</li> <li>Proof Of Residence</li> </ul>                 |
|                      | Note:<br>List of values can be configured through Entity<br>Maintenance.                                                                                                    |

### Table 1-55 (Cont.) Address Check - Field Description

## Note:

For Entity Maintenance details, refer to the **Oracle Banking Party Configurations User Guide**.

### Table 1-56Identity Check

| Field                   | Description                                                    |
|-------------------------|----------------------------------------------------------------|
| KYC ID Type             | ID Type of identification of the party.                        |
| Name as in the document | Name as per documents provided for KYC check of the party.     |
| ID Number               | ID number of a document uploaded for a party.                  |
| DOB as on Document      | Date of birth as per KYC check of the party.                   |
| Address as in Document  | Address as per the document provided during KYC Check process. |
| Reference number        | Any related reference number for the KYC check of the party.   |

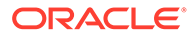

| Field                | Description                                                                                                    |
|----------------------|----------------------------------------------------------------------------------------------------|
| Verification Type    | <ul> <li>Select verification type of the KYC check for the party from the drop-down list. The available options are:</li> <li>Internal</li> <li>External</li> </ul> |
|                      | Note:<br>List of values can be configured through Entity<br>Maintenance.                                                                                            |
| Verification Medium  | Select verification medium of the KYC check for the party from the drop-down list. The available options are: <ul> <li>Manual</li> <li>Online</li> </ul>            |
|                      | Note:<br>List of values can be configured through Entity<br>Maintenance.                                                                                            |
| Verification Status  | Select verification status of the KYC check for the party from the<br>drop-down list. The available options are:<br>Compliant<br>Non-Compliant<br>Yet to Verify     |
|                      | Note:<br>List of values can be configured through Entity<br>Maintenance.                                                                                            |
| Issued On            | Issuance date of identification as per KYC check of the party.                                                                                                    |
| Verified On          | Verification date of the KYC check for the party.                                                                                                    |
| Valid Till           | Verification valid till date of the KYC check for the party.                                                                                                    |
| Verification Remarks | Verification remarks provided for the KYC check.                                                                                                    |

### Table 1-56 (Cont.) Identity Check

## Note:

For Entity Maintenance, refer **Oracle Banking Party Configurations User Guide**.

| ,                         |                                                                                                    |
|---------------------------|----------------------------------------------------------------------------------------------------|
| Field                     | Description                                                                                                    |
| House/Building            | Building name as per KYC check of the party.                                                                                                    |
| Street                    | Street as per KYC check of the party.                                                                                                    |
| Area                      | Area as per KYC check of the party.                                                                                                    |
| City                      | City as per KYC check of the party.                                                                                                    |
| State                     | State as per KYC check of the party.                                                                                                    |
| Country                   | Select country as per KYC check of the party from the drop-down list.  Note: List of values can be configured through Common Core Maintenance for Country Code.                                                                                                |
| Zipcode                   | Zipcode as per KYC check of the party.                                                                                                    |
| Phone                     | Phone number as per KYC check of the party.                                                                                                    |
| Under Policy Jurisdiction | Legal jurisdiction as per police KYC check of the party.                                                                                                    |
| Address Visited (Yes/No)  | Address visited by party as per KYC check of the party.                                                                                                    |
| Police DB Checked         | Flag to identify, if police database is been checked as part of police KYC check.                                                                                                    |
| Record Found (Yes/No)     | Party found in records as per suits KYC check of the party.                                                                                                    |
| Reference ID              | Any related reference number for the KYC check of the party.                                                                                                    |
| Verification Status       | Select verification status of the KYC check for the party from the drop-down list. <ul> <li>Compliant</li> <li>Non-Compliant</li> <li>Yet to Verify</li> </ul> <li>Note: <ul> <li>List of values can be configured through Entity Maintenance.</li> </ul></li> |
| Verification On           | Verification date of the KYC check for the party.                                                                                                    |
| Valid Till                | Verification valid till date of the KYC check for the party.                                                                                                    |
| Verification Remarks      | Verification remarks provided for the KYC check.                                                                                                    |

### Table 1-57Police DB Check

### Note:

For Entity Maintenance, refer to the **Oracle Banking Party Configurations User Guide**.

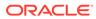

| Field                                  | Description                                                                                                    |
|----------------------------------------|----------------------------------------------------------------------------------------------------|
|                                        |                                                                                                    |
| Agency Name                            | Agency Name of the Credit Score.                                                                                                    |
| Last Reported Monthly<br>Income        | Last reported monthly income as per credit KYC check of the party.                                                                                                  |
| Transunion/CIBIL/Credit<br>Score       | Credit score as per credit KYC check of the party.                                                                                                    |
| No of ongoing Loans                    | Number of loans of the party as per credit KYC check of the party.                                                                                                  |
| No of Closed Loans                     | Number of closed loans of the party as per credit KYC check of the party.                                                                                           |
| No of Credit Enquiry<br>(Past 6 Month) | Number of credit enquiries of the party as per credit KYC check of the party.                                                                                       |
| No of Loans Re-<br>structured          | Number of restructured loans of the party as per credit KYC check of the party.                                                                                     |
| No of Loans with<br>overdue            | Number of overdue loans of the party as per credit KYC check of the party.                                                                                          |
| Reference number                       | Any related reference number for the KYC check of the party.                                                                                                    |
| Verified On                            | Verification date of the KYC check for the party.                                                                                                    |
| Valid Till                             | Verification valid till date of the KYC check for the party.                                                                                                    |
| Verification Status                    | <ul> <li>Select verification status of the KYC check for the party from drop-down list.</li> <li>Compliant</li> <li>Non-Compliant</li> <li>Yet to Verify</li> </ul> |
|                                        | Note:<br>List of values can be configured through Entity<br>Maintenance.                                                                                            |
| Verification Remarks                   | Verification remarks provided for the KYC check.                                                                                                    |

## Table 1-58 Credit Score Check - Field Description

## Table 1-59 Education Qualification

| Field                      | Description                                                            |
|----------------------------|------------------------------------------------------------------------|
| Name as in the certificate | Name as in the certificate.                                            |
| Registration Number        | Registration Number as per in the certificate.                         |
| Education Category         | Category of education as per education details of the party.           |
| Education Type             | Education type as per the certificate of education of the party.       |
| Course                     | Course of study as per education details of the party.                 |
| Specialization             | Specialization in certificate as per education KYC check of the party. |
| University Name            | University in the certificate as per education details of the party.   |
| Issued On                  | Issuance date of identification as per KYC check of the party.         |
| Reference number           | Any related reference number for the kyc check of the party.           |

| Field                | Description                                                                                                    |
|----------------------|----------------------------------------------------------------------------------------------------|
| Verification Type    | Select verification type of the KYC check for the party from the<br>drop-down list.<br>Internal<br>External                                                             |
|                      | Note:<br>List of values can be configured through Entity<br>Maintenance.                                                                                                |
| Verification Medium  | Select verification medium of the KYC check for the party from                                                                                                    |
| Verification Medium  | <ul> <li>Manual</li> <li>Online</li> </ul>                                                                                                    |
|                      | Note:<br>List of values can be configured through Entity<br>Maintenance.                                                                                                |
|                      |                                                                                                    |
| Verification Status  | <ul> <li>Select verification status of the KYC check for the party from the drop-down list.</li> <li>Compliant</li> <li>Non-Compliant</li> <li>Yet to Verify</li> </ul> |
|                      | Note:<br>List of values can be configured through Entity<br>Maintenance.                                                                                                |
| Verified On          | Verification date of the KYC check for the party.                                                                                                    |
| Valid Till           | Verification valid till date of the KYC check for the party.                                                                                                    |
| Verification Remarks | Verification remarks provided for the KYC check.                                                                                                    |

### Table 1-59 (Cont.) Education Qualification

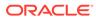

| Field                                | Description                                                                                                    |
|--------------------------------------|----------------------------------------------------------------------------------------------------|
| Address Type                         | <ul> <li>Select the address type as per field verification KYC check of the party from the drop-down list.</li> <li>Permanent Address</li> <li>Residential Address</li> <li>Communication Address</li> <li>Office Address</li> </ul> |
|                                      | Note:<br>List of values can be configured through Entity<br>Maintenance.                                                                                                    |
| House / Building                     | Specify building name as per KYC check of the party.                                                                                                    |
| Street                               | Specify street as per KYC check of the party.                                                                                                    |
| Locality                             | Specify locality as per KYC check of the party.                                                                                                    |
| Landmark                             | Specify address landmark as per field KYC check of the party.                                                                                                    |
| Area                                 | Specify area as per KYC check of the party.                                                                                                    |
| City                                 | Specify city as per KYC check of the party.                                                                                                    |
| State                                | Specify state as per KYC check of the party.                                                                                                    |
| Country                              | Select country as per KYC check of the party from the list of values.                                                                                                    |
|                                      | Note:<br>List of values can be configured through Common<br>Core Maintenance for country code.                                                                                                    |
| Zipcode                              | Zipcode as per KYC check of the party.                                                                                                    |
| Field Investigation Done<br>(Yes/No) | Flag to identify, if field investigation is completed as part of field KYC check of the party.                                                                                                    |
| Agency Name                          | Agency Name conducted field verification.                                                                                                    |
| Reference number                     | Any related reference number for the KYC check of the party.                                                                                                    |
| Customer Found                       | Address found for a party as per field KYC check of the party.                                                                                                    |
| Customer Operating<br>Since          | Residing since at a address as per field KYC check of the party.                                                                                                    |
| Verification Medium                  | <ul> <li>Verification medium of the KYC check for the party Select from<br/>the following list of values. List of values can be configured<br/>through Entity Maintenance.</li> <li>Manual</li> <li>Online</li> </ul>                |

| Table 1-60 | Field Verification - Field Description |
|------------|----------------------------------------|
|            |                                        |

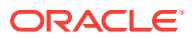

| Field                | Description                                                                                                    |
|----------------------|----------------------------------------------------------------------------------------------------|
| Verification Result  | <ul> <li>Select verification status of the KYC check for the party from the drop-down list.</li> <li>Compliant</li> <li>Non-Compliant</li> <li>Yet to Verify</li> </ul> Note: <ul> <li>List of values can be configured through Entity Maintenance.</li> </ul> |
| Verified On          | Verification date of the KYC check for the party.                                                                                                    |
| Valid Till           | Verification valid till date of the KYC check for the party.                                                                                                    |
| Verification Remarks | Verification remarks provided for the KYC check.                                                                                                    |

### Table 1-60 (Cont.) Field Verification - Field Description

### Note:

For Entity Maintenance, refer to the Oracle Banking Party Configurations User Guide.

## Table 1-61 Reference Check - Field Description

| Field                          | Description                                                                                                    |
|--------------------------------|----------------------------------------------------------------------------------------------------|
| Reference Check                | Reference Check provided.                                                                                                    |
| House / Building               | Building name as per KYC check of the party.                                                                                                    |
| Street                         | Street as per KYC check of the party.                                                                                                    |
| Area                           | Area as per KYC check of the party.                                                                                                    |
| City                           | City as per KYC check of the party.                                                                                                    |
| State                          | State as per KYC check of the party.                                                                                                    |
| Country                        | Select country as per KYC check of the party from drop-down list.  Note: List of values can be configured through Common Core Maintenance for Country Code. |
| Zipcode                        | Zipcode as per KYC check of the party.                                                                                                    |
| Phone                          | Phone number as per KYC check of the party.                                                                                                    |
| Address Visited (Yes/No)       | Address visited by party as per KYC check of the party.                                                                                                    |
| Available at Contact<br>Number | Flag to identify, if phone number is verified as per reference KYC check of the party.                                                                      |

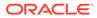

| Field                | Description                                                                                                    |
|----------------------|----------------------------------------------------------------------------------------------------|
| Relationship         | <ul> <li>Select relationship type of the related party from the drop-down list.</li> <li>Spouse</li> <li>Mother</li> <li>Son</li> <li>Daughter</li> <li>Guardian</li> <li>Father</li> </ul> |
|                      | Note:<br>List of values can be configured through Entity<br>Maintenance.                                                                                                    |
| Year of Association  | Years of association as per reference KYC check of the party.                                                                                                    |
| Verification Status  | Select verification status of the KYC check for the party from the<br>drop-down list.<br>• Compliant<br>• Non-Compliant<br>• Yet to Verify                                                  |
|                      | Note:<br>List of values can be configured through Entity<br>Maintenance.                                                                                                    |
| Verified On          | Verification date of the KYC check for the party.                                                                                                    |
| Valid Till           | Verification valid till date of the KYC check for the party.                                                                                                    |
| Verification Remarks | Verification remarks provided for the KYC check.                                                                                                    |

### Table 1-61 (Cont.) Reference Check - Field Description

## Note:

For Entity Maintenance, refer to the Oracle Banking Party Configurations User Guide.

### Table 1-62 Suit Filed

| Field            | Description                                  |
|------------------|----------------------------------------------|
| House / Building | Building name as per KYC check of the party. |
| Street           | Street as per KYC check of the party.        |
| Area             | Area as per KYC check of the party.          |
| City             | City as per KYC check of the party.          |
| State            | State as per KYC check of the party.         |

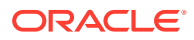

| Field                                            | Description                                                                                                    |
|--------------------------------------------------|----------------------------------------------------------------------------------------------------|
|                                                  |                                                                                                    |
| Country                                          | Select the country as per KYC check of the party from the list of values.                                                                                                    |
|                                                  | Note:<br>List of values can be configured through Common<br>Core Maintenance for Country Code.                                                                                    |
| Zipcode                                          | Zipcode as per KYC check of the party.                                                                                                    |
| Phone                                            | Phone number as per KYC check of the party.                                                                                                    |
| Under Policy<br>Jurisdiction                     | Legal jurisdiction as per police KYC check of the party.                                                                                                    |
| Court Jurisdiction<br>Check Required<br>(Yes/No) | Flag to identify, if court records are checked for a party.                                                                                                    |
| Address Visited<br>(Yes/No)                      | Address visited by party as per KYC check of the party.                                                                                                    |
| Record Found (Yes/No)                            | Party found in records as per suits KYC check of the party.                                                                                                    |
| Reference Number                                 | Any related reference number for the KYC check of the party.                                                                                                    |
| Verification Status                              | <ul> <li>Select verification status of the KYC check for the party from the following drop-down list.</li> <li>Compliant</li> <li>Non-Compliant</li> <li>Yet to Verify</li> </ul> |
|                                                  | Note:<br>List of values can be configured through Entity<br>Maintenance.                                                                                                    |
| Verified On                                      | Verification date of the KYC check for the party.                                                                                                    |
| Valid Till                                       | Verification valid till date of the KYC check for the party.                                                                                                    |
| Verification Remarks                             | Verification remarks provided for the KYC check.                                                                                                    |

### Table 1-62(Cont.) Suit Filed

### Note:

For Entity Maintenance, refer to the **Oracle Banking Party Configurations User Guide**.

### Table 1-63 PEP Identification

| Field                           | Description                                        |
|---------------------------------|----------------------------------------------------|
| Politically Exposed<br>(Yes/No) | Flag to identify, if party is politically exposed. |

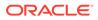

| Field                             | Description                                                                                                    |
|-----------------------------------|----------------------------------------------------------------------------------------------------|
| Exposed Country<br>(Yes/No)       | Country of exposure as per PEP KYC check of the party.                                                                                                    |
| Relationship                      | <ul> <li>Select relationship type of the related party from the drop-down list.</li> <li>Spouse</li> <li>Mother</li> <li>Son</li> <li>Daughter</li> <li>Guardian</li> <li>Father</li> </ul> |
|                                   | Note:<br>List of values can be configured through Entity<br>Maintenance.                                                                                                    |
| Exposed with                      | Exposure details as per the PEP KYC check of the party.                                                                                                    |
| Name as in the PEP List           | Name as per PEP KYC check of the party.                                                                                                    |
| Citizenship as in the PEP<br>List | Citizenship as per PEP KYC check of the party.                                                                                                    |
| Exposed Score                     | Exposure score details as per the PEP KYC check of the party.                                                                                                    |
| Reference number                  | Any related reference number for the KYC check of the party.                                                                                                    |
| Verification Type                 | Select verification type of the KYC check for the party from the<br>drop-down list.<br>Internal<br>External<br>Note:                                                                        |
|                                   | List of values can be configured through Entity Maintenance.                                                                                                    |
| Verification Medium               | <ul> <li>Select verification medium of the KYC check for the party from the drop-down list.</li> <li>Manual</li> <li>Online</li> </ul>                                                      |
|                                   | Note:<br>List of values can be configured through Entity<br>Maintenance.                                                                                                    |

### Table 1-63 (Cont.) PEP Identification

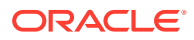

| Field                | Description                                                                                                    |
|----------------------|----------------------------------------------------------------------------------------------------|
| Verification Status  | <ul> <li>Select verification status of the KYC check for the party from the drop-down list.</li> <li>Compliant</li> <li>Non-Compliant</li> <li>Yet to Verify</li> </ul> |
|                      | Note:<br>List of values can be configured through Entity<br>Maintenance.                                                                                                |
| Verified On          | Verification date of the KYC check for the party.                                                                                                    |
| Valid Till           | Verification valid till date of the KYC check for the party.                                                                                                    |
| Risk Clarification   | <ul> <li>Select risk classification as per KYC check of the party from the drop-down list.</li> <li>Risky</li> <li>Medium</li> <li>Low</li> </ul>                       |
|                      | Note:<br>List of values can be configured through Entity<br>Maintenance.                                                                                                |
| Risk Score           | Risk score as per KYC check of the party.                                                                                                    |
| Verification Remarks | Verification remarks provided for the KYC check.                                                                                                    |

 Table 1-63 (Cont.) PEP Identification

## Note:

For Entity Maintenance, refer to the **Oracle Banking Party Configurations User Guide**.

Table 1-64 AML Check

| Field                              | Description                                                                                                    |
|------------------------------------|----------------------------------------------------------------------------------------------------|
| Customer Listed in AML<br>(Yes/No) | Flag to identify, if party is available in the list as per AML KYC check of the party.                                                             |
| Source of Funds                    | <ul> <li>Select sources of funds as per AML KYC check of the party.</li> <li>Account Owned By Company</li> <li>Account Owned By Parents</li> </ul> |
| Source of Wealth                   | Select sources of wealth as per AML KYC check of the party. <ul> <li>Business</li> <li>Employment</li> </ul>                                       |
| Name as in the document            | Name in the list as per AML KYC check of the party.                                                                                                |

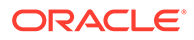

| Table 1-64 | (Cont.) AML Check |  |
|------------|-------------------|--|
|------------|-------------------|--|

| Field                   | Description                                                                                                   |
|-------------------------|----------------------------------------------------------------------------------------------------|
| Citizenship In AML List | Select citizenship as per PEP KYC check of the party from the drop-<br>down list.                             |
|                         | Note:<br>List of values can be configured through Common Core<br>Maintenance for Country Code.                |
| Country where listed    | Select listed country as per AML KYC check of the party from the drop-down list.                              |
|                         | Note:<br>List of values can be configured through Common Core<br>Maintenance for Country Code.                |
| Risk Score              | Risk score as per KYC check of the party.                                                                     |
| Reference Number        | Any related reference number for the KYC check of the party.                                                  |
| Verification Type       | Select verification type of the KYC check for the party from the<br>drop-down list.<br>Internal<br>External   |
|                         | Note:<br>List of values can be configured through Entity<br>Maintenance.                                      |
| Verification Medium     | Select verification medium of the KYC check for the party from the<br>drop-down list.<br>• Manual<br>• Online |
|                         | Note:<br>List of values can be configured through Entity<br>Maintenance.                                      |

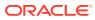

| Field                | Description                                                                                                    |
|----------------------|----------------------------------------------------------------------------------------------------|
| Verification Status  | <ul> <li>Select verification status of the KYC check for the party from the drop-down list.</li> <li>Compliant</li> <li>Non-Compliant</li> <li>Yet to Verify</li> </ul> |
|                      | Note:<br>List of values can be configured through Entity<br>Maintenance.                                                                                                |
| Verified On          | Verification date of the KYC check for the party.                                                                                                    |
| Valid Till           | Verification valid till date of the KYC check for the party.                                                                                                    |
| Risk Clarification   | <ul> <li>Select risk classification as per KYC check of the party from the drop-down list.</li> <li>Risky</li> <li>Medium</li> <li>Low</li> </ul>                       |
|                      | Note:<br>List of values can be configured through Entity<br>Maintenance.                                                                                                |
| Risk Score           | Risk score as per KYC check of the party.                                                                                                    |
| Verification Remarks | Verification remarks provided for the KYC check.                                                                                                    |

Table 1-64 (Cont.) AML Check

## Note:

For Entity Maintenance, refer to the **Oracle Banking Party Configurations User Guide**.

### Table 1-65 FATCA Check

| Field               | Description                                 |
|---------------------|---------------------------------------------|
| US Citizen (Yes/No) | Flag to identify, if party is a US citizen. |

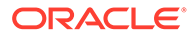

| Table 1-65 | (Cont.) FATCA Check |
|------------|---------------------|
|------------|---------------------|

| Field                     | Description                                                                                                    |  |
|---------------------------|----------------------------------------------------------------------------------------------------|--|
| Country of Residence      | Select country of residence as per basic information of the party from the list of values.                                             |  |
|                           |                                                                                                    |  |
| Tax Identification Number | Tax Identification Number as per FATCA check.                                                                                          |  |
| Country of Issuance       | Select country of issuance as per FATCA KYC details of the party from the list of values.                                              |  |
| Reference Number          | Any related reference number for the KYC check of the party.                                                                           |  |
| Verification Type         | Select verification type of the KYC check for the party from the<br>drop-down list.<br>Internal<br>External                            |  |
|                           | Note:<br>List of values can be configured through Entity<br>Maintenance.                                                               |  |
| Verification Medium       | <ul> <li>Select verification medium of the KYC check for the party from the drop-down list.</li> <li>Manual</li> <li>Online</li> </ul> |  |
|                           | Note:<br>List of values can be configured through Entity<br>Maintenance.                                                               |  |

| Table 1-65 | (Cont.) F | ATCA Check |
|------------|-----------|------------|
|------------|-----------|------------|

| Field                | Description                                                                                                    |  |
|----------------------|----------------------------------------------------------------------------------------------------|--|
| Verification Status  | <ul> <li>Select verification status of the KYC check for the party from the drop-down list.</li> <li>Compliant</li> <li>Non-Compliant</li> <li>Yet to Verify</li> </ul> |  |
|                      | Note:<br>List of values can be configured through Entity<br>Maintenance.                                                                                                |  |
| Verified On          | Verification date of the KYC check for the party.                                                                                                    |  |
| Valid Till           | Verification valid till date of the KYC check for the party.                                                                                                    |  |
| Verification Remarks | Verification remarks provided for the KYC check.                                                                                                    |  |

## Note:

For Entity Maintenance, refer to the **Oracle Banking Party Configurations User Guide**.

| Table 1-66 | SDN Check |
|------------|-----------|
|------------|-----------|

| Field                            | Description                                                                                   |  |
|----------------------------------|-----------------------------------------------------------------------------------------------|--|
| Found in SDN Search?<br>(Yes/No) | Flag to identify, if party is available in the list as per SDN (OFAC) KYC check of the party. |  |
| ID of the SDN match              | ID of the SDN (OFAC) match as per SDN (OFAC) KYC check of the party.                          |  |
| Score of the SDN match           | Score as per SDN KYC check of the party.                                                      |  |
| Program name                     | Program name as per SDN (OFAC) KYC check of the party.                                        |  |
| House / Building                 | Building name as per KYC check of the party.                                                  |  |
| Street                           | Street as per KYC check of the party.                                                         |  |
| Locality                         | Locality as per KYC check of the party.                                                       |  |
| Landmark                         | Address landmark as per field KYC check of the party.                                         |  |
| Area                             | Area as per KYC check of the party.                                                           |  |
| City                             | City as per KYC check of the party.                                                           |  |
| State                            | State as per KYC check of the party.                                                          |  |
| Country                          | Country as per KYC check of the party.                                                        |  |
| Zipcode                          | Zipcode as per KYC check of the party.                                                        |  |
| Phone                            | Phone number as per KYC check of the party.                                                   |  |
| Reference Number                 | Any related reference number for the KYC check of the party.                                  |  |

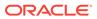

| Field               | Description                                                                                                    |
|---------------------|----------------------------------------------------------------------------------------------------|
| Verification Type   | <ul> <li>Select verification type of the KYC check for the party from the drop-down list.</li> <li>Internal</li> <li>External</li> </ul>                                |
|                     | Note:<br>List of values can be configured through Entity<br>Maintenance.                                                                                                |
| Verification Medium | Select verification medium of the KYC check for the party from the drop-down list.  Manual  Online                                                                      |
|                     | Note:<br>List of values can be configured through Entity<br>Maintenance.                                                                                                |
| Verification Status | <ul> <li>Select verification status of the KYC check for the party from the drop-down list.</li> <li>Compliant</li> <li>Non-Compliant</li> <li>Yet to Verify</li> </ul> |
|                     | Note:<br>List of values can be configured through Entity<br>Maintenance.                                                                                                |
| Verified On         | Verification date of the KYC check for the party.                                                                                                    |
| vermeu On           |                                                                                                    |

#### Table 1-66 (Cont.) SDN Check

### Note:

For Entity Maintenance, refer to the Oracle Banking Party Configurations User Guide.

#### Table 1-67Sanction Check

| Field         | Description                                                      |
|---------------|------------------------------------------------------------------|
| Found in List | Check to identify, if customer is found in sanctions check list. |

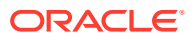

| Field                | Description                                                                                                    |
|----------------------|----------------------------------------------------------------------------------------------------|
| Sanction List Name   | Sanctions list name as per regulatory sanctions lists.                                                                                     |
| Name as in List      | Name of the party as found in sanctions list.                                                                                              |
| Address in List      | Address of the party as found in sanctions list.                                                                                           |
| Reference number     | Reference number of sanctions KYC check.                                                                                                   |
| Verification Type    | Select verification type of the KYC check for the party from the<br>drop-down list.<br>Internal<br>External                                |
|                      | Note:<br>List of values can be configured through Entity<br>Maintenance.                                                                   |
| Verification Medium  | <ul> <li>select verification medium of the KYC check for the party from the drop-down list.</li> <li>Manual</li> <li>Online</li> </ul>     |
|                      | Note:<br>List of values can be configured through Entity<br>Maintenance.                                                                   |
| Verification Status  | Select verification status of the KYC check for the party from<br>the drop-down list.<br>• Compliant<br>• Non-Compliant<br>• Yet to Verify |
|                      | Note:<br>List of values can be configured through Entity<br>Maintenance.                                                                   |
| Verified On          | Date of verification of sanctions check.                                                                                                   |
| Valid Till           | Valid till date of sanctions check.                                                                                                    |
| Verification Remarks | Verification remarks provided for the KYC check.                                                                                           |
|                      |                                                                                                    |

### Table 1-67(Cont.) Sanction Check

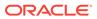

| Field              | Description                                                                                                    |  |
|--------------------|----------------------------------------------------------------------------------------------------|--|
| Risk Clarification | Select risk classification as per KYC check of the party from<br>the drop-down list.<br>• Risky<br>• Medium<br>• Low |  |
|                    | Note:<br>List of values can be configured through Entity<br>Maintenance.                                             |  |
| Risk Score         | Risk score as per KYC check of the party.                                                                            |  |

Table 1-67(Cont.) Sanction Check

### Note:

For Entity Maintenance, refer to the **Oracle Banking Party Configurations User Guide**.

6. Click Submit.

On the **KYC Check** screen, the verification details are updated in the corresponding tile.

- 7. Verify all the KYC checks listed for the selected product.
- 8. Click Next.

The **Comments** screen displays.

Figure 1-67 KYC – Comments

| KYC - 000118863  |                      | $\bigcirc$ | Documents | 11 1     |
|------------------|----------------------|------------|-----------|----------|
| Customer Summary | Comments             |            | 111111773 | Screen(3 |
| KYC Check        |                      | H1         | H2 G      | >        |
| Comments         | Enter text here      |            |           |          |
|                  |                      |            |           | Pos      |
|                  | No items to display. |            |           |          |

- 9. Specify the overall comments for the **KYC** stage.
- **10.** On the **Comments** screen, perform the following actions:

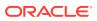

| Actions | Description                                                                                                    |
|---------|----------------------------------------------------------------------------------------------------|
| Post    | Click <b>Post</b> . The comments are posted below the text box.                                                                                                    |
| Submit  | Click Submit. The Checklist window is displayed.                                                                                                    |
| Outcome | <ul> <li>On the Checklist window, select the Outcome as Approve or Reject and click Submit. Based on the value selected for the outcome, the following conditions apply:</li> <li>If Approve is selected, the task is moved to the Recommendation stage.</li> <li>If Reject is selected, the task is terminated.</li> </ul> |

Table 1-68 Actions - Description

## 1.1.4 Recommendation

In this stage, the final Recommendation user reviews the customer details and moves the task to Approval stage if the details are appropriate.

If the details are inappropriate, the reviewer can send the task back to the previous stage.

#### Note:

The fields marked as **Required** are mandatory.

1. Click Acquire and Edit in the Free Tasks screen for the application for which Recommendation stage has to be acted upon.

The **Customer Summary** screen displays.

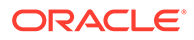

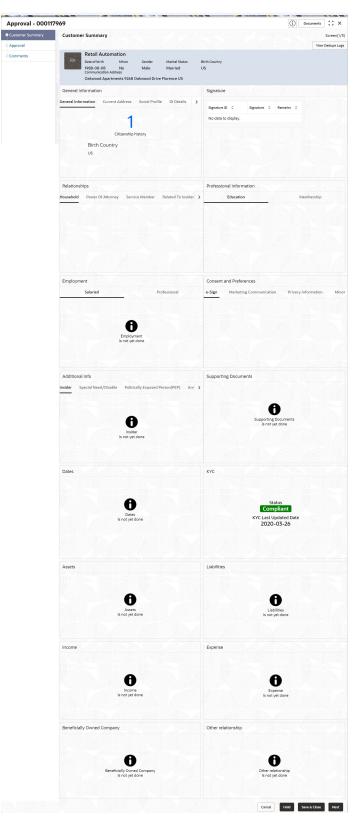

### Figure 1-68 Recommendation – Customer Summary

2. On the **Customer Summary** screen, verify the details that are displayed in tiles. For more information on the tiles, refer to the **Table 1-54** 

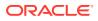

#### 3. Click Next.

The **Review** screen display.

| IDVR Yes Recommended Approve                                                                                                    | ments      | ) Documents | $\bigcirc$    |          |   |                              |     | 9       | - 00011796 | Recommendation   |
|----------------------------------------------------------------------------------------------------|------------|-------------|---------------|----------|---|------------------------------|-----|---------|------------|------------------|
| Decision       Comments         Approve       Recommended to proceed further         Section ©       Compliant with Bank ©       Details (Non-Compliance to Bank ©       Mitigation       Recommended ©       Decision         IDVR       Yes       Image: Commended Compliance to Bank ©       Image: Commended Compliance to Bank ©       Recommended ©       Decision                                                                                                    | Screen(2/3 |             |               |          |   |                              |     | ndation | Recomme    | Customer Summary |
| Approve       Compliant with Bank policy)       Compliance to Bank policy)       Details of Risk policy)       Recommended Compliance to Bank policy)         IDVR       Yes       Yes       Recommended Compliance to Bank policy)       Recommended Compliance to Bank policy)       Recommend |            |             |               |          |   | iments                       | Com |         | Decision   | Recommendation   |
| Section     Policy?     Policy)     Mitigation     Recommended     Decision       IDVR     Yes     Recommended     Approve                                                                                                    |            |             |               |          |   | commended to proceed further | R   |         | Approve    | Comments         |
| IDVR         Yes         Recommended         Approve                                                                                                    | ≎ Action ≎ | Decision \$ | Peronmended ^ |          | ^ |                              |     |         | Section 0  |                  |
| ADVR Yes Recommended Approve                                                                                                    |            | Approve     |               | tigation | ÷ | Policy)                      | Ŷ   |         |            |                  |
|                                                                                                    | Ø          | Approve     | Recommended   |          |   |                              |     | Yes     | ADVR       |                  |
|                                                                                                    |            |             |               |          |   |                              |     |         |            |                  |
|                                                                                                    |            |             |               |          |   |                              |     |         |            |                  |

#### Figure 1-69 Recommendation – Recommendation Comments

- 4. Select Recommendation decision in Decision field.
- 5. Specify the Comments for Recommendation decision.
- 6. Click Action to Input Recommendation details for each of the KYC type.

For example, if the user clicks **Action** in **Address Verification**, the system displays the **Address Verification** window as shown.

7. Click **Action** to Input Recommendation details for each of the Party Information Data Segment.

The **Onboarding Approval** screen displays.

8. Specify the fields for **Onboarding Approval**.

For more information on fields, refer to the field description table.

 Table 1-69
 Onboarding Approval - Field Description

| Field                                      | Description                                                                             |  |  |  |
|--------------------------------------------|-----------------------------------------------------------------------------------------|--|--|--|
| Compliant with Bank<br>Policy              | Enable the toggle button if customer is compliant with the Bank Policy.                 |  |  |  |
| Recommended                                | Enable the toggle button if customer is Recommended by reviewing user.                  |  |  |  |
| Decision                                   | Specify decision with respect to KYC type.                                              |  |  |  |
| Details (Non-Compliance<br>to Bank Policy) | Specify the details of Non-Compliance to Bank Policy.                                   |  |  |  |
|                                            | Note:<br>This field is available only Compliant with Bank Policy<br>toggle is disabled. |  |  |  |

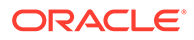

| Field                      | Description                                                                                                    |
|----------------------------|----------------------------------------------------------------------------------------------------|
| Details of Risk Mitigation | Specify the comments of Details of Risk Mitigation.   Note: This field is available only Compliant with Bank Policy |
|                            | toggle is disabled.                                                                                                 |

#### Table 1-69 (Cont.) Onboarding Approval - Field Description

- 9. Click View KYC Details to review all the KYC details.
- 10. Click **Update** to update the decision.
- **11.** On the **Comments** screen, perform the following actions:

Table 1-70 Actions - Description

| Actions | Description                                                                                                    |
|---------|----------------------------------------------------------------------------------------------------|
| Post    | Click <b>Post</b> . The comments are posted below the text box.                                                                                                    |
| Submit  | Click Submit. The Checklist window is displayed.                                                                                                    |
| Outcome | <ul> <li>On the Checklist window, select the Outcome as Approve or Reject and click Submit. Based on the value selected for the outcome, the following conditions apply:</li> <li>If Approve is selected, the task is moved to the Approval stage.</li> <li>If Reject is selected, the task is terminated.</li> </ul> |

#### 12. Click Next.

The Comments screen displays.

**13.** Specify the overall comments for the **Recommendation** stage.

## 1.1.5 Approval

In this stage, an approver can view the customer information and decide to approve or reject the party onboarding application based on comments provided in Recommendation stage.

If the outcome of this stage is *Proceed*, the task is automatically moved to the host system.

1. Click Acquire and Edit in the Free Tasks screen for the application for which Approval stage has to be acted upon.

The Approval - Customer Summary screen displays.

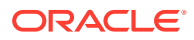

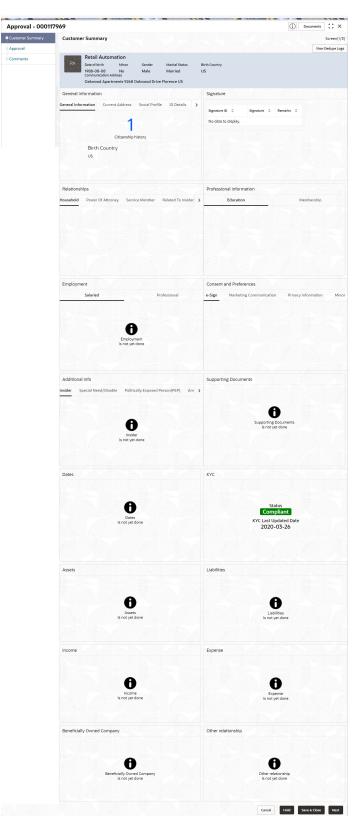

Figure 1-70 Approval – Customer Summary

On the Customer Summary screen, verify the details that are displayed in tiles.
 For more information on the tiles, refer to Table 1-54

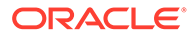

3. Click Next.

The Approval screen is displayed.

| Approval - 00011 | 7969                              | Documents J + X |
|------------------|-----------------------------------|-----------------|
| Customer Summary | Approval                          | Screen(2/       |
| • Approval       | > Recommendation Summary Approved |                 |
| Comments         | ✓ Approval Decision               |                 |
|                  | Decision Comments                 |                 |
|                  | Approve   Done.                   |                 |
|                  |                                   |                 |
|                  |                                   |                 |
|                  |                                   |                 |
|                  |                                   |                 |
|                  |                                   |                 |
|                  |                                   |                 |

Figure 1-71 Approval – Approval Comments

4. View Recommendation Summary as Approved or Rejected based on the Recommendation Decision provided in Recommendation stage.

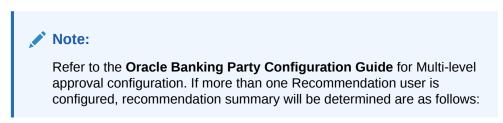

 Table 1-71
 Recommendation Summary

| Number of Users                       | Individual Decision                                         | Recommendation<br>Summary |
|---------------------------------------|-------------------------------------------------------------|---------------------------|
| 2 User (User 1 & User 2)              | User 1 – Approved<br>User 2 – Approved                      | Approved                  |
| 2 User (User 1 & User 2)              | User 1 – Approved<br>User 2 – Rejected                      | Rejected                  |
| 3 Users (User 1 & User 2 & User<br>3) | User 1 – Approved<br>User 2 – Rejected<br>User 3 – Approved | Rejected                  |

5. Click and Expand Recommendation Summary view Recommendation Decision and Comments from respective users from Recommendation stage.

The Recommendation Summary screen displays.

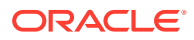

| Customer Summary | Recomme    | ndation                        |     |                                            |   |                               |   |               |             | Screen |
|------------------|------------|--------------------------------|-----|--------------------------------------------|---|-------------------------------|---|---------------|-------------|--------|
| Recommendation   | Decision   |                                | Com | ments                                      |   |                               |   |               |             |        |
| Comments         | Approve    | •                              | Re  | commended to proceed further               |   |                               |   |               |             |        |
|                  | Section \$ | Compliant with Bank<br>Policy? | 0   | Details (Non-Compliance to Bank<br>Policy) | 0 | Details of Risk<br>Mitigation | ¢ | Recommended 0 | Decision \$ | Action |
|                  | IDVR       | Yes                            |     |                                            |   |                               |   | Recommended   | Approve     | Ø      |
|                  | ADVR       | Yes                            |     |                                            |   |                               |   | Recommended   | Approve     | 1      |

Figure 1-72 Recommendation Summary

- Click Action to see Recommendation details and KYC details for respective KYC types. The OnboardingApproval screen displays.
- 7. Click and Expand **Approval Decision** to provide **Approval Decision** and Comments for Party Onboarding.
- 8. Click Next to Comments data segments.

The Approval – Comments screen displays.

9. On the **Comments** screen, perform the following actions:

| Table 1-72 | <b>Actions - Description</b> |
|------------|------------------------------|
|------------|------------------------------|

| Action   | Description                                                                                                    |  |  |
|----------|----------------------------------------------------------------------------------------------------|--|--|
| Comments | Specify the overall comments for the Approval stage.                                                                                                    |  |  |
| Post     | Click <b>Post</b> . The comments are posted below the text box.                                                                                                    |  |  |
| Submit   | Click <b>Submit</b> . The <b>Checklist</b> window is displayed.                                                                                                    |  |  |
| Outcome  | <ul> <li>On the Checklist window, select the Outcome as Proceed, Reject, or Additional Info and click Submit. Based on the value selected for the outcome, the following conditions apply:</li> <li>If Proceed is selected, the task is automatically moved to the host system.</li> <li>If Reject is selected, the task is terminated.</li> <li>If Additional Info is selected, the task is moved back to the Onboarding Enrichment stage.</li> </ul> |  |  |

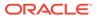

## 1.2 Retail Amendment

In the **Amendment** stage, the relationship manager can amend the information or can add additional information about a retail customer using Oracle Banking Enterprise Party Management.

### Note:

- User should have required Customer Group Access to amend a party within a customer access group.
- User should have required Personal Identifiable Information (PII) access to amend a party, if PII fields are configured.
- 1. On Home page, click Party Services. Under Party Services, click Amendment.

The Amendment screen displays.

- 2. Specify the **CIF** or search for a **CIF**. For advance search, click**Advance Search** button. The following values are available for the advance CIF search:
  - Party ID
  - First Name
  - Middle Name
  - Last Name
  - Data of Birth
  - Unique ID
  - Mobile Number
  - Email
- 3. Click Amend Now.

The Amendment – Retail Amendment screen displays.

- 4. Click icon in the desired section to be updated. You can update the following sections during amendment:
  - General Information For more information, refer to Add Basic Details.
    - a. Business Details
    - b. Basic Information
    - c. Address
    - d. Social Profile
  - Signature For more information, refer to the Onboarding Enrichment -Signatures
  - Relationships For more information, refer to the Onboarding Initiation -Relationship

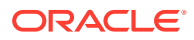

- Professional Information
  - a. Education Details For more information, refer to **Onboarding Initiation -**Educational Qualification.
  - b. Membership Details For more information, refer to **Onboarding Enrichment -**Membership / Association.
- Employed For more information, refer to Onboarding Enrichment Employment.
- Consent and Preferences For more information, refer to Onboarding Enrichment -Consent and Preferences.
- Additional Info For more information, refer to Onboarding Enrichment Additional Information.
- Supporting Documents For more information, refer to the
- Dates For more information, refer to the Figure 1-36
- KYC For more information, refer to KYC Check.
- Assets For more information, refer to Onboarding Initiation Financial Information.
- Liabilities For more information, refer to Onboarding Initiation Financial Information.
- Income For more information, refer to **Onboarding Enrichment Financial Profile**.
- Expense For more information, refer to Onboarding Enrichment Financial Profile.
- Beneficially Owned Company For more information, refer to the Figure 1-61
- Other Relationship For more information, refer to the Figure 1-60

#### Note:

In an amendment request, information in one or more sections can be amended one after the other, if required. During amendment, the party status can be amended as party of **Basic Info &** 

**Citizenship** segment. The following status are available for amendment.

- Frozen
- Bankrupt
- Whereabout Unknown
- Deceased Status and Decease Date
- 5. Click Next.

The **Comments** screen displays.

6. On the **Comments** screen, perform the following actions:

#### Table 1-73 Actions - Description

| Action   | Description                                           |
|----------|-------------------------------------------------------|
| Comments | Specify the overall comments for the Amendment stage. |

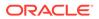

 Table 1-73
 (Cont.) Actions - Description

| Action | Description                                                     |
|--------|-----------------------------------------------------------------|
| Post   | Click <b>Post</b> . The comments are posted below the text box. |

7. Click Next.

The Review and Submit screen displays.

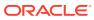

| mer Amend    | nt - 000097887<br>Review and Submit                  |                                                            | Scre        |
|--------------|------------------------------------------------------|------------------------------------------------------------|-------------|
| nents        | Belinda M Johnson                                    |                                                            | Updated Log |
| v and Submit | Date of birth Gender Marital Status Citizenship C    | ommunication Address<br>575 Green Hill Road Fort Smith US  | Signature   |
|              | General Information                                  | Signature                                                  |             |
|              | General Information Address Social profile ID Deta > |                                                            |             |
|              |                                                      | Signature ID C Signature C Remarks C                       |             |
|              | 1                                                    | Signature                                                  |             |
|              | Citizenship history                                  | 1 dynamice                                                 |             |
|              | Citizenship<br>Us                                    |                                                            |             |
|              |                                                      |                                                            |             |
|              |                                                      |                                                            |             |
|              | Relationship                                         | Professional Information                                   |             |
|              | Household Power Of Attorney Service Member Rela      | > Education Membership                                     |             |
|              |                                                      |                                                            |             |
|              |                                                      |                                                            |             |
|              |                                                      |                                                            |             |
|              |                                                      |                                                            |             |
|              |                                                      |                                                            |             |
|              |                                                      |                                                            |             |
|              | Consent and Preferences                              | Additional Info                                            |             |
|              | e-Sign Marketing Communication Privacy Information   | Minsider Special Need/Disable Politically Exposed Persor > |             |
|              |                                                      |                                                            |             |
|              |                                                      |                                                            |             |
|              |                                                      |                                                            |             |
|              |                                                      |                                                            |             |
|              |                                                      |                                                            |             |
|              |                                                      | Dates                                                      |             |
|              | Employment<br>Salaried Professional                  | Dates                                                      |             |
|              |                                                      |                                                            |             |
|              |                                                      | 6                                                          |             |
|              | 0                                                    | Dates<br>Is not yet done                                   |             |
|              | Employment<br>Is not yet done                        |                                                            |             |
|              |                                                      |                                                            |             |
|              |                                                      |                                                            |             |
|              | Supporting Documents                                 | кус                                                        |             |
|              |                                                      |                                                            |             |
|              |                                                      | Status                                                     |             |
|              | Supporting Documents                                 | Compliant                                                  |             |
|              | Supporting Documents<br>Is not yet done              | KYC Last Updated Date<br>2020-03-26                        |             |
|              |                                                      |                                                            |             |
|              |                                                      |                                                            |             |
|              |                                                      |                                                            |             |
|              | Assets                                               | Liabilities                                                |             |
|              |                                                      |                                                            |             |
|              | 6                                                    | 6                                                          |             |
|              | Assets<br>Is not yet done                            | Liabilities<br>Is not yet done                             |             |
|              |                                                      | , ye one                                                   |             |
|              |                                                      |                                                            |             |
|              | Income                                               | Expense                                                    |             |
|              |                                                      |                                                            |             |
|              | 0                                                    | 0                                                          |             |
|              | Income<br>Is not yet done                            | Expense<br>Is not yet done                                 |             |
|              |                                                      |                                                            |             |
|              |                                                      |                                                            |             |
|              |                                                      |                                                            |             |
|              | MIS Details                                          |                                                            |             |
|              | MIS Details                                          |                                                            |             |
|              | MIS Details                                          |                                                            |             |
|              |                                                      |                                                            |             |

Figure 1-73 Review and Submit

8. On the **Review and Submit** screen, review the customer information and perform the following actions:

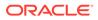

Table 1-74 Actions - Description

| Action  | Description                                                                                           |
|---------|----------------------------------------------------------------------------------------------------|
| Submit  | Click Submit. The Checklist window is displayed.                                                      |
| Outcome | On the <b>Checklist</b> window, select the <b>Outcome</b> as <b>Proceed</b> and click <b>Submit</b> . |

In the **Review** stage, the final reviewer reviews the customer details and moves the task to the **Approval** stage if the details are appropriate. If the details are inappropriate, the reviewer can send the task to the previous stage. After submitting the Review, the system moves the task to the **Approval** stage.

In the **Approval** stage, the head of the division can view the customer information and decide to approve or reject the task based on comments from the Reviewer. If the outcome of this stage is **Proceed**, the task is automatically moved to the host system. For more detail on the *Review* and **Approval** stages, refer to **Recommendation** and **Approval**.

## 1.3 Retail View

In this *retail view* stage, the relationship manager can view the information about a retail customer using Oracle Banking Enterprise Party Management.

To initiate the Amendment process:

- User must have required customer group access to view a party within a customer access group.
- User must have required Personal Identifiable Information (PII) access to view a
  party, if PII fields are configured.
- 1. On the Homepage, under Party Services, click View.

The View screen is displayed.

- 2. Specify the **CIF** or search for a **CIF**. For advance search, click**Advance Search** button. The following values are available for the advance CIF search:
  - Party ID
  - First Name
  - Middle Name
  - Last Name
  - Data of Birth
  - Unique ID
  - Mobile Number
  - Email
- 3. Click View Customer.

The **Party View** screen is displayed.

4. Click **t** icon of the respective section for which the information needs to be updated. You can view the following sections during party view:

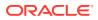

- General Information For more information, refer to Onboarding Initiation Basic Details.
- Signature For more information, refer to the **Onboarding Enrichment -** Signatures.
- Relationships For more information, refer to the **Onboarding Initiation - Relationship**.
- Professional Information
  - a. Education Details For more information, refer to **Onboarding Initiation -**Educational Qualification.
  - b. Membership Details For more information, refer to **Onboarding Enrichment -**Membership / Association.
- Employment For more information, refer to Onboarding Enrichment -Employment.
- Consent and Preferences For more information, refer to Onboarding Enrichment -Consent and Preferences.
- Additional Info For more information, refer to Onboarding Enrichment Additional Information.
- Supporting Documents For more information, refer to the Figure 1-37.
- Dates For more information, refer to the Figure 1-36.
- KYC For more information, refer to KYC Check.
- Assets For more information, refer to Onboarding Initiation Financial Information.
- Liabilities For more information, refer to **Onboarding Initiation Financial** Information.
- Income For more information, refer to Onboarding Enrichment Financial Profile.
- Expense For more information, refer to **Onboarding Enrichment Financial Profile**.
- Beneficially Owned Company For more information, refer to the Figure 1-61.
- Other Relationship For more information, refer to the Figure 1-60.

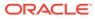

# 2 Insta Party Management

Insta party management feature allows user to onboard and amend party using a single screen, enhancing the user experience by providing a straight forward and efficient way to onboard and make amendments to party-related information. The following information can be captured and amended during the insta party onboarding and amendment.

This topic contains the following subtopics:

- Insta Retail Onboarding
   Insta Retail Onboarding feature allows user to onboard party using a single screen.
- Insta Party Amendment Insta Party Amendment feature allows user to amend party using a single screen.
- Insta Party View
   Insta Party View feature allows to view party details using a single screen.

## 2.1 Insta Retail Onboarding

Insta Retail Onboarding feature allows user to onboard party using a single screen.

To initiate the insta onboarding process:

- 1. On the Homepage, under Party Services, click Insta Party Management.
- 2. Under Insta Party Management, click Onboarding.

The **Onboarding** screen is displayed.

#### Figure 2-1 Onboarding - Insta Party Management

| Insta Party Management | Party Type<br>Retail | KYC Reference Number | ٩ |             |      |
|------------------------|----------------------|----------------------|---|-------------|------|
|                        |                      |                      |   | Onboard Now | Cant |
|                        |                      |                      |   |             |      |
|                        |                      |                      |   |             |      |
|                        |                      |                      |   |             |      |
|                        |                      |                      |   |             |      |
|                        |                      |                      |   |             |      |
|                        |                      |                      |   |             |      |
|                        |                      |                      |   |             |      |
|                        |                      |                      |   |             |      |
|                        |                      |                      |   |             |      |
|                        |                      |                      |   |             |      |
|                        |                      |                      |   |             |      |

3. On the **Onboarding** screen, specify the fields. For more information on fields, refer to the field description table.

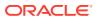

| Field                   | Description                                                                                                    |  |  |  |  |
|-------------------------|----------------------------------------------------------------------------------------------------|--|--|--|--|
| Party Type              | Select <b>Retail</b> from the drop-down values. The available options are:<br>• Retail                                                                                                    |  |  |  |  |
| KYC Reference<br>Number | <ul> <li>Specify the KYC reference number or click Search icon for a KYC reference number. The following values are available for KYC reference search.</li> <li>Party ID</li> <li>First Name</li> <li>Middle Name</li> <li>Last Name</li> <li>Data of Birth</li> <li>Unique ID/National ID</li> <li>Mobile Number</li> <li>Email</li> </ul> |  |  |  |  |
|                         | <ul> <li>Vote:</li> <li>Unique ID is the ID captured in ID details data segment. National ID is captured as part of Basic Info &amp; Citizenship.</li> <li>Refer to the KYC Management section for the KYC Reference Number.</li> </ul>                                                                                                    |  |  |  |  |

Table 2-1 Onboarding - Field Description

4. Click Onboard Now.

The Insta Retail Onboarding screen is displayed.

#### Figure 2-2 Insta Retail Onboarding

| Insta Retail Onb  | oarding - 000138583        | Documents                | ×      |
|-------------------|----------------------------|--------------------------|--------|
| Party Information | Party Information          | Scre                     | en(1/2 |
| Review            | > Basic Details            |                          |        |
|                   | > Documents & Images       |                          |        |
|                   | > Relationships            |                          |        |
|                   | > Employment Details       |                          |        |
|                   | > Consent & Preferences    |                          |        |
|                   | > Additional Information   |                          |        |
|                   | > Membership & Association |                          |        |
|                   | Financial Profile          |                          |        |
|                   |                            |                          |        |
|                   |                            |                          |        |
|                   |                            |                          |        |
|                   |                            |                          |        |
|                   |                            |                          |        |
|                   |                            |                          |        |
|                   |                            |                          |        |
|                   |                            | Cancel Hold Save & Close | Next   |

Click and expand each data segment to provide required inputs for the party onboarding.

٠

Insta Retail Onboarding - Basic Details You can add personal details such as name, date of birth, and address of the customer to be onboarded in the **Basic Details** screen.

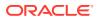

- Insta Retail Onboarding Documents & Images
   Section to upload party documents including the supporting document and signatures.
- Insta Retail Onboarding Relationships
   The details about the relationships of the customer to be onboarded are added in the
   Relationship segment. Adding relationship details is beneficial to both the customer and
   the bank during critical events.
- Insta Retail Onboarding Employment Details
   Employment data segment captures employment details of a retail party. A retail party can be employed as a salaried or a self-employed profession. Employment details are necessary for a bank to determine the professional stability of the party.
- Insta Retail Onboarding Consent & Preferences Section to add consent and preferences of the party including e-sign, marketing, minor, and tax.
- Insta Retail Onboarding Additional Info Section to add additional information related such as Insider, special needs, PEP, and armed forces details.
- Insta Retail Onboarding Membership & Association
   Section to add Membership and Association information related to the party.
- Insta Retail Onboarding Financial Information Section to add financial information related to party including asset, liability, income, and expense.

## 2.1.1 Insta Retail Onboarding - Basic Details

You can add personal details such as name, date of birth, and address of the customer to be onboarded in the **Basic Details** screen.

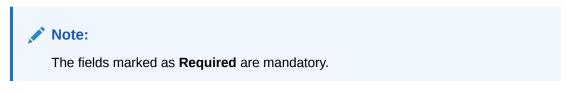

Basic details screen captures the following data segments to capture Party basic details.

 Table 2-2
 Data Segment - Description

| SI.No | Data Segment Name             | Mandatory /<br>Optional /<br>Conditional | Description                                                      |
|-------|-------------------------------|------------------------------------------|------------------------------------------------------------------|
| 1     | Basic Info and<br>Citizenship | Mandatory                                | Data Segment to capture basic personal information of the party. |

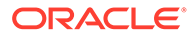

| SI.No | Data Segment Name            | Mandatory /<br>Optional /<br>Conditional | Description                                                                                                    |
|-------|------------------------------|------------------------------------------|----------------------------------------------------------------------------------------------------|
| 2     | Current Address              | Conditional                              | Data Segment to capture current address of<br>the party such as current communication<br>address, current residential address, etc.                                                                                                    |
|       |                              |                                          | Note:<br>Address type in current address<br>can be configured as mandatory<br>through Address Management<br>Maintenance. For more<br>information, refer to the Oracle<br>Banking Party Configurations<br>User Guide for address<br>management configurations.                                                                                               |
| 3     | Previous Address             | Optional                                 | <ul> <li>Data Segment to capture previous addresses of the party such as previous communication address, previous residential address, etc. Multiple previous address for each of the address type can be captured in previous address.</li> <li>Minimum address history will be required, if configured, as per Address Management Maintenance.</li> </ul> |
|       |                              |                                          | <b>Note:</b><br>For more information, refer to the <b>Oracle Banking Party</b><br><b>Configurations User Guide</b> for address management configurations.                                                                                                    |
| 4     | ID Details                   | Mandatory                                | Data Segment to capture identity details of<br>the party such as Passport, Driving License,<br>etc.                                                                                                    |
| 5     | Contact Details              | Optional                                 | Data Segment to capture contact details of the party such as Mobile, Email, Phone, etc.                                                                                                    |
| 6     | Tax Declaration              | Mandatory                                | Data Segment to capture Tax Details of the party such as Form W8-BEN, W9 etc.                                                                                                    |
| 7     | Educational<br>Qualification | Optional                                 | Data Segment to capture educational qualification of the party.                                                                                                    |
| 8     | Visa Details                 | Optional                                 | Data Segment to capture visa details of the party.                                                                                                    |
| 9     | Dates                        | Optional                                 | Data Segment to capture key and important dates related to party.                                                                                                    |

| Table 2-2 (Cont.) Data Segment - Description | Table 2-2 | (Cont.) | Data | Segment | - Description |
|----------------------------------------------|-----------|---------|------|---------|---------------|
|----------------------------------------------|-----------|---------|------|---------|---------------|

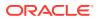

| Table 2-2 | (Cont.) Data Segment - Description |
|-----------|------------------------------------|
|-----------|------------------------------------|

| SI.No | Data Segment Name | Mandatory /<br>Optional /<br>Conditional | Description                                                                          |
|-------|-------------------|------------------------------------------|--------------------------------------------------------------------------------------|
| 10    | Social Profile    | Optional                                 | Data Segment to capture Social Profile of the party such as Linkedin, Facebook, etc. |

- 1. On Insta Retail Onboarding screen, click and expand the Basic Details segment.
- 2. On the **Basic Details** segment, click on the **Edit** button on **Basic Info and Citizenship** widget.

The Basic Info and Citizenship screen displays.

Figure 2-3 Basic Info and Citizenship

| Title                                                    |         | First Name       | Middle Name             | Last Name              |
|----------------------------------------------------------|---------|------------------|-------------------------|------------------------|
| Mr.                                                      | •       | Test             |                         | Test                   |
| Suffix                                                   |         | Short Name       | Maiden Name             | Name In Local Language |
| Sr.                                                      | •       | Test             |                         |                        |
| Date of Birth                                            |         | Minor            | Social Security Number  | Gender                 |
| 1990-03-01                                               | <b></b> |                  | X000-300-3000X          | Male 👻                 |
| Profession                                               |         | Occupation       | Staff                   | Citizenship Status     |
|                                                          | •       | · ·              |                         | · ·                    |
| Country of Residence                                     |         | Birth Place      | Birth Country           | Nationality            |
| US                                                       | Q       |                  | US Q                    | US Q                   |
| Upload Photo  Upload  Upload  Maximum file size is 100kb |         |                  |                         |                        |
| Customer Category                                        |         | Customer Segment | Customer Access Group   | Risk Level             |
|                                                          | Q       | •                | Q                       | -                      |
|                                                          |         |                  |                         | 1                      |
| Preferred Currency                                       |         | Purpose          | Relationship Manager ID |                        |

- 3. On the **Basic Info and Citizenship** screen, specify the details of the basic info and citizenship. For more information on fields, refer to the Table 1-4 table.
- 4. On the Basic Details segment, click on the Edit button on Current Address widget.

The Current Address screen is displayed.

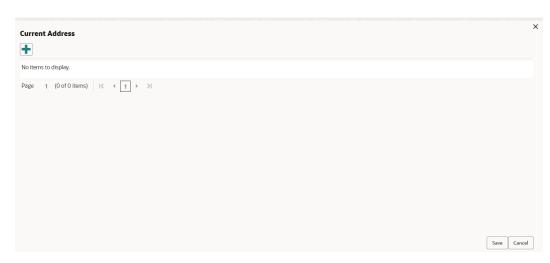

Figure 2-4 Current Address

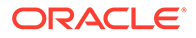

5. Click on the 🛨 icon to add a current address details.

The Add Address screen is displayed.

Figure 2-5 Add Address

| ddress Type                             | Location                           |          | Preferred                         | Address Since        |     |       |
|-----------------------------------------|------------------------------------|----------|-----------------------------------|----------------------|-----|-------|
| Permanent Address                       |                                    | Q        |                                   |                      |     | iii)  |
|                                         |                                    | Required |                                   |                      | Req | uired |
| Country                                 | State / Country Sub Division       |          |                                   |                      |     |       |
| Q                                       |                                    |          |                                   |                      |     |       |
| Required Address Line 1 / Building Name | ed<br>Address Line 2 / Street Name | Required | Address Line 3 / City / Town Name | Zip Code / Post Code |     |       |
|                                         |                                    |          |                                   | DOCUSER1             |     |       |
| Requir                                  | ed                                 | Required | Required                          |                      |     |       |
| > Additional Info                       |                                    |          |                                   |                      |     |       |
| > Media For Address                     |                                    |          |                                   |                      |     |       |

- 6. On the Add Address screen, specify the details. For more information on fields, refer to the steps from *Step 7* to *Step 15* in the *Onboarding Initiation Basic Info* screen.
- 7. Click **Submit** to save a record.
- On the Basic Info segment, click on the Edit button on Previous Address widget. The Previous Address screen is displayed.

| Figure | 2-6 | Previous | Address |
|--------|-----|----------|---------|
|--------|-----|----------|---------|

| revious Address                 |            |
|---------------------------------|------------|
|                                 |            |
| age 1 (0 of 0 items) 1< ∢ 1 > > |            |
|                                 | Save Cance |

Click on the control add a previous address details.
 The Add Address screen is displayed.

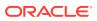

| dd Address                                 |                                        |                                   |                      |
|--------------------------------------------|----------------------------------------|-----------------------------------|----------------------|
| Address Type                               | Location                               | Address From - Address To         |                      |
| Permanent Address 🔹                        | Q                                      |                                   |                      |
|                                            | Requir                                 | ed Required Required              |                      |
| Country                                    | State / Country Sub Division           |                                   |                      |
| Q                                          |                                        |                                   |                      |
| Required<br>Address Line 1 / Building Name | Requir<br>Address Line 2 / Street Name | Address Line 3 / City / Town Name | Zip Code / Post Code |
|                                            |                                        |                                   |                      |
| Required                                   | Requir                                 | ed Required                       | Required             |
|                                            |                                        |                                   |                      |

- **10.** On the **Add Address** screen, specify the details. For more information on fields, refer to the steps from *Step 7* to *Step 15* in the *Onboarding Initiation Basic Info* screen.
- **11.** Click **Submit** to save a record.
- 12. On the Basic Info segment, click on the Edit button on ID Details widget.

The **ID Details** screen is displayed.

Figure 2-8 ID Details

| +               |             |             |                |            |              |           |             |       |
|-----------------|-------------|-------------|----------------|------------|--------------|-----------|-------------|-------|
| ID Type ≎       | ID Status 🗘 | Unique ID 🗘 | Place of Issue | Valid From | Valid Till 🗘 | Remarks 🗘 | Preferred 0 | Actio |
| No data to disp | lav.        |             |                |            |              |           |             |       |

13. Click on the 🛨 icon to add ID details.

The Add ID Details screen is displayed.

Figure 2-9 ID Details

| D Type     | ID Status              | Unique ID | Place of Issue |  |
|------------|------------------------|-----------|----------------|--|
|            | •                      | •         |                |  |
| /alid From | Required<br>Valid Till | Required  | Preferred      |  |
|            | Ē                      | DOCUSER1  |                |  |

14. On the Add ID Details screen, specify the details. For more information on fields, refer to the Table 1-12 table.

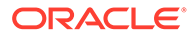

- 15. Click on the Submit to save a record.
- On the Basic Info segment, click on the Edit button on Contact Details widget. The Contact Details screen is displayed.

Figure 2-10 Contact Details

| obile Phone Email |               |             |        |
|-------------------|---------------|-------------|--------|
|                   |               |             |        |
| D Code ≎          | Mobile Number | Preferred © | Action |
| data to display.  |               |             |        |

17. Click on the **Hobile Phone** tab to specify the details.

The Add Mobile Number pop-up screen is displayed.

- **18.** Specify the details in the **Add Mobile Number** pop-up screen. For more information on the fields, refer to the Table 1-5 table.
- **19.** Click on the **t** icon on the **Email** tab to specify the details.

The Add Email pop-up screen is displayed.

- 20. Specify the details in the **Add Email** pop-up screen. For more information on the fields, refer to the Table 1-6 table.
- 21. Click Submit to save a record.
- 22. On the Basic Info segment, click on the Edit button on Tax Declaration widget.

The Tax Declaration screen is displayed.

#### Figure 2-11 Tax Declaration

| H                   |              |              |           |        |
|---------------------|--------------|--------------|-----------|--------|
| form Type ≎         | Valid From 🗘 | Valid Till 🗘 | Remarks 🗘 | Action |
| lo data to display. |              |              |           |        |

23. Click on the 🛨 icon to specify the details.

The Add Tax pop-up screen is displayed.

24. On Add Tax pop-up screen, specify the fields. For more information on fields, refer to the Table 1-13 table.

### Note:

On the tax declaration screen, the information will be auto-populated based on **Citizenship Status** of the customer.

25. Click on the Submit button to save a record.

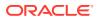

26. On the **Basic Info** segment, click on the **Edit** button on **Educational Qualifications** widget.

The Educational Qualifications screen is displayed.

| Highest Degree       | No of Degree | No of Diploma | No of Certificate |
|----------------------|--------------|---------------|-------------------|
| +                    |              |               |                   |
| No items to display. |              |               |                   |
|                      |              |               |                   |
|                      |              |               |                   |

Figure 2-12 Educational Qualifications

27. Click on the 🛨 icon to add educational details.

The Add Educational Detail screen is displayed.

Figure 2-13 Add Educational Detail

| Education Type     | Co       | ourse          | Specialization | University/Institute |  |
|--------------------|----------|----------------|----------------|----------------------|--|
|                    | •        |                | •              |                      |  |
| Date of Completion | Required | Highest Degree | Required       | <br>                 |  |
| Date of Completion |          | Highest Degree |                |                      |  |
|                    | Ē        |                | •              |                      |  |

- 28. On the Add Educational Detail screen, specify the details. For more information on fields, refer to the Table 1-25 table.
- 29. Click on the Submit button to save a record.
- 30. On the Basic Info segment, click Edit button on Visa Details widget.

The Visa Details screen is displayed.

Figure 2-14 Basic Info - Visa Details

| Country Of Visa | Class/Type Of Visa           | Visa Number         | Port Of Issue |  |
|-----------------|------------------------------|---------------------|---------------|--|
|                 | Q                            | •                   |               |  |
| /isa Issue Date | Required<br>Visa Expiry Date | Required<br>Remarks | Required      |  |

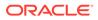

- **31.** On the **Visa Details** screen, specify the details. For more information on the fields, refer to the Table 1-34 table.
- 32. Click **Save** to save a record.
- 33. On the Basic Info segment, click Edit button on Dates widget.

The **Dates** screen is displayed.

Figure 2-15 Basic Info – Dates

| ✓ Dates   |          |              |
|-----------|----------|--------------|
| Date type | Date     | Upload photo |
|           | •        | Upload       |
|           | Required |              |

34. On the **Dates** screen, specify the details. For more information on the fields, refer to the Table 1-35 table.

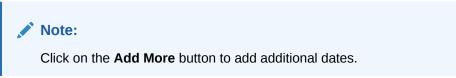

35. On the Basic Info segment, click Edit button on Social Profile widget.

The **Social Profile** screen displays.

Figure 2-16 Social Profile

| Social Profile |         |           |
|----------------|---------|-----------|
| Facebook       | Twitter | Instagram |
| LinkedIn       | Blog    | t         |

- **36.** On the **Social Profile** screen, specify the details. For more information on fields, refer to the Table 1-14 table.
- 37. Click **Save** to save a record.

## 2.1.2 Insta Retail Onboarding - Documents & Images

Section to upload party documents including the supporting document and signatures.

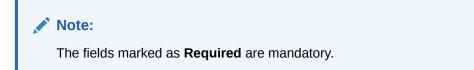

The following data segments are available in the **Documents & Images** screen to capture the details of documents and images.

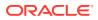

| Table 2-3 | Data Segment - | Description |
|-----------|----------------|-------------|
|-----------|----------------|-------------|

| SI.No | Data Segment Name    | Mandatory /<br>Optional /<br>Conditional | Description                                                   |  |
|-------|----------------------|------------------------------------------|---------------------------------------------------------------|--|
| 1     | Supporting Documents | Optional                                 | Data Segment to capture supporting documents of the customer. |  |
| 2     | Signatures           | Optional                                 | Data Segment to capture signatures of the customer.           |  |

- 1. On the Insta Retail Onboarding screen, click and expand Documents & Images segment.
- 2. On the **Documents & Images** segment, click **Edit** button on the **Supporting Documents** widget.

The **Supporting Document** screen is displayed.

Figure 2-17 Supporting Documents

| <ul> <li>Supporting Documents</li> </ul> |                    |                  |
|------------------------------------------|--------------------|------------------|
| Total Documents                          | Document Submitted | Document Pending |
| No items to display.                     |                    |                  |
| Page 1 (0 of 0 items)  < ∢ 1 → >         |                    |                  |

3. Click 🛨 icon to add a supporting document.

The **Document** screen is displayed.

#### Figure 2-18 Add Document

|                      |                                             |                    | Ē        |
|----------------------|---------------------------------------------|--------------------|----------|
| Document Expiry Date | Required Documents                          | Uploaded Documents | Required |
| Ē                    | Drag and Drop<br>Select or drop files here. |                    |          |

- 4. On the **Document** screen, specify the details. For more information on the fields, refer to the Figure 1-38 table.
- 5. On the **Documents & Images** segment, click **Edit** button on the **Signatures** widget.
- 6. Click **t** icon to add a signature.

The **Add Signature** pop-up screen is displayed.

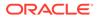

Figure 2-19 Add Signature

| Upload Signature                             | Uploaded Signature | Remarks |  |
|----------------------------------------------|--------------------|---------|--|
| Drag and Drop                                |                    |         |  |
| Select or drop files here.                   |                    |         |  |
| Maximum image size is 100kb, Other file size |                    |         |  |

- 7. On the Add Signature pop-up screen, specify the details. For more information on the fields, refer to the Table 1-37table.
- 8. Click **Save** to save a record.

## 2.1.3 Insta Retail Onboarding - Relationships

The details about the relationships of the customer to be onboarded are added in the Relationship segment. Adding relationship details is beneficial to both the customer and the bank during critical events.

**Note:** The fields marked as **Required** are mandatory.

The following data segments are available in the **Relationships** screen to capture the basic details of a party.

| SI.No | Data Segment Name  | Mandatory /<br>Optional /<br>Conditional | Description                                                                                                    |  |
|-------|--------------------|------------------------------------------|----------------------------------------------------------------------------------------------------|--|
| 1     | Household          | Optional                                 | Data Segment to capture household relationships of the party.                                                                            |  |
| 2     | Power of Attorney  | Optional                                 | Data Segment to capture power of attorney relationships of the party.                                                                    |  |
| 3     | Service Member     | Optional                                 | Data Segment to capture service membrelationships of the party.                                                                          |  |
| 4     | Related to Insider | Optional                                 | Data Segment to capture related to insider relationships of the party.                                                                   |  |
| 5     | Guardian           | Conditional                              | Data Segment to capture guardian<br>relationships of the party. Either of a<br>guardian or custodian is mandatory for a<br>minor party.  |  |
| 6     | Custodian          | Conditional                              | Data Segment to capture custodian<br>relationships of the party. Either of a<br>guardian or custodian is mandatory for a<br>minor party. |  |

Table 2-4 Data Segment - Description

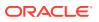

| SI.No | Data Segment Name | Mandatory /<br>Optional /<br>Conditional | Description                                                   |
|-------|-------------------|------------------------------------------|---------------------------------------------------------------|
| 7     | Solicitor         | Optional                                 | Data Segment to capture solicitor relationships of the party. |

| Table 2-4 | (Cont.) I | Data Segment | - Description |
|-----------|-----------|--------------|---------------|
|-----------|-----------|--------------|---------------|

This topic contains the following subtopics:

- Relationships Household Household Relationship segment allows user to capture household relationship of a party such as Father, Son, Mother, Daughter etc.
- Relationships Power of Attorney
   Power of Attorney segment allows user to capture power of attorney related to a party.
- Relationships Service Member
   Service Member Relationship segment allows user to capture details of service member related to a party.
- Relationships Related to Insider
   Insider Relationship segment allows user to capture details of insider related to a party.
- Relationships Guardian
   Guardian Relationship segment allows user to capture details of guardian related to a party.
- Relationships Custodian Custodian Relationship segment allows user to capture details of custodian related to a minor party.
- Relationships Solicitor
   Solicitor Relationship segment allows user to capture details of solicitor related to a party.

### 2.1.3.1 Relationships - Household

**Household Relationship** segment allows user to capture household relationship of a party such as Father, Son, Mother, Daughter etc.

#### To add a relationship with existing customer/non-customer:

#### Note:

The fields marked as **Required** are mandatory.

- 1. On the Insta Retail Onboarding screen, click and expand Relationships segment.
- 2. On the **Relationships** segment, click **Edit** button on the **Household** widget.

The Household screen is displayed.

3. Click on the 💼 icon to add a household relationship.

The Add New Household screen is displayed.

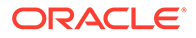

Next Cancel

| igure 2-20                                                | Add New House                        | ehold                          |                       |  |
|-----------------------------------------------------------|--------------------------------------|--------------------------------|-----------------------|--|
| Add New Household                                         |                                      |                                |                       |  |
| Enter existing CIF/Party Id                               | Select from the recently added stake | holders or Click Next to onboa | ard a new stakeholder |  |
| Enter CIF/Party Id:<br>or<br>Select Recently Added Stakel | Q<br>der:                            |                                |                       |  |
| DOCUSER1                                                  | <b>•</b>                             |                                |                       |  |
|                                                           |                                      |                                |                       |  |
|                                                           |                                      |                                |                       |  |
|                                                           |                                      |                                |                       |  |
|                                                           |                                      |                                |                       |  |
|                                                           |                                      |                                |                       |  |
|                                                           |                                      |                                |                       |  |

4. Enter CIF ID/Party ID to add a relationship with existing customer/non-customer or click **Next** to create a non-customer and add as a relationship.

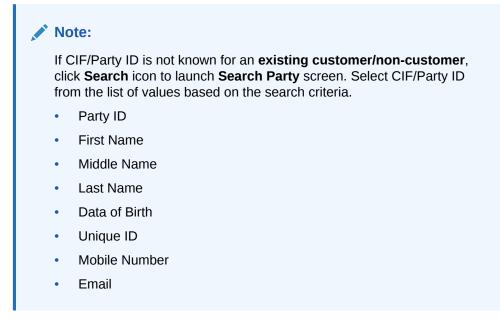

#### Existing Customer/Non-Customer

- 5. On click of **Next** button in the **Add New Household** screen, the system displays the screen to add relationship specific attribute.
- 6. On the Add New Household screen, add the relation specific attribute. For more information on the fields, refer to the Table 1-17 table.

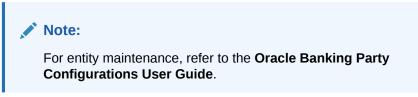

**New Non-Customer** 

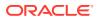

7. On click of **Next** button in the **Add New Household** screen, the system displays the screen to create a new non-customer.

The Add New Household screen is displayed.

- 8. On the Add New Household screen, click and expand Basic Info & Citizenship segment.
- 9. Specify the details on the **Basic Info & Citizenship** segment. For more information on fields, refer to the Table 1-4 table.
- 10. On the Add New Household screen, click and expand ID Details segment.
- **11.** Specify the details on the **ID Details** segment. For more information on fields, refer to the Table 1-12 table.
- 12. On the Add New Household screen, click and expand Address segment.
- **13.** Specify the details on the **Address** segment. For more information on fields, refer to the Table 1-7 table.
- 14. Click **Next** to capture the KYC details of a non-customer. For more information, refer to the KYC Check section.
- **15.** Add relationship specific attributes. For more information on fields, refer to the Table 1-17 table.

## 2.1.3.2 Relationships - Power of Attorney

Power of Attorney segment allows user to capture power of attorney related to a party.

To add a relationship with existing customer/non-customer:

#### Note:

The fields marked as **Required** are mandatory.

1. On the Relationships segment, click Edit button on the Power of Attorney widget.

The Power of Attorney screen is displayed.

2. Click on the **t**icon to add a household relationship.

The Power of Attorney screen is displayed.

3. Enter CIF ID/Party ID to add a relationship with existing customer/non-customer or click **Next** to create a non-customer and add as a relationship.

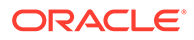

#### Note:

If CIF/Party ID is not known for an **existing customer/non-customer**, click **Search** icon to launch **Search Party** screen. Select CIF/Party ID from the list of values based on the search criteria.

- Party ID
- First Name
- Middle Name
- Last Name
- Data of Birth
- Unique ID
- Mobile Number
- Email

#### **Existing Customer/Non-Customer**

- 4. On click of **Next** button in the **Power of Attorney** screen, the system displays the screen to add relationship specific attribute.
- 5. On the **Power of Attorney** screen, add the relation specific attribute. For more information on the fields, refer to the Table 1-18 table.

#### **New Non-Customer**

6. On click of **Next** button in the **Power of Attorney** screen, the system displays the screen to create a new non-customer.

The Add New Power of Attorney screen is displayed.

- 7. On the Add New Power of Attorney screen, click and expand Basic Info & Citizenship segment.
- 8. Specify the details on the **Basic Info & Citizenship** segment. For more information on fields, refer to the Table 1-4 table.
- 9. On the Add New Power of Attorney screen, click and expand ID Details segment.
- 10. Specify the details on the **ID Details** segment. For more information on fields, refer to the Table 1-12 table.
- **11.** On the **Add New Power of Attorney** screen, click and expand **Address** segment.
- 12. Specify the details on the **Address** segment. For more information on fields, refer to the Table 1-7 table.
- **13.** Click **Next** to capture the KYC details of a non-customer. For more information, refer to the KYC Check section.
- 14. Add relationship specific attributes. For more information on fields, refer to the Table 1-18 table.

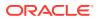

## 2.1.3.3 Relationships - Service Member

Service Member Relationship segment allows user to capture details of service member related to a party.

To add a relationship with existing customer/non-customer:

#### Note:

The fields marked as **Required** are mandatory.

- On the Relationships segment, click Edit button on the Service Member widget. The Service Member screen is displayed.
- 2. Click on the **t** icon to add a service member relationship.

The Add New Service Member screen is displayed.

3. Enter CIF ID/Party ID to add a relationship with existing customer/non-customer or click **Next** to create a non-customer and add as a relationship.

#### Note:

If CIF/Party ID is not known for an **existing customer/non-customer**, click **Search** icon to launch **Search Party** screen. Select CIF/Party ID from the list of values based on the search criteria.

- Party ID
- First Name
- Middle Name
- Last Name
- Data of Birth
- Unique ID
- Mobile Number
- Email

#### **Existing Customer/Non-Customer**

- 4. On click of **Next** button in the **Add New Service Member** screen, the system displays the screen to add relationship specific attribute.
- 5. On the Add New Service Member screen, add the relation specific attribute. For more information on the fields, refer to the Table 1-16 table.

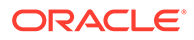

Note:

For entity maintenance, refer to the Oracle Banking Party Configurations User Guide.

#### **New Non-Customer**

6. On click of **Next** button in the **Add New Service Member** screen, the system displays the screen to create a new non-customer.

The Add New Service Member screen is displayed.

- On the Add New Service Member screen, click and expand Basic Info & Citizenship segment.
- 8. Specify the details on the **Basic Info & Citizenship** segment. For more information on fields, refer to the Table 1-4 table.
- 9. On the Add New Service Member screen, click and expand ID Details segment.
- **10.** Specify the details on the **ID Details** segment. For more information on fields, refer to the Table 1-12 table.
- 11. On the Add New Service Member screen, click and expand Address segment.
- Specify the details on the Address segment. For more information on fields, refer to the Table 1-7 table.
- **13.** Click **Next** to capture the KYC details of a non-customer. For more information, refer to the KYC Check section.
- 14. Add relationship specific attributes. For more information on fields, refer to the Table 1-16 table.

## 2.1.3.4 Relationships - Related to Insider

**Insider Relationship** segment allows user to capture details of insider related to a party.

To add a relationship with existing customer/non-customer:

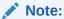

The fields marked as **Required** are mandatory.

1. On the **Relationships** segment, click **Edit** button on the **Related to Insider** widget.

The Related to Insider screen is displayed.

2. Click on the 🛨 icon to add a service member relationship.

The Add New Related to Insider screen is displayed.

 Enter CIF ID/Party ID to add a relationship with existing customer/non-customer or click Next to create a non-customer and add as a relationship.

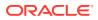

#### Note:

If CIF/Party ID is not known for an **existing customer/non-customer**, click **Search** icon to launch **Search Party** screen. Select CIF/Party ID from the list of values based on the search criteria.

- Party ID
- First Name
- Middle Name
- Last Name
- Data of Birth
- Unique ID
- Mobile Number
- Email

#### **Existing Customer/Non-Customer**

- 4. On click of **Next** button in the **Add New Related to Insider** screen, the system displays the screen to add relationship specific attribute.
- 5. On the Add New Related to Insider screen, add the relation specific attribute. For more information on the fields, refer to the Table 1-19 table.

## Note:

For entity maintenance, refer to the **Oracle Banking Party Configurations User Guide**.

#### **New Non-Customer**

6. On click of **Next** button in the **Add New Related to Insider** screen, the system displays the screen to create a new non-customer.

The Add New Related to Insider screen is displayed.

- 7. On the Add New Related to Insider screen, click and expand Basic Info & Citizenship segment.
- 8. Specify the details on the **Basic Info & Citizenship** segment. For more information on fields, refer to the Table 1-4 table.
- 9. On the Add New Related to Insider screen, click and expand ID Details segment.
- **10.** Specify the details on the **ID Details** segment. For more information on fields, refer to the Table 1-12 table.
- 11. On the Add New Related to Insider screen, click and expand Address segment.
- **12.** Specify the details on the **Address** segment. For more information on fields, refer to the Table 1-7 table.
- **13.** Click **Next** to capture the KYC details of a non-customer. For more information, refer to the KYC Check section.

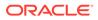

14. Add relationship specific attributes. For more information on fields, refer to the Table 1-19 table.

## 2.1.3.5 Relationships - Guardian

**Guardian Relationship** segment allows user to capture details of guardian related to a party.

To add a relationship with existing customer/non-customer:

|    | <b>Note:</b> The fields marked as <b>Required</b> are mandatory.                                                                                                    |
|----|----------------------------------------------------------------------------------------------------|
| 1. | On the <b>Relationships</b> segment, click <b>Edit</b> button on the <b>Guardian</b> widget.<br>The <b>Guardian</b> screen is displayed.                                                                             |
| 2. | Click on the 💶 icon to add a guardian relationship.                                                                                                    |
|    | The Add New Guardian screen is displayed.                                                                                                    |
| 3. | Enter CIF ID/Party ID to add a relationship with existing customer/non-customer or click <b>Next</b> to create a non-customer and add as a relationship.                                                             |
|    | Note:                                                                                                    |
|    | If CIF/Party ID is not known for an <b>existing customer/non-customer</b> , click <b>Search</b> icon to launch <b>Search Party</b> screen. Select CIF/Party ID from the list of values based on the search criteria. |
|    | Party ID                                                                                                    |
|    | First Name                                                                                                    |
|    | Middle Name                                                                                                    |
|    | Last Name                                                                                                    |
|    | Data of Birth                                                                                                    |
|    | Unique ID                                                                                                    |
|    | Mobile Number                                                                                                    |
|    | • Email                                                                                                    |
| Ex | isting Customer/Non-Customer                                                                                                    |
| 4. | On click of <b>Next</b> button in the <b>Add New Guardian</b> screen, the system displays the screen to add relationship specific attribute.                                                                         |
| 5. | On the <b>Add New Guardian</b> screen, add the relation specific attribute. For more information on the fields, refer to the Table 1-20 table.                                                                       |

#### Note:

For entity maintenance, refer to the Oracle Banking Party Configurations User Guide.

#### **New Non-Customer**

6. On click of **Next** button in the **Add New Guardian** screen, the system displays the screen to create a new non-customer.

The Add New Guardian screen is displayed.

- 7. On the Add New Guardian screen, click and expand Basic Info & Citizenship segment.
- Specify the details on the Basic Info & Citizenship segment. For more information on fields, refer to the Table 1-4 table.
- 9. On the Add New Guardian screen, click and expand ID Details segment.
- **10.** Specify the details on the **ID Details** segment. For more information on fields, refer to the Table 1-12 table.
- 11. On the Add New Guardian screen, click and expand Address segment.
- **12.** Specify the details on the **Address** segment. For more information on fields, refer to the Table 1-7 table.
- **13.** Click **Next** to capture the KYC details of a non-customer. For more information, refer to the KYC Check section.
- **14.** Add relationship specific attributes. For more information on fields, refer to the Table 1-20 table.

## 2.1.3.6 Relationships - Custodian

**Custodian Relationship** segment allows user to capture details of custodian related to a minor party.

To add a relationship with existing customer/non-customer:

## Note:

The fields marked as **Required** are mandatory.

1. On the Relationships segment, click Edit button on the Custodian widget.

The Custodian screen is displayed.

2. Click on the **t**icon to add a custodian relationship.

The Custodian screen is displayed.

3. Enter CIF ID/Party ID to add a relationship with existing customer/non-customer or click **Next** to create a non-customer and add as a relationship.

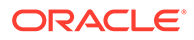

#### Note:

If CIF/Party ID is not known for an **existing customer/non-customer**, click **Search** icon to launch **Search Party** screen. Select CIF/Party ID from the list of values based on the search criteria.

- Party ID
- First Name
- Middle Name
- Last Name
- Data of Birth
- Unique ID
- Mobile Number
- Email

#### **Existing Customer/Non-Customer**

- 4. On click of **Next** button in the **Add New Custodian** screen, the system displays the screen to add relationship specific attribute.
- 5. On the Add New Custodian screen, add the relation specific attribute. For more information on the fields, refer to the Table 1-21 table.

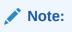

For entity maintenance, refer to the Oracle Banking Party Configurations User Guide.

#### **New Non-Customer**

6. On click of **Next** button in the **Add New Custodian** screen, the system displays the screen to create a new non-customer.

The Add New Custodian screen is displayed.

- 7. On the Add New Custodian screen, click and expand Basic Info & Citizenship segment.
- 8. Specify the details on the **Basic Info & Citizenship** segment. For more information on fields, refer to the Table 1-4 table.
- 9. On the Add New Custodian screen, click and expand ID Details segment.
- 10. Specify the details on the **ID Details** segment. For more information on fields, refer to the Table 1-12 table.
- 11. On the Add New Custodian screen, click and expand Address segment.
- 12. Specify the details on the **Address** segment. For more information on fields, refer to the Table 1-7 table.
- **13.** Click **Next** to capture the KYC details of a non-customer. For more information, refer to the KYC Check section.

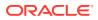

**14.** Add relationship specific attributes. For more information on fields, refer to the Table 1-21 table.

## 2.1.3.7 Relationships - Solicitor

Solicitor Relationship segment allows user to capture details of solicitor related to a party.

To add a relationship with existing customer/non-customer:

#### Note:

The fields marked as Required are mandatory.

1. On the Relationships segment, click Edit button on the Solicitor widget.

The **Solicitor** screen is displayed.

2. Click on the **t**icon to add a solicitor relationship.

The The New Solicitor screen is displayed.

3. Enter CIF ID/Party ID to add a relationship with existing customer/non-customer or click **Next** to create a non-customer and add as a relationship.

#### Note:

If CIF/Party ID is not known for an **existing customer/non-customer**, click **Search** icon to launch **Search Party** screen. Select CIF/Party ID from the list of values based on the search criteria.

- Party ID
- First Name
- Middle Name
- Last Name
- Data of Birth
- Unique ID
- Mobile Number
- Email

#### **Existing Customer/Non-Customer**

- 4. On click of **Next** button in the **The New Solicitor** screen, the system displays the screen to add relationship specific attribute.
- 5. On the **The New Solicitor** screen, add the relation specific attribute. For more information on the fields, refer to the Table 1-22 table.

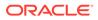

Note:

For entity maintenance, refer to the **Oracle Banking Party Configurations User Guide**.

#### **New Non-Customer**

6. On click of **Next** button in the **The New Solicitor** screen, the system displays the screen to create a new non-customer.

The The New Solicitor screen is displayed.

- 7. On the **The New Solicitor** screen, click and expand **Basic Info & Citizenship** segment.
- 8. Specify the details on the **Basic Info & Citizenship** segment. For more information on fields, refer to the Table 1-4 table.
- 9. On the The New Solicitor screen, click and expand ID Details segment.
- 10. Specify the details on the **ID Details** segment. For more information on fields, refer to the Table 1-12 table.
- 11. On the The New Solicitor screen, click and expand Address segment.
- **12.** Specify the details on the **Address** segment. For more information on fields, refer to the Table 1-7 table.
- **13.** Click **Next** to capture the KYC details of a non-customer. For more information, refer to the KYC Check section.
- 14. Add relationship specific attributes. For more information on fields, refer to the Table 1-22 table.

## 2.1.4 Insta Retail Onboarding - Employment Details

Employment data segment captures employment details of a retail party. A retail party can be employed as a salaried or a self-employed profession. Employment details are necessary for a bank to determine the professional stability of the party.

Note:

The fields marked as **Required** are mandatory.

The following data segments are available in the employment details section.

| SI.No | Data Segment Name | Mandatory /<br>Optional /<br>Conditional | Description                                                                                                    |
|-------|-------------------|------------------------------------------|----------------------------------------------------------------------------------------------------|
| 1     | Salaried          | Optional                                 | A salaried employee is a person who<br>works for an organization and receives a<br>fixed and regular compensation for the<br>services provided to the organization. |

Table 2-5 Data Segment - Description

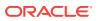

| SI.No | Data Segment Name              | Mandatory /<br>Optional /<br>Conditional | Description                                                                                                    |
|-------|--------------------------------|------------------------------------------|----------------------------------------------------------------------------------------------------|
| 2     | Self-Employed/<br>Professional | Optional                                 | A self-employed person does not work for<br>a specific organization and works for<br>oneself as a freelance or the owner of a<br>business rather than for an employer. |

Table 2-5 (Cont.) Data Segment - Description

- 1. On the **Insta Retail Onboarding** screen, click and expand **Employment Details** segment.
- 2. On the Employment Details segment, click Edit on the Salaried widget.
- 3. Click on the 📩 icon to add a salaried employment.

The Salaried screen is displayed.

- 4. On the **Salaried** screen, specify the details. For more information on the fields, refer to the Table 1-27 table.
- 5. On the Employment Details segment, click Edit on the Self Employed widget.
- 6. Click icon to add a employed employment.

The Employment screen is displayed.

7. On the **Employment** screen, specify the details. For more information on the fields, refer to the Table 1-28 table.

## 2.1.5 Insta Retail Onboarding - Consent & Preferences

Section to add consent and preferences of the party including e-sign, marketing, minor, and tax.

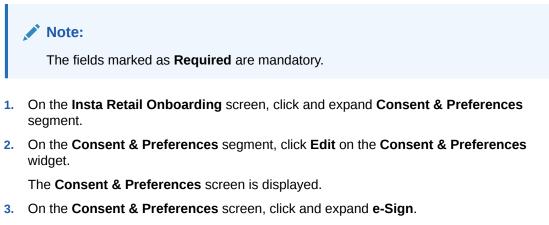

- On e-Sign consent segment, enable toggle to capture e-sign consent of the party. For more information on fields, refer to the Table 1-38 table.
- 5. On the **Consent & Preferences** screen, click and expand **Marketing Communication**.
- 6. On the **Marketing Communication** segment, enable toggle to capture marketing communication consent of the party.

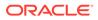

7. Click on the **t**icon on the **Marketing Communication** segment.

The Add Marketing Communication screen is displayed.

- 8. Specify the details on the **Marketing Communication** segment. For more information on fields, refer to the Table 1-39 table.
- 9. On the Consent & Preferences screen, click and expand Privacy Information.
- **10.** On the **Privacy Information** segment, select the check box for the privacy information consents of the party. For more information on fields, refer to the Table 1-40 table.
- 11. On the Consent & Preferences screen, click and expand Minor segment.
- **12.** On **Minor** consent segment, enable toggle to capture minor consent of the party. For more information on fields, refer to the Table 1-41 table.
- 13. On the Consent & Preferences screen, click and expand Tax Consent segment.
- 14. On Tax Consent segment, enable toggle to capture tax consent of the party.

## 2.1.6 Insta Retail Onboarding - Additional Info

Section to add additional information related such as Insider, special needs, PEP, and armed forces details.

Note:

The fields marked as **Required** are mandatory.

1. On the Insta Retail Onboarding screen, click and expand Additional Info segment.

The Additional Info segment is displayed.

2. On the Additional Info segment, click Edit button on the Additional Info widget.

The Additional Info screen is displayed.

- 3. On the Additional Info screen, enable Insider toggle to determine if the customer is an insider.
- 4. Capture insider information. For more information on fields, refer to the Table 1-42 table.
- On the Additional Info segment, enable Special Needs/Disabilitytoggle to determine if the customer has special needs/disability.
- 6. Capture **Special Need/Disability** information. For more information on fields, refer to the Table 1-43 table.
- On the Additional Info segment, enable Politically Exposed Person (PEP) toggle to determine if the customer is a politically exposed person and capture remarks for PEP.
- 8. Capture **Politically Exposed Person (PEP)** information. For more information on fields, refer to the Table 1-44 table.
- On the Additional Info segment, enable Armed Forces toggle to determine if the party is from armed forces.

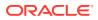

- **10.** Capture **Armed Forces** information. For more information on fields, refer to the Table 1-45 table.
- 11. On Additional Info segment, enable Financial Institution Data Match (FIDM) toggle to determine if the party is FIDM match.
- 12. Capture Financial Institution Data Match (FIDM) information. For more information on fields, refer to the Table 1-46 table.

## 2.1.7 Insta Retail Onboarding - Membership & Association

Section to add Membership and Association information related to the party.

 Note: The fields marked as Required are mandatory.
 On the Insta Retail Onboarding screen, click and expand Membership & Association segment.

The Membership & Association segment is displayed.

2. On the Membership & Association segment, click Edit button on the Membership & Association widget.

The Membership & Association screen is displayed.

3. Click ticon on the Membership & Association screen.

The Membership pop-up screen is displayed.

4. On the **Membership** screen, specify the details. For more information on the fields, refer to the Table 1-47 table.

## 2.1.8 Insta Retail Onboarding - Financial Information

Section to add financial information related to party including asset, liability, income, and expense.

Financial Information section allows user to capture financial information of the party. The following data segments can be captured in Financial Information section:

| SI.No | Data Segment Name | Mandatory /<br>Optional /<br>Conditional | Description                                             |
|-------|-------------------|------------------------------------------|---------------------------------------------------------|
| 1     | Asset             | Optional                                 | Data segment to capture assets details of the party.    |
| 2     | Liability         | Optional                                 | Data segment to capture liability details of the party. |
| 3     | Income            | Optional                                 | Data segment to capture income details of the party.    |
| 4     | Expense           | Optional                                 | Data segment to capture expense details of the party.   |

Table 2-6 Data Segment - Description

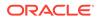

| SI.No | Data Segment Name             | Mandatory /<br>Optional /<br>Conditional | Description                                                                |
|-------|-------------------------------|------------------------------------------|----------------------------------------------------------------------------|
| 5     | Other Relationship            | Optional                                 | Data segment to capture other relationships of the party.                  |
| 6     | Beneficially Owned<br>Company | Optional                                 | Data segment to capture beneficially owned company relations of the party. |

Table 2-6 (Cont.) Data Segment - Description

1. On the Insta Retail Onboarding screen, click and expand Financial Information segment.

The Financial Information screen is displayed.

- 2. On the Financial Information screen, click Edit button on the Assets widget.
- 3. On the Assets screen, click Add button.

The Add Assets Details pop-up screen is displayed.

- 4. On Add Assets Details pop-up screen, specify the details of the basic info and citizenship. For more information on fields, refer to the Table 1-30 table.
- 5. On the Financial Information screen, click Edit button on the Liabilities widget.
- 6. On the Liabilities screen, click Add button.

The Add Liabilities Details pop-up screen is displayed.

- 7. On **Add Liabilities Details** pop-up screen, specify the details of the basic info and citizenship. For more information on fields, refer to the Table 1-31 table.
- 8. On the Financial Information screen, click Edit button on the Income widget.
- 9. On the Income screen, click Add button.

The **Income** pop-up screen is displayed.

- On Income pop-up screen, specify the details of the basic info and citizenship. For more information on fields, refer to the Table 1-50 table.
- 11. On the Financial Information screen, click Edit button on the Expense widget.
- 12. On the Expense screen, click Add button.

The **Expense** pop-up screen is displayed.

- **13.** On **Expense** pop-up screen, specify the details. For more information on fields, refer to the Table 1-51 table.
- 14. On the Financial Information screen, click Edit button on the Other Relationships widget.
- 15. On the Other Relationships screen, click 💼 icon.

The Relationship with other financial institutions pop-up screen is displayed.

- **16.** On **Relationship with other financial institutions** pop-up screen, specify the details. For more information on fields, refer to the Table 1-52 table.
- 17. On the Financial Information screen, click Edit button on the Beneficially Owned Company widget.

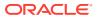

- 18. On the Beneficially Owned Company screen, click 🛨 icon.
  - The Beneficially Owned Company pop-up screen is displayed.
- **19.** On **Beneficially Owned Company** pop-up screen, specify the details of the basic info and citizenship. For more information on fields, refer to the Table 1-53 table.

## 2.2 Insta Party Amendment

Insta Party Amendment feature allows user to amend party using a single screen.

To initiate the insta amendment process:

- 1. On the Homepage, under Party Services, click Insta Party Management.
- 2. Under Insta Party Management, click Amendment.

The Amendment screen is displayed.

#### Figure 2-21 Insta Party Amendment

| Menu Item Search Q       | Amendment |   |                 |  | 1.        |       |
|--------------------------|-----------|---|-----------------|--|-----------|-------|
| < Insta Party Management | Enter CIF |   |                 |  |           |       |
| Onboarding               |           | Q | Advanced Search |  |           |       |
| Amendment                |           |   |                 |  | Amend Now | Clear |
| View                     |           |   |                 |  |           |       |

- **3.** Enter CIF number or click **Advance Search** button to search for a CIF number. The following values are available for the advance CIF search:
  - Party ID
  - First Name
  - Middle Name
  - Last Name
  - Data of Birth
  - Unique ID
  - Mobile Number
  - Email
- 4. Click Amend Now.

The Insta Retail Amendment screen is displayed.

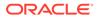

| Party Information       Review     > Basic Details       > Documents & Images       > Review     > Review       > Review     > Employment Details       > Consent & Reviewnces       > Additional Information       > Hembership & Association       > Financial Profile | Documents         |
|----------------------------------------------------------------------------------------------------|-------------------|
| Documents & Images     Relationships     Employment Details     Consent & Preferences     Additional Information     Membership & Association                                                                                                    | Screen(1/2        |
| Relationships     Employment Details     Consent & Preferences     Additional Information     Membership & Association                                                                                                    |                   |
| Employment Details     Consent & Preferences     Additional Information     Membership & Association                                                                                                    |                   |
| Consent & Preferences     Additional Information     Membership & Association                                                                                                    |                   |
| Additional information     Membership & Association                                                                                                    |                   |
| > Membership & Association                                                                                                    |                   |
|                                                                                                    |                   |
| > Financial Profile                                                                                                    |                   |
|                                                                                                    |                   |
|                                                                                                    |                   |
|                                                                                                    |                   |
|                                                                                                    |                   |
|                                                                                                    |                   |
|                                                                                                    |                   |
| Carrel Head                                                                                                    | Save & Close Next |

#### Figure 2-22 Insta Retail Amendment

Click and expand each data segment to provide required inputs for the party amendment.

- Insta Party Amendment Basic Details You can amend personal details such as name, date of birth, and address of the customer to be onboarded in the **Basic Details** screen.
- Insta Party Amendment Documents & Images Section to upload party documents including the supporting document and signatures.
- Insta Party Amendment Relationships
   The details about the relationships of the customer to be onboarded are added in
   the Relationship segment. Adding relationship details is beneficial to both the
   customer and the bank during critical events.
- Insta Party Amendment Employment Details
   Employment data segment captures employment details of a retail party. A retail party can be employed as a salaried or a self-employed profession. Employment details are necessary for a bank to determine the professional stability of the party.
- Insta Party Amendment Consent & Preferences
   Section to add consent and preferences of the party including e-sign, marketing, minor, and tax.
- Insta Party Amendment Additional Info Section to add additional information related such as Insider, special needs, PEP, and armed forces details.
- Insta Party Amendment Membership & Association
   Section to add Membership and Association information related to the party.
- Insta Party Amendment Financial Information Section to add financial information related to party including asset, liability, income, and expense.

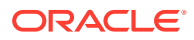

## 2.2.1 Insta Party Amendment - Basic Details

You can amend personal details such as name, date of birth, and address of the customer to be onboarded in the **Basic Details** screen.

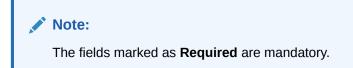

Basic details screen captures the following data segments for amendment.

 Table 2-7
 Data Segment - Description

| SI.No | Data Segment Name             | Mandatory /<br>Optional /<br>Conditional | Description                                                                                                    |
|-------|-------------------------------|------------------------------------------|----------------------------------------------------------------------------------------------------|
| 1     | Basic Info and<br>Citizenship | Mandatory                                | Data segment to amend the basic personal information of the party.                                                                                                    |
| 2     | Current Address               | Conditional                              | Data segment to amend current address of<br>the party such as current communication<br>address, current residential address, etc.<br>Note:<br>Address type in current address<br>can be configured as mandatory<br>through Address Management<br>Maintenance. For more<br>information, refer to the Oracle<br>Banking Party Configurations<br>User Guide for address<br>management configurations. |

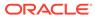

| SI.No | Data Segment Name            | Mandatory /<br>Optional /<br>Conditional | Description                                                                                                    |
|-------|------------------------------|------------------------------------------|----------------------------------------------------------------------------------------------------|
| 3     | Previous Address             | Optional                                 | Data segment to amend previous addresses<br>of the party such as previous communication<br>address, previous residential address, etc.<br>Multiple previous address for each of the<br>address type can be captured in previous<br>address.<br>Minimum address history will be required, if<br>configured, as per Address Management<br>Maintenance. |
|       |                              |                                          | Note:<br>For more information, refer to the<br>Oracle Banking Party<br>Configurations User Guide for<br>address management<br>configurations.                                                                                                    |
| 4     | ID Details                   | Optional                                 | Data segment to amend identity details of the party such as Passport, Driving License, etc.                                                                                                    |
| 5     | Contact Details              | Optional                                 | Data segment to amend contact details of the party such as Mobile, Email, Phone, etc.                                                                                                    |
| 6     | Tax Declaration              | Optional                                 | Data segment to amend tax details of the party such as Form W8-BEN, W9 etc.                                                                                                    |
| 7     | Educational<br>Qualification | Optional                                 | Data segment to amend educational<br>qualification of the party.                                                                                                    |
| 8     | Visa Details                 | Optional                                 | Data segment to amend visa details of the party.                                                                                                    |
| 9     | Dates                        | Optional                                 | Data segment to amend key and important dates related to party.                                                                                                    |
| 10    | Social Profile               | Optional                                 | Data segment to amend social profile of the party such as Linkedin, Facebook, etc.                                                                                                    |

| Table 2-7 | (Cont.) | Data Segmen | t - Description |
|-----------|---------|-------------|-----------------|
|-----------|---------|-------------|-----------------|

1. On Insta Retail Amendment screen, click and expand the Basic Details segment.

The **Basic Details** segment is displayed.

On the Basic Details segment, click Edit button on each widget to amend the details. For more information on Basic Info & Citizenship, Current Address, Previous Address, ID Details, Contact Details, Tax Declaration, Educational Qualifications, Visa Details, Dates, and Social Profile, refer to the Insta Retail Onboarding - Basic Details section.

## 2.2.2 Insta Party Amendment - Documents & Images

Section to upload party documents including the supporting document and signatures.

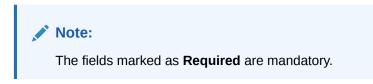

The following data segments are available in the **Documents & Images** screen to amend the details of documents and images.

 Table 2-8
 Data Segment - Description

| SI.No | Data Segment Name    | Mandatory /<br>Optional /<br>Conditional | Description                                                   |
|-------|----------------------|------------------------------------------|---------------------------------------------------------------|
| 1     | Supporting Documents | Optional                                 | Data segment to capture supporting documents of the customer. |
| 2     | Signatures           | Optional                                 | Data segment to capture signatures of the customer.           |

1. On Insta Retail Amendment screen, click and expand the Documents & Images segment.

The Documents & Images segment is displayed.

 On the Documents & Images segment, click Edit button on each widget to amend the details. For more information on the Supporting Documents and Signatures, refer to the Insta Retail Onboarding - Documents & Images section.

## 2.2.3 Insta Party Amendment - Relationships

The details about the relationships of the customer to be onboarded are added in the Relationship segment. Adding relationship details is beneficial to both the customer and the bank during critical events.

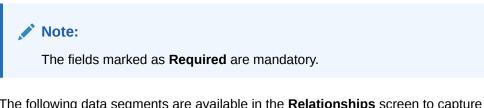

The following data segments are available in the **Relationships** screen to capture the basic details of a party.

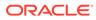

| SI.No | Data Segment Name  | Mandatory /<br>Optional /<br>Conditional | Description                                                                                                    |
|-------|--------------------|------------------------------------------|----------------------------------------------------------------------------------------------------|
| 1     | Household          | Optional                                 | Data Segment to capture household relationships of the party.                                                                            |
| 2     | Power of Attorney  | Optional                                 | Data Segment to capture power of attorney relationships of the party.                                                                    |
| 3     | Service Member     | Optional                                 | Data Segment to capture service member relationships of the party.                                                                       |
| 4     | Related to Insider | Optional                                 | Data Segment to capture related to insider relationships of the party.                                                                   |
| 5     | Guardian           | Conditional                              | Data Segment to capture guardian<br>relationships of the party. Either of a<br>guardian or custodian is mandatory for a<br>minor party.  |
| 6     | Custodian          | Conditional                              | Data Segment to capture custodian<br>relationships of the party. Either of a<br>guardian or custodian is mandatory for a<br>minor party. |
| 7     | Solicitor          | Optional                                 | Data Segment to capture solicitor relationships of the party.                                                                            |

Table 2-9 Data Segment - Description

1. On Insta Retail Amendment screen, click and expand the Relationships segment.

The **Relationships** segment is displayed.

On the Relationships segment, click Edit button on each widget to amend the details. For more information on the Household, Power of Attorney, Service Member, Related to Insider, Guardian, Custodian, and Solicitor refer to the Insta Retail Onboarding - Relationships section.

## 2.2.4 Insta Party Amendment - Employment Details

Employment data segment captures employment details of a retail party. A retail party can be employed as a salaried or a self-employed profession. Employment details are necessary for a bank to determine the professional stability of the party.

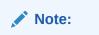

The fields marked as **Required** are mandatory.

The following data segments are available in the employment details section.

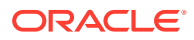

| SI.No | Data Segment Name              | Mandatory /<br>Optional /<br>Conditional | Description                                                                                                    |
|-------|--------------------------------|------------------------------------------|----------------------------------------------------------------------------------------------------|
| 1     | Salaried                       | Optional                                 | A salaried employee is a person who works<br>for an organization and receives a fixed and<br>regular compensation for the services<br>provided to the organization. |
| 2     | Self-Employed/<br>Professional | Optional                                 | A self-employed person does not work for a specific organization and works for oneself as a freelance or the owner of a business rather than for an employer.       |

 Table 2-10
 Data Segment - Description

1. On Insta Retail Amendment screen, click and expand the Employment Details segment.

The Employment Details segment is displayed.

 On the Employment Details segment, click Edit button on each widget to amend the details. For more information on the Salaried and Self-Employed refer to the Insta Retail Onboarding - Employment Details section.

## 2.2.5 Insta Party Amendment - Consent & Preferences

Section to add consent and preferences of the party including e-sign, marketing, minor, and tax.

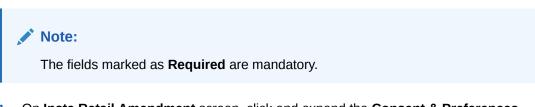

1. On Insta Retail Amendment screen, click and expand the Consent & Preferences segment.

The Consent & Preferences segment is displayed.

 On the Consent & Preferences segment, click Edit button on the Consent & Preferences widget. For more information on the Consent & Preferences widget refer to the Insta Retail Onboarding - Consent & Preferences section.

## 2.2.6 Insta Party Amendment - Additional Info

Section to add additional information related such as Insider, special needs, PEP, and armed forces details.

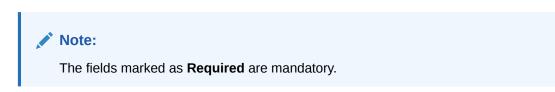

1. On Insta Retail Amendment screen, click and expand the Additional Info segment.

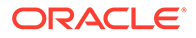

The Additional Info segment is displayed.

2. On the Additional Info segment, click Edit button on the Additional Info widget. For more information on the Additional Info widget, refer to the Insta Retail Onboarding - Additional Info section.

## 2.2.7 Insta Party Amendment - Membership & Association

Section to add Membership and Association information related to the party.

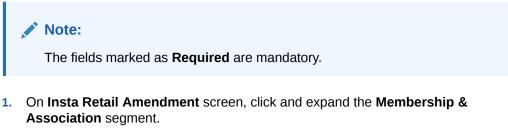

The Membership & Association segment is displayed.

 On the Membership & Association segment, click Edit button on the Membership & Association widget. For more information on the Membership & Association widget, refer to the Insta Retail Onboarding - Membership & Association section.

## 2.2.8 Insta Party Amendment - Financial Information

Section to add financial information related to party including asset, liability, income, and expense.

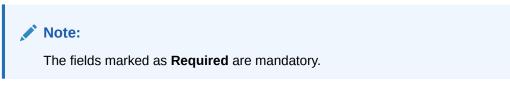

The following data segments can be captured in Financial Information section to capture party basic details.

| SI.No | Data Segment Name | Mandatory /<br>Optional /<br>Conditional | Description                                             |
|-------|-------------------|------------------------------------------|---------------------------------------------------------|
| 1     | Asset             | Optional                                 | Data segment to capture assets details of the party.    |
| 2     | Liability         | Optional                                 | Data segment to capture liability details of the party. |
| 3     | Income            | Optional                                 | Data segment to capture income details of the party.    |
| 4     | Expense           | Optional                                 | Data segment to capture expense details of the party.   |

Table 2-11 Data Segment - Description

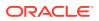

| SI.No | Data Segment Name             | Mandatory /<br>Optional /<br>Conditional | Description                                                                   |
|-------|-------------------------------|------------------------------------------|-------------------------------------------------------------------------------|
| 5     | Other Relationship            | Optional                                 | Data segment to capture other<br>relationships of the party.                  |
| 6     | Beneficially Owned<br>Company | Optional                                 | Data segment to capture beneficially<br>owned company relations of the party. |

Table 2-11 (Cont.) Data Segment - Description

1. On Insta Retail Amendment screen, click and expand the Financial Information segment.

The Financial Information segment is displayed.

 On the Financial Information segment, click Edit button on each widget to amend the details. For more information on the Asset, Liability, Income, Expense, Other Relationship, and Beneficially Owned Company refer to the Insta Retail Onboarding -Financial Information section.

## 2.3 Insta Party View

Insta Party View feature allows to view party details using a single screen.

#### To initiate the insta process:

- 1. On the Homepage, under Party Services, click Insta Party Management.
- 2. Under Insta Party Management, click View.

The View screen is displayed.

#### Figure 2-23 Insta Party View

| Menu Item Search Q       | View                                              |
|--------------------------|---------------------------------------------------|
| K Insta Party Management | ta Party Management<br>arding<br>Indment Bequired |
| Onboarding               | Q Advanced Search                                 |
| Amendment                | Required View Customer                            |
| View                     |                                                   |

- **3.** On view screen, enter CIF number or click **Advance Search** to search for a CIF number. The following values are available for the advance CIF search:
  - Party ID
  - First Name
  - Middle Name
  - Last Name
  - Data of Birth
  - Unique ID
  - Mobile Number
  - Email

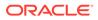

4. Click View Customer.

The Insta Party View screen is displayed.

- Insta Party View Basic Details
   You can view personal details such as name, date of birth, and address of the customer in the Basic Details screen.
- Insta Party View Documents & Images
   Section to view party documents including the supporting document and signatures.
- Insta Party View Relationships
   The Relationship segment is where customer relationship details are added, which
   benefits both the customer and the bank during critical events.
- Insta Party View Employment Details
   The employment data section records a retail party's employment details, including
   whether they are salaried or self-employed. This information helps banks
   determine professional stability. The section includes the following data segments.
- Insta Party View Consent & Preferences
   Section to view consent and preferences of the party including e-sign, marketing, minor, and tax.
- Insta Party View Additional Info Section to view additional information related such as Insider, special needs, PEP, and armed forces details.
- Insta Party View Membership & Association
   Section to view Membership and Association information related to the party.
- Insta Party View Financial Information Section to view financial information related to party including asset, liability, income, and expense.

## 2.3.1 Insta Party View - Basic Details

You can view personal details such as name, date of birth, and address of the customer in the **Basic Details** screen.

Basic details screen captures the following data segments.

| SI.No | Data Segment Name             | Mandatory /<br>Optional /<br>Conditional | Description                                                                                                    |
|-------|-------------------------------|------------------------------------------|----------------------------------------------------------------------------------------------------|
| 1     | Basic Info and<br>Citizenship | Mandatory                                | Data segment for basic personal information of the party.                                                                         |
| 2     | Current Address               | Conditional                              | Data segment for current address of the party such as current communication address, current residential address, etc.            |
| 3     | Previous Address              | Optional                                 | Data segment for previous addresses of<br>the party such as previous communication<br>address, previous residential address, etc. |

Table 2-12 Data Segment - Description

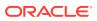

| SI.No | Data Segment Name            | Mandatory /<br>Optional /<br>Conditional | Description                                                                                      |
|-------|------------------------------|------------------------------------------|--------------------------------------------------------------------------------------------------|
| 4     | ID Details                   | Optional                                 | Data segment to view identity details of<br>the party such as Passport, Driving<br>License, etc. |
| 5     | Contact Details              | Optional                                 | Data segment to view contact details of the party such as Mobile, Email, Phone, etc.             |
| 6     | Tax Declaration              | Optional                                 | Data segment to view tax details of the party such as Form W8-BEN, W9 etc.                       |
| 7     | Educational<br>Qualification | Optional                                 | Data segment to view educational qualification of the party.                                     |
| 8     | Visa Details                 | Optional                                 | Data segment to view visa details of the party.                                                  |
| 9     | Dates                        | Optional                                 | Data segment to view key and important dates related to party.                                   |
| 10    | Social Profile               | Optional                                 | Data segment to View social profile of the party such as Linkedin, Facebook, etc.                |

Table 2-12 (Cont.) Data Segment - Description

1. On Insta Retail View screen, click and expand the Basic Details segment.

The **Basic Details** segment is displayed.

 On the Basic Details segment, click Edit button on each widget to amend the details. For more information on Basic Info & Citizenship, Current Address, Previous Address, ID Details, Contact Details, Tax Declaration, Educational Qualifications, Visa Details, Dates, and Social Profile, refer to the Insta Retail Onboarding - Basic Details section.

## 2.3.2 Insta Party View - Documents & Images

Section to view party documents including the supporting document and signatures.

The following data segments are available in the **Documents & Images** screen to view the details of documents and images.

Table 2-13 Data Segment - Description

| SI.No | Data Segment Name    | Mandatory /<br>Optional /<br>Conditional | Description                                                |
|-------|----------------------|------------------------------------------|------------------------------------------------------------|
| 1     | Supporting Documents | Optional                                 | Data segment to view supporting documents of the customer. |
| 2     | Signatures           | Optional                                 | Data segment to view signatures of the customer.           |

1. On Insta Retail View screen, click and expand the Documents & Images segment.

The Documents & Images segment is displayed.

 On the Documents & Images segment, click View button on each widget to view the details. For more information on the Supporting Documents and Signatures, refer to the Insta Retail Onboarding - Documents & Images section.

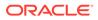

## 2.3.3 Insta Party View - Relationships

The Relationship segment is where customer relationship details are added, which benefits both the customer and the bank during critical events.

The following data segments are available in the **Relationships** screen to capture the basic details of a party.

| SI.No | Data Segment Name  | Mandatory /<br>Optional /<br>Conditional | Description                                                                                                    |
|-------|--------------------|------------------------------------------|----------------------------------------------------------------------------------------------------|
| 1     | Household          | Optional                                 | Data Segment to view household relationships of the party.                                                                            |
| 2     | Power of Attorney  | Optional                                 | Data Segment to view power of attorney relationships of the party.                                                                    |
| 3     | Service Member     | Optional                                 | Data Segment to view service member relationships of the party.                                                                       |
| 4     | Related to Insider | Optional                                 | Data Segment to view related to insider relationships of the party.                                                                   |
| 5     | Guardian           | Conditional                              | Data Segment to view guardian<br>relationships of the party. Either of a<br>guardian or custodian is mandatory for a<br>minor party.  |
| 6     | Custodian          | Conditional                              | Data Segment to view custodian<br>relationships of the party. Either of a<br>guardian or custodian is mandatory for a<br>minor party. |
| 7     | Solicitor          | Optional                                 | Data Segment to view solicitor relationships of the party.                                                                            |

Table 2-14 Data Segment - Description

1. On Insta Retail View screen, click and expand the Relationships segment.

The **Relationships** segment is displayed.

On the Relationships segment, click Edit button on each widget to amend the details. For more information on the Household, Power of Attorney, Service Member, Related to Insider, Guardian, Custodian, and Solicitor refer to the Insta Retail Onboarding - Relationships section.

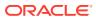

## 2.3.4 Insta Party View - Employment Details

The employment data section records a retail party's employment details, including whether they are salaried or self-employed. This information helps banks determine professional stability. The section includes the following data segments.

| Table 2-15 | Data Segment - Description |
|------------|----------------------------|
|------------|----------------------------|

| SI.No | Data Segment Name              | Mandatory /<br>Optional /<br>Conditional | Description                                                                                                    |
|-------|--------------------------------|------------------------------------------|----------------------------------------------------------------------------------------------------|
| 1     | Salaried                       | Optional                                 | A salaried employee is an individual who<br>works for an organization and receives a<br>fixed and regular compensation for their<br>services provided to the organization. |
| 2     | Self-Employed/<br>Professional | Optional                                 | A self-employed person does not work for a specific organization and works for oneself as a freelance or the owner of a business rather than for an employer.              |

1. On Insta Retail View screen, click and expand the Employment Details segment.

The Employment Details segment is displayed.

 On the Employment Details segment, click Edit button on each widget to amend the details. For more information on the Salaried and Self-Employed refer to the Insta Retail Onboarding - Employment Details section.

## 2.3.5 Insta Party View - Consent & Preferences

Section to view consent and preferences of the party including e-sign, marketing, minor, and tax.

- On Insta Retail View screen, click and expand the Consent & Preferences segment. The Consent & Preferences segment is displayed.
- On the Consent & Preferences segment, click Edit button on the Consent & Preferences widget. For more information on the Consent & Preferences widget refer to the Insta Retail Onboarding - Consent & Preferences section.

## 2.3.6 Insta Party View - Additional Info

Section to view additional information related such as Insider, special needs, PEP, and armed forces details.

1. On Insta Retail View screen, click and expand the Additional Info segment.

The Additional Info segment is displayed.

 On the Additional Info segment, click Edit button on the Additional Info widget. For more information on the Additional Info widget, refer to the Insta Retail Onboarding -Additional Info section.

ORACLE

## 2.3.7 Insta Party View - Membership & Association

Section to view Membership and Association information related to the party.

1. On Insta Retail View screen, click and expand the Membership & Association segment.

The Membership & Association segment is displayed.

 On the Membership & Association segment, click Edit button on the Membership & Association widget. For more information on the Membership & Association widget, refer to the Insta Retail Onboarding - Membership & Association section.

## 2.3.8 Insta Party View - Financial Information

Section to view financial information related to party including asset, liability, income, and expense.

The following data segments can be captured in Financial Information section to capture party basic details.

| SI.No | Data Segment Name             | Mandatory /<br>Optional /<br>Conditional | Description                                                             |
|-------|-------------------------------|------------------------------------------|-------------------------------------------------------------------------|
| 1     | Asset                         | Optional                                 | Data segment to view assets details of the party.                       |
| 2     | Liability                     | Optional                                 | Data segment to view liability details of the party.                    |
| 3     | Income                        | Optional                                 | Data segment to view income details of the party.                       |
| 4     | Expense                       | Optional                                 | Data segment to view expense details of the party.                      |
| 5     | Other Relationship            | Optional                                 | Data segment to view other relationships of the party.                  |
| 6     | Beneficially Owned<br>Company | Optional                                 | Data segment to view beneficially owned company relations of the party. |

Table 2-16 Data Segment - Description

1. On Insta Retail View screen, click and expand the Financial Information segment.

The Financial Information segment is displayed.

 On the Financial Information segment, click Edit button on each widget to view the details. For more information on the Asset, Liability, Income, Expense, Other Relationship, and Beneficially Owned Company refer to the Insta Retail Onboarding - Financial Information section.

# 3 KYC Management

Party KYC information refers to the data and details collected by financial institutions to fulfill their Know Your Customer (KYC) obligations. KYC is a regulatory requirement that requires businesses, especially those in the financial industry, to verify and understand the identity of their customers. This process is designed to prevent fraud, money laundering, and other illicit activities by ensuring that financial institutions have accurate and up-to-date information about the individuals or entities they are dealing with.

Financial institutions are required to periodically update and verify this information to ensure its accuracy. KYC processes not only help in meeting regulatory compliance but also contribute to the overall security of the financial system by mitigating the risks associated with financial crimes.

- Create KYC Create KYC process allows user to create a KYC record for the party.
- Update KYC Update KYC process allows user to update or amend a KYC record for the party.
- View KYC
   View KYC process allows user to View or amend a KYC record for the party.

## 3.1 Create KYC

Create KYC process allows user to create a KYC record for the party.

To initiate the Create KYC:

**Note:** The fields marked as **Required** are mandatory.

- 1. On the Homepage, under Party Services, click KYC Management.
- 2. Under KYC Management, click Create.

The Create screen is displayed.

Figure 3-1 KYC Management - Create

| Menu Item Search C | Create     |         |   |                |        |       |
|--------------------|------------|---------|---|----------------|--------|-------|
| < KYC Management   | Party Type | CIF ID  |   |                |        |       |
|                    |            | •       | Q | Advance Search |        |       |
|                    |            | equired |   |                | Submit | Clear |
|                    |            |         |   |                | Juonin | Clear |

3. Specify the **CIF** or search for a **CIF**. For advance search, click**Advance Search** button. The following values are available for the advance CIF search:

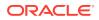

- Party ID
- First Name
- Middle Name
- Last Name
- Data of Birth
- Unique ID
- Mobile Number
- Email
- 4. Click Submit.

The Standalone KYC Onboarding screen is displayed.

#### Figure 3-2 Standalone KYC Onboarding

| Standalone KYC    | Onboarding - 000139701   | Documents 🖞 🖕 🗙               |
|-------------------|--------------------------|-------------------------------|
| Party Information | Party Information        | Screen(1/2                    |
| KYC Information   | > Basic Details          |                               |
|                   | > Additional Information |                               |
|                   |                          |                               |
|                   |                          |                               |
|                   |                          |                               |
|                   |                          |                               |
|                   |                          |                               |
|                   |                          |                               |
|                   |                          |                               |
|                   |                          |                               |
|                   |                          |                               |
|                   |                          |                               |
|                   |                          |                               |
|                   |                          | Cancel Hold Save & Close Next |

#### **Basic Details**

- 5. Under the Party Information, click and expand Basic Details segment.
- Under the Basic Details segment, click Edit button on each widget to update the details. For more information on the Basic Info and Citizenship, Current Address, ID Details, and Contact Details widgets, refer to the Onboarding Initiation Basic Details section.

Note: Creation of a KYC record for a minor customer is not allowed.

#### **Additional Information**

- 7. Under the Party Information, click and expand Additional Information segment.
- 8. Under the Additional Information segment, click Edit on the Politically Exposed Person widget.

The Additional Information pop-up screen is displayed.

**9.** On the **Additional Information** pop-up screen, specify the details. For more information on fields, refer to the Insta Retail Onboarding - Additional Info section.

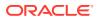

10. Click Next button on the Standalone KYC Onboarding screen.

Oracle Banking Enterprise Party Management supports 13 different KYC checks as below:

- Address Check
- Identity Check
- Police DB Check
- Credit Score Check
- Education Qualification
- Field Verification
- Reference Check
- Suit Filed
- PEP Identification
- AML Check
- FATCA Check
- SDN Check
- Sanction Check

## Note:

The KYC checks are listed during KYC stage, based on KYC maintenance. Refer to the **Party Onboarding Configuration User Guide** for the KYC maintenance details. **PEP Identification** check is displayed, if a customer is determined as Politically Exposed Person (PEP) in the **Additional Info** segment.

The **KYC Information** screen is displayed.

**11.** Click **Verify** button on each KYC check to verify the details. For more information on the fields, refer to the KYC Check section.

## Note:

If any of the **KYC Check** is configured as automated in KYC maintenance, respective, KYC details will be auto populated based on the information provided.

**12**. Click **Submit** after completing all the KYC checks.

The KYC reference number will be generated.

## 3.2 Update KYC

Update KYC process allows user to update or amend a KYC record for the party.

To initiate the update KYC:

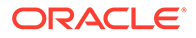

Note: The fields marked as Required are mandatory.

- 1. On the Homepage, under Party Services, click KYC Management.
- 2. Under KYC Management, click Update.

The **Update** screen is displayed.

#### Figure 3-3 Update

| Menu Item Search Q | Update                |
|--------------------|-----------------------|
| < KYC Management   | KYIC Reference Number |
| Update             | Amend Now Clear       |
|                    |                       |

3. Enter KYC Reference Number or click Search icon to fetch the KYC Reference Number.

| Note:                                      |                                        |
|--------------------------------------------|----------------------------------------|
| For more information on the Check section. | KYC Reference Number, refer to the KYC |

4. Click Amend Now.

The **Standalone KYC Amend** screen is displayed.

#### **Party Information**

The party information will be available only in the view mode and cannot be amended.

- 5. On the **Standalone KYC Amend** screen, click and expand **Basic Details** segment.
- Under the Basic Details segment, click View on each widget to view the details. For more information on the Basic Info & Citizenship, Current Address, ID Details, and Contact Details, refer to the Onboarding Initiation - Basic Details section.
- 7. On the Standalone KYC Amend screen, click and expand Additional Information segment.
- Under the Basic Details segment, click View on each widget to view the details. For more information on the Politically Exposed Person widget, refer to the Insta Retail Onboarding - Additional Info section.

#### **KYC Information**

9. On the Standalone KYC Amend screen, click Next.

The **KYC Information** screen is displayed.

 Click Edit icon on the each widget to update the KYC details. For more information on the fields, refer to the KYC Check section.

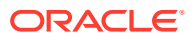

## 3.3 View KYC

View KYC process allows user to View or amend a KYC record for the party.

To initiate the View KYC:

- 1. On the Homepage, under Party Services, click KYC Management.
- 2. Under KYC Management, click View.

The View screen is displayed.

Figure 3-4 View KYC

| Menu Item Search Q | View                 |
|--------------------|----------------------|
| KYC Management     | KYC Reference Number |
| Create             | View KYC Clear       |
| Update<br>View     |                      |

3. Enter KYC Reference Number or click Search icon to fetch the KYC Reference Number.

| <br>Note:                                                                                         |
|---------------------------------------------------------------------------------------------------|
| For more information on the <b>KYC Reference Number</b> , refer to the <b>Create KYC</b> section. |

4. Click View Now.

The **Standalone KYC View** screen is displayed.

#### **Party Information**

The party information will be available only in the view mode and cannot be amended.

- 5. On the Standalone KYC Amend screen, click and expand Basic Details segment.
- Under the Basic Details segment, click View on each widget to view the details. For more information on the Basic Info & Citizenship, Current Address, ID Details, and Contact Details, refer to the Onboarding Initiation - Basic Details section.
- 7. On the **Standalone KYC View** screen, click and expand **Additional Information** segment.
- 8. Under the **Basic Details** segment, click **View** on each widget to view the details. For more information on the **Politically Exposed Person** widget, refer to the Insta Retail Onboarding Additional Info section.

#### **KYC Information**

9. On the Standalone KYC Amend screen, click Next.

The **KYC Information** screen is displayed.

 Click Edit icon on each widget to View the KYC details. For more information on the fields, refer to the KYC Check section.

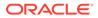

# 4 Party Memo

Party memo feature is to support capturing of notes and memos related to a party.

To initiate the party memo process:

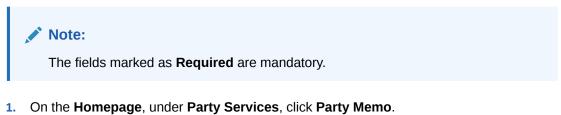

The **Party Memo** screen is displayed.

| Figure 4-1 | Party Memo |
|------------|------------|
|------------|------------|

| CIF ld: 0038597         CIF ld: 0031055         CIF ld: 003095           Party ld:         Party ld:         Party ld:           Memo ld: MEM0000152962         Memo ld: MEM0000152961         Memo ld: MEM0000152963           Start Date: 2020-03-26         Start Date: 2020-03-26         Start Date: 2020-03-26                                                                                                    | CIF Ic<br>Party       | : 000131055                                                                         |
|----------------------------------------------------------------------------------------------------|-----------------------|-------------------------------------------------------------------------------------|
| Expiry Date: 2020-03-20 Start Date: 2020-03-20 Start Date: 2020-03-20-20-20-20-20-20-20-20-20-20-20-20-20- | Start                 |                                                                                     |
|                                                                                                    | 0                     |                                                                                     |
| CIF Id: 003095         CIF Id: 458165         CIF Id: 002918           Party Id:         Party Id:         Party Id:           Weno Id: MEM0000152352         Memo Id: MEM0000152355         Memo Id: MEM0000152324           Start Date: 2020-05-26         Start Date: 2023-10-30         Start Date: 2023-10-31           Expiry Date: 2020-05-26         Expiry Date: 2022-10-31         Expiry Date: 2023-10-31                                                                                                    | Party<br>Mem<br>Start | I: 002870<br>I Id:<br>o Id: MEMO000132204<br>Date: 2020-03-26<br>y Date: 2023-10-31 |
| Page 1 of 6 (1-8 of 43 items)  < ∢ 1 2 3 4 5 6 ▶ 3                                                                                                    |                       |                                                                                     |
| Page 1 of 6 (1-8 of 43 items) (< < 1 2 3 4 5 6 > >)                                                                                                    |                       |                                                                                     |

On the Party Memo screen, click icon.
 The Add Memo pop-up screen is displayed.

| IF Id                    | Memo Type   | Memo Category |    |
|--------------------------|-------------|---------------|----|
| Q                        | -           |               |    |
| Required Advanced Search | Required    | Require       | ed |
| tart Date                | Expiry Date |               |    |
| t                        |             |               |    |
| Required                 |             |               |    |
| lemo                     |             |               |    |
|                          |             |               |    |
|                          |             |               |    |

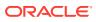

3. On the **Add Memo** pop-up screen, specify the details about a memo. For more information fields, refer to the field description table.

| Field         | Description                                                                                                    |  |
|---------------|----------------------------------------------------------------------------------------------------|--|
| CIF Id        | Enter CIF ID of the party.                                                                                                    |  |
| Мето Туре     | <ul> <li>Select the memo type the list of values. The available options are:</li> <li>Information</li> <li>Action</li> </ul>             |  |
|               | Note:<br>The list of values can be configured through entity<br>maintenance.                                                             |  |
| Memo Category | <ul> <li>Select the category of a memo from the list of values. The available options are:</li> <li>Warning</li> <li>Override</li> </ul> |  |
|               | Note:<br>The list of values can be configured through entity<br>maintenance.                                                             |  |
| Start Date    | Select start date of a memo.                                                                                                    |  |
| Expiry Date   | Select expiry date of a memo.                                                                                                    |  |
| Memo          | Specify the content of a memo.                                                                                                    |  |
|               |                                                                                                    |  |

Table 4-1 Add Memo - Field Description

4. Click Add to save memo for the party.

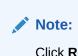

Click **Reset** to clear all the fields.

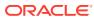

# 5 Last Contact Date

The **Last Contact Date** feature allows user to view when a customer has contacted financial institution last time.

The **Last Contact Date** is updated automatically as when a party is inquired or amended in party management or any other product such as account origination, account servicing, etc.,

The Last Contact Date is available in the Retail View section.

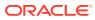

## 6

# Straight Through Processing for Onboarding Requests Received from Channels

Configurations are available for the onboarding requests received from channels to allow straight-through processing of retail onboarding and handoff to the core system without waiting for any manual intervention.

#### Configurations

The details of the configuration parameters are as follows:

| Configuration Parameter           | Description                                                                                                    | Default Value |
|-----------------------------------|----------------------------------------------------------------------------------------------------|---------------|
| STP_FLAG                          | This parameter indicates whether the straight-<br>through processing is allowed for retail onboarding<br>requests received from the channels that are<br>subject to other mandatory information being<br>available in the request. Accepted values are: | TRUE          |
|                                   | TRUE - Straight-through processing for Retail<br>Onboarding shall be allowed subject to fulfillment<br>of other mandatory details and business<br>validation.                                                                                           |               |
|                                   | FALSE - Straight-through processing for Retail<br>Onboarding shall not be allowed in any case, even<br>if all mandatory and KYC details are sent from the<br>channel.                                                                                   |               |
| CHANNEL_CONFIRMATION_R<br>EQUIRED | This parameter indicates whether confirmation<br>from the channel is required before handoff to the<br>core system. Accepted values are:                                                                                                    | FALSE         |
|                                   | TRUE – The system will wait for a confirmation from the channels before triggering the handoff to the core system                                                                                                    |               |
|                                   | FALSE – The system will go ahead with the handoff to the core system without waiting for any confirmation from the channels                                                                                                    |               |

#### Table 6-1 Configuration Details

#### Process

On receiving the retail onboarding request from channels, the system will validate the configuration parameters as stated in the above table. If straight-through processing is allowed (STP\_FLAG is set to TRUE), the system validates if all the mandatory information including the KYC details are available in the request. The following cases are applicable:

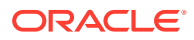

| Table 6-2 | Applicable | Cases |
|-----------|------------|-------|
|-----------|------------|-------|

| Use Case                                                                | Description                                                                                                    |
|-------------------------------------------------------------------------|----------------------------------------------------------------------------------------------------|
| Quick Onboarding                                                        | This case will be a quick onboarding with minimal attributes,<br>equivalent to Quick Initiation. Further enrichment and KYC check<br>for such requests can be done by a bank user.                                                                                                    |
| Detailed Onboarding<br>without KYC Check                                | This case will cover onboarding from the channel with full customer details without KYC checks. Such requests shall fall under the KYC stage. Bank users can pick such requests and complete the remaining stages - <i>KYC</i> , <i>Review</i> , and <i>Approval</i> .                       |
| Detailed Onboarding with<br>KYC Check (Straight-<br>through processing) | In this case, the channel will capture and pass on all the mandatory information and KYC details. This shall be treated as straight-through processing if STP_FLAG is set to TRUE and the Party details shall be handed over to the core system without the need of any manual intervention. |

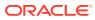

# 7 Onboarding a Customer with No KYC Details

This topic provides the information about the onboarding a customer with No KYC Details.

For requests originating from self-service channels where KYC details are not provided, the customer onboarding process needs to be completed without the KYC details to allow opening instantaneous accounts. In these cases, the system allows onboarding a new customer without the KYC details.

The customer onboarding request received from the channel will contain a flag to indicate that this request is for onboarding a customer with no KYC details.

A grace period will be allowed to the customer during which the customer can submit the KYC-related documents to the bank. The duration of the grace period will be configurable and can be set as per the need of the Bank. If the customer submits all the KYC documents within the grace period, the KYC status updates as compliant, subject to verification of the details provided.

However, if the customer fails to submit the required documents within the stipulated timeframe, then the system will generate a notification a few days before the expiration of the grace period. The duration for generation of notification and frequency for generation of notification will be configurable. This notification can be used to prompt the customer for furnishing the KYC details before the end of the grace period. If the customer still fails to submit the documents, the KYC status for such customers is updated as *Non-Compliant*, and the same will be sent to the back-office product processor.

#### Note:

Oracle Banking Enterprise Party Management will only be generating the notification. Capturing this notification to send correspondence to the customer shall be taken up as an implementation activity.

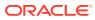

# 8 Duplication Check (De-dupe Check)

Duplication check (De-dupe Check) screen is to check for the duplication in the party.

System will check for duplicate customers (Dedupe Check).

- If there is no duplicate customer existed in the system, then system creates unique party ID.
- If there is a duplicate customer/s existed in the system, then system will display the list of customers with same name. User will have facility to
  - Discard the Customer Onboarding or
  - Go ahead and **save** it or
  - **Cancel** and go back to previous screen

For example, if there is a customer by name "Vinay" and user will try to create a customer with the same name again. Then the system will display duplicate record as below.

#### Figure 8-1 Duplication Check

| Juplication Check     |              |                           |       |                          |                                   |              |  |  |
|-----------------------|--------------|---------------------------|-------|--------------------------|-----------------------------------|--------------|--|--|
| following matching in | cords are fo | and. Please verify        |       |                          |                                   |              |  |  |
| Business Type         | CIF          | Party ID                  | Nome  | ID / Registration Number | Date of Birth / Registration Date | Status       |  |  |
| Individual            |              | 000039053                 | VINAY |                          | 1992-02-06                        | IN, PROGRESS |  |  |
| rage 1 of 1 (1        | of 1 items)  | $ C  = C [1] \Rightarrow$ | 10    |                          |                                   |              |  |  |
|                       |              |                           |       |                          |                                   |              |  |  |
| ornments *            |              |                           |       |                          |                                   |              |  |  |
| Comments *            |              |                           |       |                          |                                   |              |  |  |

- Dedupe check will fetch the matches found against the
  - Information of existing customers present in the system
  - Information of the customers for whom the onboarding application was denied/ rejected
- By default, the system validates based on customer first name. If other attributes required for dedupe check that can be configured.
- Dedupe check will be performed as a service.

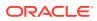

# A Regional Configuration

The regional configuration for the several fields are explained below.

## **Basic Info and Citizenship**

The regional configuration for **Basic Info and Citizenship** data segment is appended as below.

| Field                      | Product       | Regional Configu | ration            | Data Type &    |
|----------------------------|---------------|------------------|-------------------|----------------|
|                            | Configuration | US               | Rest of the World | Length         |
| Title                      | Mandatory     | Mandatory        | Mandatory         | VARCHAR2 (36)  |
| First Name                 | Mandatory     | Mandatory        | Mandatory         | VARCHAR2 (255) |
| Middle Name                | Optional      | Optional         | Optional          | VARCHAR2 (255) |
| Last Name                  | Mandatory     | Mandatory        | Mandatory         | VARCHAR2 (255) |
| Short Name                 | Optional      | Optional         | Optional          | VARCHAR2 (36)  |
| Maiden Name                | Optional      | Optional         | Optional          | VARCHAR2 (255) |
| Name In Local<br>Language  | Optional      | Optional         | Optional          | VARCHAR2 (255) |
| Date of Birth              | Mandatory     | Mandatory        | Mandatory         | DATE (7)       |
| Occupation                 | Optional      | Optional         | Optional          | VARCHAR2 (255) |
| Staff                      | Optional      | Optional         | Optional          | VARCHAR2 (1)   |
| Gender                     | Optional      | Optional         | Mandatory         | VARCHAR2 (255) |
| Marital Status             | Optional      | Optional         | Mandatory         | VARCHAR2 (255) |
| National ID                | Optional      | Optional         | Optional          | VARCHAR2 (255) |
| Customer<br>Category       | Optional      | Optional         | Mandatory         | VARCHAR2 (255) |
| Customer<br>Segment        | Mandatory     | Mandatory        | Mandatory         | VARCHAR2 (255) |
| Customer Access<br>Group   | Optional      | Optional         | Optional          | VARCHAR2 (10)  |
| Profession                 | Optional      | Optional         | Optional          | VARCHAR2 (50)  |
| Relationship<br>Manager ID | Optional      | Optional         | Optional          | VARCHAR2 (255) |
| Photo                      | Optional      | Optional         | Optional          | BLOB (4000)    |
| Birth Country              | Optional      | Optional         | Mandatory         | VARCHAR2 (255) |
| Nationality                | Mandatory     | Mandatory        | Mandatory         | VARCHAR2 (255) |
| Citizenship by             | Optional      | Optional         | Optional          | VARCHAR2 (255) |
| Resident Status            | Optional      | Mandatory        | Optional          | VARCHAR2 (36)  |
| Country of<br>Residence    | Optional      | Mandatory        | Optional          | VARCHAR2 (255) |
| Preferred<br>Language      | Optional      | Optional         | Mandatory         | VARCHAR2 (255) |

Table A-1 Basic Info and Citizenship

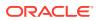

| Field                 | Product       | <b>°</b>   |                   | Data Type &    |
|-----------------------|---------------|------------|-------------------|----------------|
|                       | Configuration | US Rest of | Rest of the World | Length         |
| Preferred<br>Currency | Optional      | Optional   | Mandatory         | VARCHAR2 (255) |
| Risk Level            | Optional      | Optional   | Mandatory         | VARCHAR2 (255) |
| Purpose               | Optional      | Optional   | Mandatory         | VARCHAR2 (255) |

#### **ID Details**

The regional configuration for **ID Details** data segment is appended as below.

| Table A-2 | ID Details |
|-----------|------------|
|-----------|------------|

| Field          | Product       | Regional Configuration |                      | Data Type &       |
|----------------|---------------|------------------------|----------------------|-------------------|
|                | Configuration | US                     | Rest of the<br>World | Length            |
| ID Туре        | Mandatory     | Mandatory              | Mandatory            | VARCHAR2<br>(250) |
| ID Status      | Optional      | Mandatory              | Mandatory            | VARCHAR2<br>(250) |
| Unique ID      | Mandatory     | Mandatory              | Mandatory            | VARCHAR2<br>(250) |
| Place of Issue | Optional      | Optional               | Optional             | VARCHAR2<br>(250) |
| Valid From     | Optional      | Optional               | Optional             | DATE (7)          |
| Valid Till     | Optional      | Optional               | Optional             | DATE (7)          |
| Remarks        | Optional      | Optional               | Optional             | VARCHAR2<br>(250) |
| Preferred      | Optional      | Optional               | Optional             | VARCHAR2 (1)      |

## **Contact Details**

The regional configuration for **Contact Details** data segment is appended as below.

| Field         | Product       | Regional Configuration |                      | Data Type &       |
|---------------|---------------|------------------------|----------------------|-------------------|
|               | Configuration | US                     | Rest of the<br>World | Length            |
| ISD Code      | Mandatory     | Mandatory              | Mandatory            | VARCHAR2 (12)     |
| Mobile Number | Mandatory     | Mandatory              | Mandatory            | VARCHAR2<br>(255) |
| Preferred     | Mandatory     | Mandatory              | Mandatory            | VARCHAR2 (1)      |
| Email Id      | Mandatory     | Mandatory              | Mandatory            | VARCHAR2<br>(255) |
| Preferred     | Mandatory     | Mandatory              | Mandatory            | VARCHAR2 (1)      |

Table A-3 Contact Details

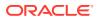

# **Current Address**

The regional configuration for **Current Address** data segment is appended as below.

| Field                                | Product       | Regional Configur | ation             | Data Type &    |
|--------------------------------------|---------------|-------------------|-------------------|----------------|
|                                      | Configuration | US                | Rest of the World | Length         |
| Address Type                         | Mandatory     | Mandatory         | Mandatory         | VARCHAR2 (255) |
| Location                             | Optional      | Optional          | Mandatory         | VARCHAR2 (255) |
| Preferred                            | Mandatory     | Mandatory         | Mandatory         | VARCHAR2 (1)   |
| Address Since                        | Mandatory     | Mandatory         | Mandatory         | DATE (7)       |
| Address Line 1 /<br>Building Name    | Mandatory     | Mandatory         | Mandatory         | VARCHAR2 (255) |
| Address Line 2 /<br>Street Name      | Optional      | Optional          | Mandatory         | VARCHAR2 (255) |
| Address Line 3 /<br>City / Town Name | Mandatory     | Mandatory         | Mandatory         | VARCHAR2 (255) |
| State / Country<br>Sub Division      | Mandatory     | Mandatory         | Mandatory         | VARCHAR2 (255) |
| Country                              | Mandatory     | Mandatory         | Mandatory         | VARCHAR2 (255) |
| Zip Code / Post<br>Code              | Mandatory     | Mandatory         | Mandatory         | VARCHAR2 (255) |
| Department                           | Optional      | Optional          | Optional          | VARCHAR2 (70)  |
| Sub Department                       | Optional      | Optional          | Optional          | VARCHAR2 (70)  |
| Building Number                      | Optional      | Optional          | Optional          | VARCHAR2 (16)  |
| Floor                                | Optional      | Optional          | Optional          | VARCHAR2 (70)  |
| Post Box                             | Optional      | Optional          | Optional          | VARCHAR2 (70)  |
| Room                                 | Optional      | Optional          | Optional          | VARCHAR2 (70)  |
| Town Location<br>Name / Locality     | Optional      | Optional          | Optional          | VARCHAR2 (255) |
| District Name                        | Optional      | Optional          | Optional          | VARCHAR2 (35)  |
| Landmark                             | Optional      | Optional          | Optional          | VARCHAR2 (105) |
| Contact Name /<br>Narrative          | Optional      | Optional          | Optional          | VARCHAR2 (255) |

Table A-4 Current Address

## **Previous Address**

The regional configuration for **Previous Address** data segment is appended as below.

|              |               | Regional Configuration |                   | Data Type &    |
|--------------|---------------|------------------------|-------------------|----------------|
|              | Configuration | US                     | Rest of the World | Length         |
| Address Type | Mandatory     | Mandatory              | Mandatory         | VARCHAR2 (255) |
| Location     | Optional      | Optional               | Mandatory         | VARCHAR2 (255) |
| Preferred    | Mandatory     | Mandatory              | Mandatory         | VARCHAR2 (1)   |
| Address From | Mandatory     | Mandatory              | Mandatory         | DATE (7)       |

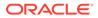

| Field                                | Product       | Regional Configur | ation             | Data Type &    |
|--------------------------------------|---------------|-------------------|-------------------|----------------|
|                                      | Configuration | US                | Rest of the World | Length         |
| Address To                           | Mandatory     | Mandatory         | Mandatory         | DATE (7)       |
| Address Line 1 /<br>Building Name    | Mandatory     | Mandatory         | Mandatory         | VARCHAR2 (255) |
| Address Line 2 /<br>Street Name      | Optional      | Optional          | Mandatory         | VARCHAR2 (255) |
| Address Line 3 /<br>City / Town Name | Mandatory     | Mandatory         | Mandatory         | VARCHAR2 (255) |
| State / Country<br>Sub Division      | Mandatory     | Mandatory         | Mandatory         | VARCHAR2 (255) |
| Country                              | Mandatory     | Mandatory         | Mandatory         | VARCHAR2 (255) |
| Zip Code / Post<br>Code              | Mandatory     | Mandatory         | Mandatory         | VARCHAR2 (255) |
| Department                           | Optional      | Optional          | Optional          | VARCHAR2 (70)  |
| Sub Department                       | Optional      | Optional          | Optional          | VARCHAR2 (70)  |
| Building Number                      | Optional      | Optional          | Optional          | VARCHAR2 (16)  |
| Floor                                | Optional      | Optional          | Optional          | VARCHAR2 (70)  |
| Post Box                             | Optional      | Optional          | Optional          | VARCHAR2 (70)  |
| Room                                 | Optional      | Optional          | Optional          | VARCHAR2 (70)  |
| Town Location<br>Name / Locality     | Optional      | Optional          | Optional          | VARCHAR2 (255) |
| District Name                        | Optional      | Optional          | Optional          | VARCHAR2 (35)  |
| Landmark                             | Optional      | Optional          | Optional          | VARCHAR2 (105) |
| Contact Name /<br>Narrative          | Optional      | Optional          | Optional          | VARCHAR2 (255) |

Table A-5 (Cont.) Previous Address

#### **Tax Declaration**

The regional configuration for **Tax Declaration** data segment is appended as below.

|  | Table | A-6 | Tax Declaration |
|--|-------|-----|-----------------|
|--|-------|-----|-----------------|

| Field      | Product       | Regional Configuration |                      | Data Type &       |
|------------|---------------|------------------------|----------------------|-------------------|
|            | Configuration | US                     | Rest of the<br>World | Length            |
| Form Type  | Mandatory     | Mandatory              | Mandatory            | VARCHAR2<br>(250) |
| Valid From | Optional      | Mandatory              | Optional             | DATE (7)          |
| Valid Till | Optional      | Conditional            | Optional             | DATE (7)          |
| Remarks    | Optional      | Optional               | Optional             | VARCHAR2<br>(250) |

# Visa Details

The regional configuration for Visa Details data segment is appended as below.

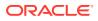

| Field                 |               |           | Data Type &       |                |
|-----------------------|---------------|-----------|-------------------|----------------|
|                       | Configuration | US        | Rest of the World | Length         |
| Country Of Visa       | Mandatory     | Mandatory | Mandatory         | VARCHAR2 (250) |
| Class/Type Of<br>Visa | Mandatory     | Mandatory | Mandatory         | VARCHAR2 (250) |
| Visa Number           | Mandatory     | Mandatory | Mandatory         | VARCHAR2 (250) |
| Port Of Issue         | Optional      | Optional  | Optional          | VARCHAR2 (250) |
| Visa Issue Date       | Optional      | Optional  | Optional          | DATE (7)       |
| Visa Expiry Date      | Optional      | Optional  | Optional          | DATE (7)       |
| Remarks               | Optional      | Optional  | Optional          | VARCHAR2 (250) |

Table A-7 Visa Details

#### Dates

The regional configuration for **Dates** data segment is appended as below.

#### Table A-8 Dates

| Field         | Product   | Regional Configura | ation     | Data Type &  |
|---------------|-----------|--------------------|-----------|--------------|
| Configuration | US        | Rest of the World  | Length    |              |
| Date Type     | Mandatory | Mandatory          | Mandatory | VARCHAR2 (3) |
| Date          | Optional  | Optional           | Optional  | DATE (7)     |

#### **Social Profile**

The regional configuration for **Social Profile** data segment is appended as below.

| Table | A-9 | Social | Profile |
|-------|-----|--------|---------|
|       |     |        |         |

| Field     | Product       | Regional Configuration |                   | Data Type &    |
|-----------|---------------|------------------------|-------------------|----------------|
|           | Configuration | US                     | Rest of the World | Length         |
| Facebook  | Optional      | Optional               | Optional          | VARCHAR2 (255) |
| Twitter   | Optional      | Optional               | Optional          | VARCHAR2 (255) |
| Instagram | Optional      | Optional               | Optional          | VARCHAR2 (255) |
| Linkedin  | Optional      | Optional               | Optional          | VARCHAR2 (255) |
| Blog      | Optional      | Optional               | Optional          | VARCHAR2 (255) |
| Tumblr    | Optional      | Optional               | Optional          | VARCHAR2 (255) |

# **Educational Qualification**

The regional configuration for **Educational Qualification** data segment is appended as below.

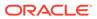

| Field                    | Product Regional Configuration |           | uration              | Data Type &       |
|--------------------------|--------------------------------|-----------|----------------------|-------------------|
|                          | Configuration                  | US        | Rest of the<br>World | Length            |
| Education Type           | Mandatory                      | Mandatory | Mandatory            | VARCHAR2 (3)      |
| Course                   | Mandatory                      | Mandatory | Mandatory            | VARCHAR2 (55)     |
| Specialization           | Optional                       | Optional  | Optional             | VARCHAR2 (55)     |
| University/<br>Institute | Optional                       | Optional  | Optional             | VARCHAR2<br>(105) |
| Date of<br>Completion    | Mandatory                      | Mandatory | Mandatory            | DATE (7)          |
| ls Highest<br>Degree     | Mandatory                      | Mandatory | Mandatory            | VARCHAR2 (1)      |

| Table A-10 | Educational | Qualification |
|------------|-------------|---------------|
|------------|-------------|---------------|

#### **Household Relationship**

The regional configuration for **Household Relationship** data segment is appended as below.

# Table A-11 Household Relationship

| Field        | Product       | <b>J</b>  |                      | Data Type & |
|--------------|---------------|-----------|----------------------|-------------|
|              | Configuration | US        | Rest of the<br>World | Length      |
| Relationship | Mandatory     | Mandatory | Mandatory            | VARCHAR (3) |
| Is Dependent | Mandatory     | Mandatory | Mandatory            | VARCHAR (2) |

## **Power or Attorney Relationship**

The regional configuration for **Power or Attorney Relationship** data segment is appended as below.

| Table A-12 | Power or Attorney | y Relationship |
|------------|-------------------|----------------|
|------------|-------------------|----------------|

| Field               | Product       | Regional Configuration |                      | Data Type & |  |
|---------------------|---------------|------------------------|----------------------|-------------|--|
|                     | Configuration | US                     | Rest of the<br>World | Length      |  |
| Associated<br>Since | Mandatory     | Mandatory              | Mandatory            | DATE (7)    |  |
| Preferred           | Mandatory     | Mandatory              | Mandatory            | VARCHAR (2) |  |

#### Service Member Relationship

The regional configuration for **Service Member Relationship** data segment is appended as below.

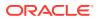

| Iable A-13 Service Member Relationship | Table A-13 | Service Member Relationship |
|----------------------------------------|------------|-----------------------------|
|----------------------------------------|------------|-----------------------------|

| Field         | Product   | Regional Configura | ation     | Data Type & |
|---------------|-----------|--------------------|-----------|-------------|
| Configuration | US        | Rest of the World  | Length    |             |
| Relationship  | Mandatory | Mandatory          | Mandatory | VARCHAR (3) |
| MLA Covered   | Mandatory | Mandatory          | Mandatory | VARCHAR (2) |

#### **Related to Insider Relationship**

The regional configuration for **Related to Insider Relationship** data segment is appended as below.

Table A-14 Related to Insider Relationship

| Field         | Product   | Regional Configura | ation     | Data Type & |
|---------------|-----------|--------------------|-----------|-------------|
| Configuration | US        | Rest of the World  | Length    |             |
| Relationship  | Mandatory | Mandatory          | Mandatory | VARCHAR (3) |

#### Guardian

The regional configuration for Guardian data segment is appended as below.

#### Table A-15 Guardian

| Field        | Product       | Regional Configura | Data Type &       |             |
|--------------|---------------|--------------------|-------------------|-------------|
|              | Configuration | US                 | Rest of the World | Length      |
| Relationship | Mandatory     | Mandatory          | Mandatory         | VARCHAR (3) |
| Preferred    | Mandatory     | Mandatory          | Mandatory         | VARCHAR (1) |

# Custodian

The regional configuration for Custodian data segment is appended as below.

Table A-16 Custodian

| Field        | Product       | Regional Configura | Data Type &       |             |
|--------------|---------------|--------------------|-------------------|-------------|
|              | Configuration | US                 | Rest of the World | Length      |
| Relationship | Mandatory     | Mandatory          | Mandatory         | VARCHAR (3) |
| Preferred    | Mandatory     | Mandatory          | Mandatory         | VARCHAR (1) |

# Solicitor

The regional configuration for **Solicitor** data segment is appended as below.

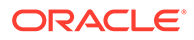

Table A-17 Solicitor

| Field Product<br>Configuration | Regional Con | Regional Configuration |           |               |
|--------------------------------|--------------|------------------------|-----------|---------------|
|                                | US           | Rest of the<br>World   | Length    |               |
| Registration<br>Number         | Mandatory    | Mandatory              | Mandatory | VARCHAR (3)   |
| Preferred                      | Mandatory    | Mandatory              | Mandatory | VARCHAR (1)   |
| Remarks                        | Optional     | Optional               | Optional  | VARCHAR (255) |

# Salaried

The regional configuration for **Salaried** data segment is appended as below.

Table A-18 Salaried

| Field                            | Product       | Regional Conf | iguration            | Data Type &       |
|----------------------------------|---------------|---------------|----------------------|-------------------|
|                                  | Configuration | US            | Rest of the<br>World | Length            |
| Employer Code                    | Mandatory     | Mandatory     | Mandatory            | VARCHAR2<br>(105) |
| Employer Name                    | Optional      | Optional      | Optional             | VARCHAR2<br>(105) |
| Employer<br>Description          | Optional      | Optional      | Optional             | VARCHAR2<br>(256) |
| Organization<br>Category         | Mandatory     | Mandatory     | Mandatory            | VARCHAR2 (3)      |
| Demographics                     | Mandatory     | Mandatory     | Mandatory            | VARCHAR2<br>(105) |
| Employee type                    | Optional      | Optional      | Optional             | VARCHAR2 (3)      |
| Employee ID                      | Optional      | Optional      | Optional             | VARCHAR2 (21)     |
| Employment<br>Start Date         | Mandatory     | Mandatory     | Mandatory            | DATE (7)          |
| Employment<br>End Date           | Optional      | Optional      | Optional             | DATE (7)          |
| Grade                            | Optional      | Optional      | Optional             | VARCHAR2<br>(105) |
| Designation                      | Optional      | Optional      | Optional             | VARCHAR2<br>(105) |
| I currently work<br>in this role | Mandatory     | Mandatory     | Mandatory            | VARCHAR2 (1)      |
| Industry type                    | Optional      | Optional      | Optional             | VARCHAR2 (4)      |

# Self Employed

The regional configuration for **Self Employed** data segment is appended as below.

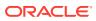

| Field                     | Product       | Regional Configuration |                   | Data Type &    |
|---------------------------|---------------|------------------------|-------------------|----------------|
|                           | Configuration | US                     | Rest of the World | Length         |
| Profession Name           | Mandatory     | Mandatory              | Mandatory         | VARCHAR2 (255) |
| Profession<br>Description | Optional      | Optional               | Optional          | VARCHAR2 (255) |
| Company / Firm<br>Name    | Optional      | Optional               | Optional          | VARCHAR2 (255) |
| Registration<br>Number    | Optional      | Optional               | Optional          | VARCHAR2 (255) |
| Professional<br>Email ID  | Optional      | Optional               | Optional          | VARCHAR2 (255) |
| From Date                 | Mandatory     | Mandatory              | Mandatory         | DATE (7)       |
| To Date                   | Optional      | Optional               | Optional          | DATE (7)       |

## Table A-19 Self Employed

# E-Sign

The regional configuration for **E-Sign** data segment is appended as below.

# Table A-20 E-Sign

| Field          | ield Product<br>Configuration | Regional Configura | Data Type &       |              |
|----------------|-------------------------------|--------------------|-------------------|--------------|
|                |                               | US                 | Rest of the World | Length       |
| E-Sign Consent | Optional                      | Optional           | Optional          | VARCHAR2 (1) |

#### **Marketing Communication**

The regional configuration for **Marketing Communication** data segment is appended as below.

 Table A-21
 Marketing Communication

| Field                                                                 | ield Product<br>Configuration | Regional Configur | Data Type &       |                |
|-----------------------------------------------------------------------|-------------------------------|-------------------|-------------------|----------------|
|                                                                       |                               | US                | Rest of the World | Length         |
| Consent to<br>receive<br>Marketing,Promot<br>ional,Sales and<br>other | Mandatory                     | Mandatory         | Mandatory         | VARCHAR2 (1)   |
| Channel                                                               | Mandatory                     | Mandatory         | Mandatory         | VARCHAR2 (255) |
| Contact                                                               | Mandatory                     | Mandatory         | Mandatory         | VARCHAR2 (255) |
| Preferred Time                                                        | Mandatory                     | Mandatory         | Mandatory         | VARCHAR2 (255) |

# **Privacy Information**

The regional configuration for **Privacy Information** data segment is appended as below.

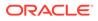

| Field                  | Product  | Regional Configuration |          | Data Type &<br>Length |
|------------------------|----------|------------------------|----------|-----------------------|
| Configuration          | US       | Rest of the<br>World   |          |                       |
| Privacy<br>Information | Optional | Optional               | Optional | VARCHAR2<br>(255)     |

#### Table A-22 Privacy Information

#### **Minor Consent**

The regional configuration for Minor Consent data segment is appended as below.

Table A-23 Minor Consent

| Field         | d Product<br>Configuration | Regional Configu | Data Type &          |          |
|---------------|----------------------------|------------------|----------------------|----------|
|               |                            | US               | Rest of the<br>World | Length   |
| Minor Consent | Optional                   | Optional         | Optional             | DATE (7) |

### Insider

The regional configuration for **Insider** data segment is appended as below.

# Table A-24 Insider

| 1       | Product       | Regional Configu | Regional Configuration |                   |
|---------|---------------|------------------|------------------------|-------------------|
|         | Configuration | US               | Rest of the<br>World   | Length            |
| Insider | Optional      | Optional         | Optional               | VARCHAR2 (1)      |
| Role    | Optional      | Optional         | Optional               | VARCHAR2<br>(250) |
| Remarks | Optional      | Optional         | Optional               | VARCHAR2<br>(250) |

#### **Special Needs**

The regional configuration for Special Needs data segment is appended as below.

#### Table A-25 Special Needs

| Field Product<br>Configuration | Regional Configuration |                      | Data Type & |                   |
|--------------------------------|------------------------|----------------------|-------------|-------------------|
|                                | US                     | Rest of the<br>World | Length      |                   |
| Special Need/<br>Disable       | Optional               | Optional             | Optional    | VARCHAR2 (1)      |
| Details of<br>Special Need     | Mandatory              | Mandatory            | Mandatory   | VARCHAR2<br>(250) |

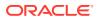

| Table A-25 | (Cont.) Special Needs |
|------------|-----------------------|
|------------|-----------------------|

|                           | Product       | Regional Configuration |                      | Data Type &       |
|---------------------------|---------------|------------------------|----------------------|-------------------|
|                           | Configuration | US                     | Rest of the<br>World | Length            |
| Remarks<br>(Special Need) | Optional      | Optional               | Optional             | VARCHAR2<br>(250) |

## Politically Exposed Person (PEP)

The regional configuration for **Politically Exposed Person (PEP)** data segment is appended as below.

 Table A-26
 Politically Exposed Person (PEP)

| Field                                  | Product Regional Configurat |          | ation             | Data Type &    |
|----------------------------------------|-----------------------------|----------|-------------------|----------------|
|                                        | Configuration               | US       | Rest of the World | Length         |
| Politically<br>Exposed Person<br>(PEP) | Optional                    | Optional | Optional          | VARCHAR2 (1)   |
| Remarks                                | Optional                    | Optional | Optional          | VARCHAR2 (250) |

## Armed Forces

The regional configuration for Armed Forces data segment is appended as below.

| Field             | Product       | Regional Configuration |                   | Data Type &    |
|-------------------|---------------|------------------------|-------------------|----------------|
|                   | Configuration | US                     | Rest of the World | Length         |
| Armed Forces      | Optional      | Optional               | Optional          | VARCHAR2 (1)   |
| Service Branch    | Optional      | Optional               | Optional          | VARCHAR2 (250) |
| Remarks           | Optional      | Optional               | Optional          | VARCHAR2 (250) |
| Employee Id       | Mandatory     | Mandatory              | Mandatory         | VARCHAR2 (21)  |
| MLA Covered       | Optional      | Optional               | Optional          | VARCHAR2 (1)   |
| Unit Name         | Optional      | Optional               | Optional          | VARCHAR2 (250) |
| Order Number      | Mandatory     | Mandatory              | Mandatory         | VARCHAR2 (250) |
| Start Date        | Mandatory     | Mandatory              | Mandatory         | DATE (7)       |
| End Date          | Mandatory     | Mandatory              | Mandatory         | DATE (7)       |
| Notification Date | Mandatory     | Mandatory              | Mandatory         | DATE (7)       |

# Table A-27 Armed Forces

#### Armed Forces

The regional configuration for Armed Forces data segment is appended as below.

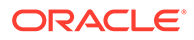

| Field               | Product       | Regional Configuration |                      | Data Type &       |
|---------------------|---------------|------------------------|----------------------|-------------------|
|                     | Configuration | US                     | Rest of the<br>World | Length            |
| Institution Name    | Mandatory     | Mandatory              | Mandatory            | VARCHAR2<br>(255) |
| Institution Type    | Mandatory     | Mandatory              | Mandatory            | VARCHAR2 (30)     |
| Membership<br>Type  | Mandatory     | Mandatory              | Mandatory            | VARCHAR2 (30)     |
| Membership<br>Since | Mandatory     | Mandatory              | Mandatory            | DATE (7)          |
| Membership<br>Upto  | Mandatory     | Mandatory              | Mandatory            | DATE (7)          |

## Table A-28 Armed Forces

### **Total Income & Net-worth**

The regional configuration for **Total Income & Net-worth** data segment is appended as below.

## Table A-29 Total Income & Net-worth

| Field                      | Product       | Regional Configuration |                      | Data Type &       |
|----------------------------|---------------|------------------------|----------------------|-------------------|
|                            | Configuration | US                     | Rest of the<br>World | Length            |
| Total Income<br>Currency   | Mandatory     | Mandatory              | Mandatory            | VARCHAR2 (3)      |
| Total Income<br>Value      | Mandatory     | Mandatory              | Mandatory            | VARCHAR2<br>(255) |
| Total Networth<br>Currency | Mandatory     | Mandatory              | Mandatory            | VARCHAR2 (3)      |
| Total Networth<br>Value    | Mandatory     | Mandatory              | Mandatory            | NUMBER (22)       |

## Assets & Liabilities

The regional configuration for **Assets & Liabilities** data segment is appended as below.

| Field      | Product       | Regional Configuration |                      | Data Type &       |
|------------|---------------|------------------------|----------------------|-------------------|
|            | Configuration | US                     | Rest of the<br>World | Length            |
| Asset Type | Mandatory     | Mandatory              | Mandatory            | VARCHAR2<br>(255) |
| Currency   | Mandatory     | Mandatory              | Mandatory            | VARCHAR2<br>(255) |
| Amount     | Mandatory     | Mandatory              | Mandatory            | NUMBER (22)       |

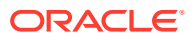

| 1              | Product       | Regional Configuration |                      | Data Type &       |
|----------------|---------------|------------------------|----------------------|-------------------|
|                | Configuration | US                     | Rest of the<br>World | Length            |
| Liability Type | Mandatory     | Mandatory              | Mandatory            | VARCHAR2<br>(255) |
| Currency       | Mandatory     | Mandatory              | Mandatory            | VARCHAR2<br>(255) |
| Amount         | Mandatory     | Mandatory              | Mandatory            | NUMBER (22)       |

Table A-30 (Cont.) Assets & Liabilities

# Income & Expense

The regional configuration for **Income & Expense** data segment is appended as below.

| Field        | Product       | Regional Configuration |                   | Data Type &  |
|--------------|---------------|------------------------|-------------------|--------------|
|              | Configuration | US                     | Rest of the World | Length       |
| Income Type  | Mandatory     | Mandatory              | Mandatory         | VARCHAR2 (3) |
| Frequency    | Mandatory     | Mandatory              | Mandatory         | VARCHAR2 (3) |
| Currency     | Mandatory     | Mandatory              | Mandatory         | VARCHAR2 (3) |
| Amount       | Mandatory     | Mandatory              | Mandatory         | NUMBER (22)  |
| Expense Type | Mandatory     | Mandatory              | Mandatory         | VARCHAR2 (3) |
| Frequency    | Mandatory     | Mandatory              | Mandatory         | VARCHAR2 (3) |
| Currency     | Mandatory     | Mandatory              | Mandatory         | VARCHAR2 (3) |
| Amount       | Mandatory     | Mandatory              | Mandatory         | NUMBER (22)  |

Table A-31 Income & Expense

### **Other Relationship**

The regional configuration for **Other Relationship** data segment is appended as below.

Table A-32Other Relationship

| Field                          | Product       | Regional Configur | Data Type &       |                |
|--------------------------------|---------------|-------------------|-------------------|----------------|
|                                | Configuration | US                | Rest of the World | Length         |
| Institution Name               | Mandatory     | Mandatory         | Mandatory         | VARCHAR2 (255) |
| Relationship<br>Type           | Optional      | Optional          | Optional          | VARCHAR2 (3)   |
| Relationship<br>worth          | Optional      | Optional          | Optional          | NUMBER (22)    |
| Relationship<br>worth Currency | Mandatory     | Mandatory         | Mandatory         | VARCHAR2 (3)   |
| Relationship<br>Since          | Mandatory     | Mandatory         | Mandatory         | VARCHAR2 (3)   |
| Relationship<br>worth Currency | Optional      | Optional          | Optional          | VARCHAR2 (3)   |

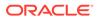

# **Beneficially Owned Company**

The regional configuration for **Beneficially Owned Company** data segment is appended as below.

Product **Regional Configuration** Field Data Type & Configuration Length US Rest of the World Mandatory VARCHAR2 **Company Name** Mandatory Mandatory (250) VARCHAR2 Location Optional Optional Optional (250) Percentage Mandatory VARCHAR2 Mandatory Mandatory Holding (250) Annual Income Optional Optional Optional VARCHAR2 Currency (255) **Annual Income** Optional Optional Optional VARCHAR2 Amount (250) VARCHAR2 Line of Optional Optional Optional **Business** (250)

Table A-33 Beneficially Owned Company

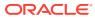

# Index

# A

Amendment, 1-112 Approval, 1-108

# С

Create KYC, 3-1

# D

Duplication Check (De-dupe Check), 8-1

# I

Insta Party Amendment - Additional Info, 2-35 Insta Party Amendment - Basic Details, 2-31 Insta Party Amendment - Consent & Preferences, 2-35 Insta Party Amendment - Documents & Images, 2-33 Insta Party Amendment - Employment Details, 2-34 Insta Party Amendment - Financial Information, 2 - 36Insta Party Amendment - Membership & Association, 2-36 Insta Party Amendment - Relationships, 2-33 Insta Party View - Additional Info, 2-41 Insta Party View - Basic Details, 2-38 Insta Party View - Consent & Preferences, 2-41 Insta Party View - Documents & Images, 2-39 Insta Party View - Employment Details, 2-41 Insta Party View - Financial Information, 2-42 Insta Party View - Membership & Association, 2-42 Insta Party View - Relationships, 2-40 Insta Retail Onboarding, 2-1 Insta Retail Onboarding - Additional Info, 2-26 Insta Retail Onboarding - Basic Details, 2-3 Insta Retail Onboarding - Consent & Preferences, 2-25 Insta Retail Onboarding - Documents & Images, 2-10

Insta Retail Onboarding - Employment Details, 2-24 Insta Retail Onboarding - Financial Information, 2-27 Insta Retail Onboarding - Membership & Association, 2-27 Insta Retail Onboarding - Relationships, 2-12

# Κ

KYC Check, 1-83

# 0

Onboarding a Customer with No KYC Details, 7-1 Onboarding Enrichment, 1-54 Onboarding Initiation, 1-3

# Ρ

Party Memo, 4-1

# R

Recommendation, 1-105 Retail View, 1-116

# S

Straight Through Processing for Onboarding Requests Received from Channels, 6-1

# U

Update KYC, 3-3

# V

View KYC, 3-5

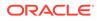